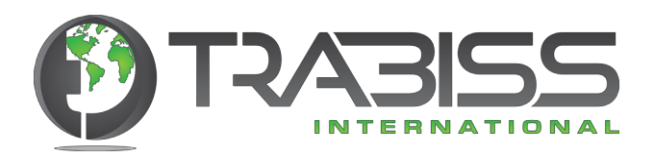

# MIKRONEL 500 Series

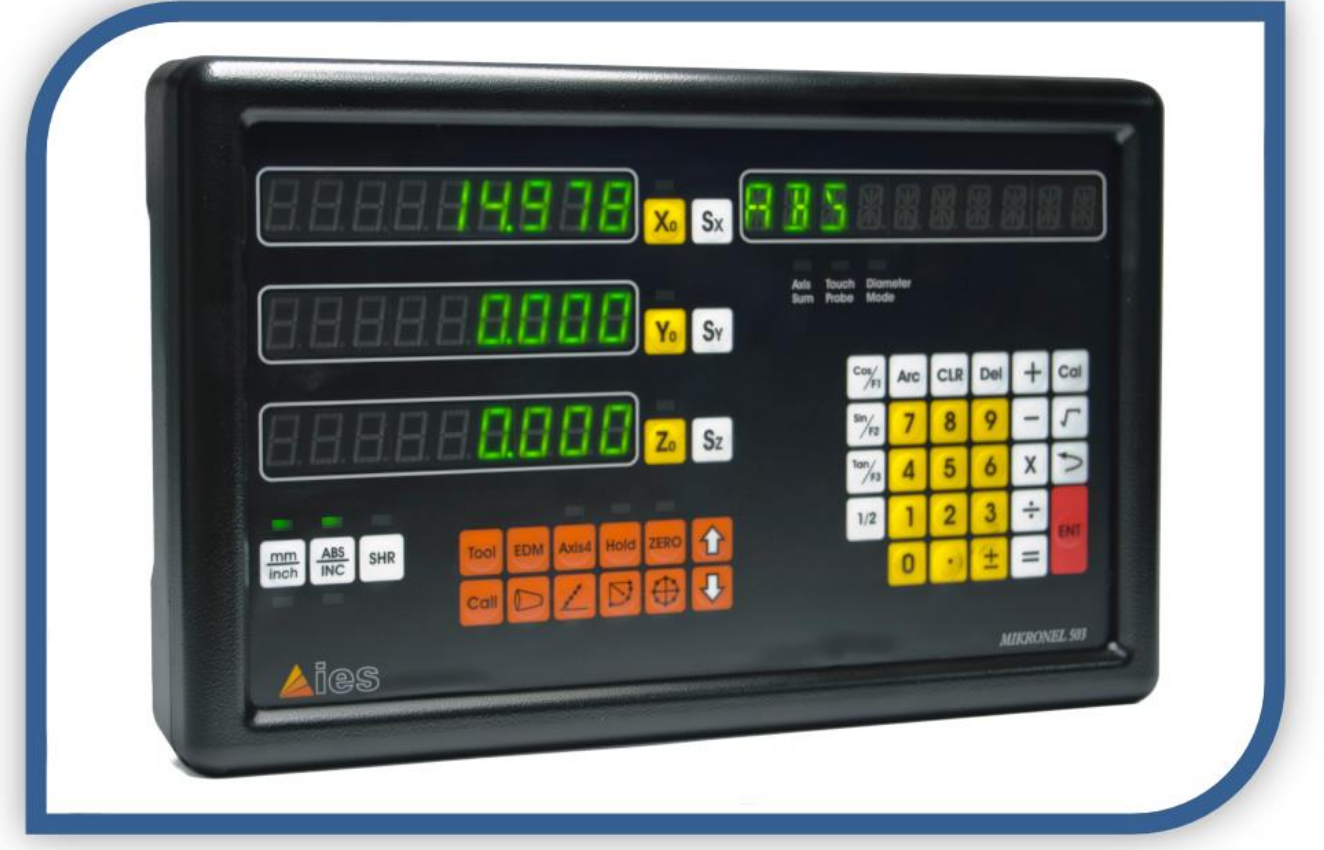

## BEDIENUNGSANLEITUNG

## **HIGH PERFORMANCE DIGITALMESSSYSTEM**

## **Inhaltsverzeichnis:**

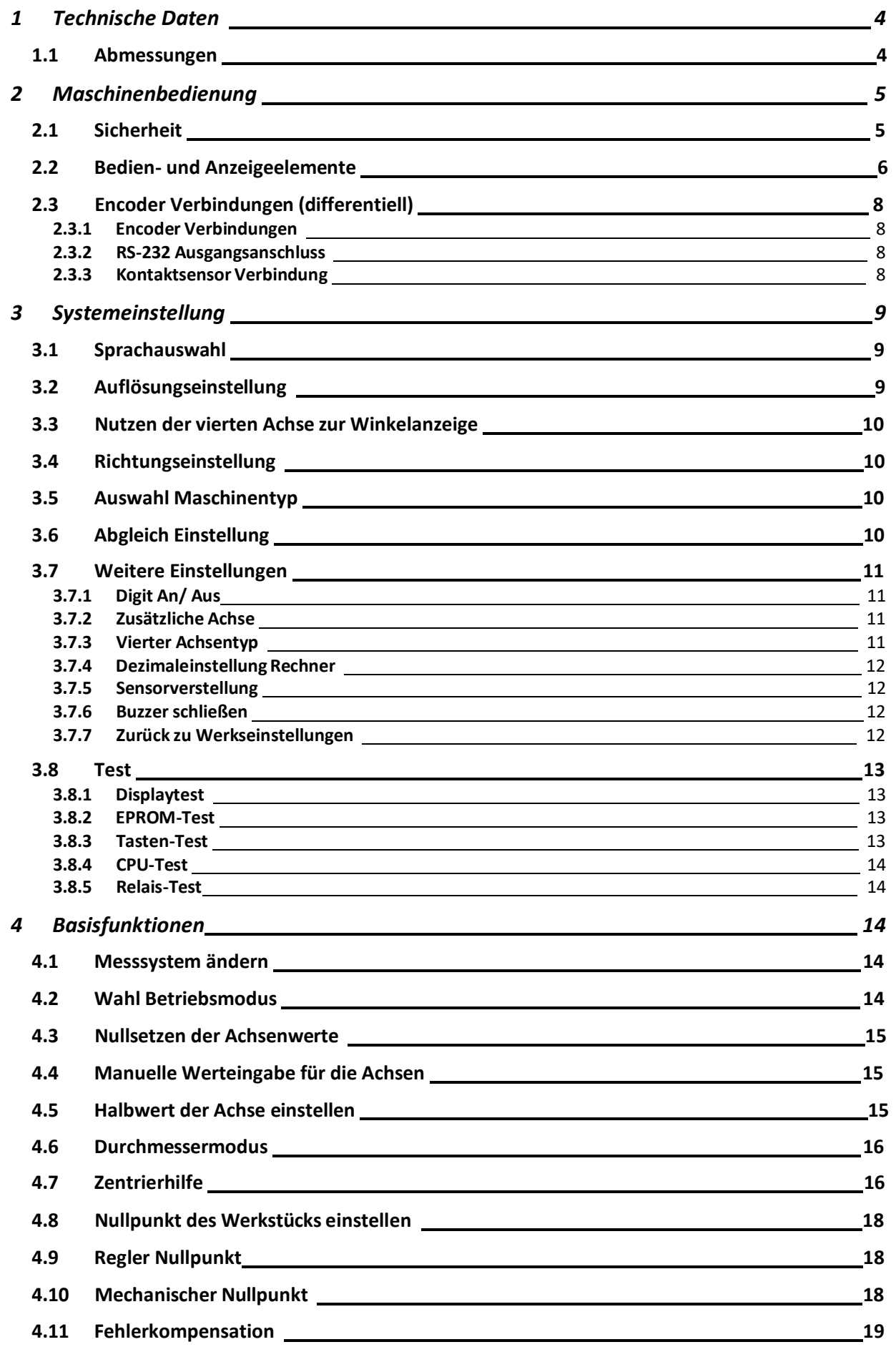

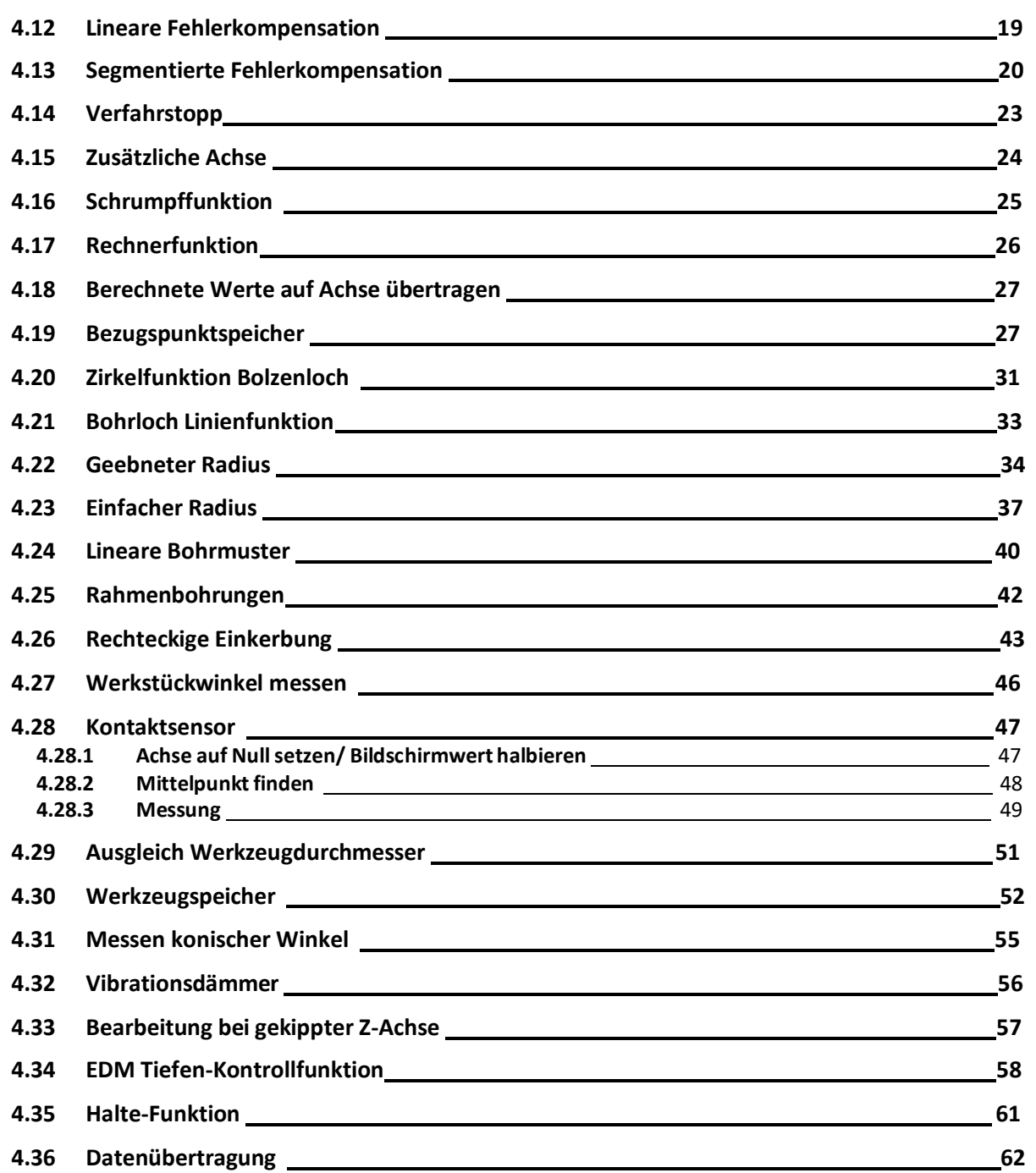

## **1 Technische Daten**

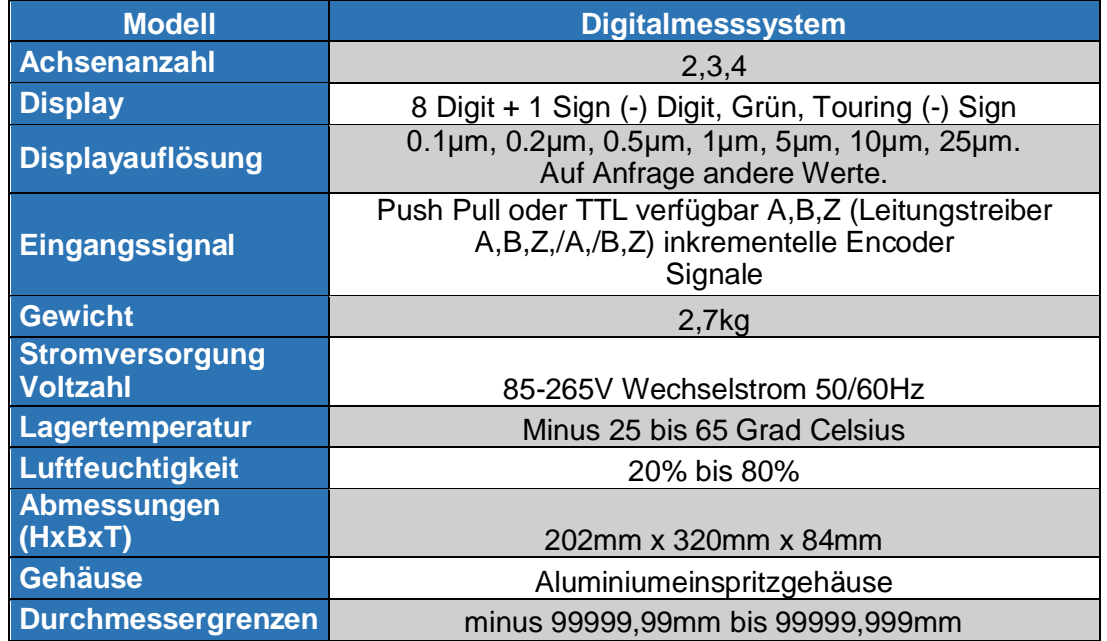

### **1.1 Abmessungen**

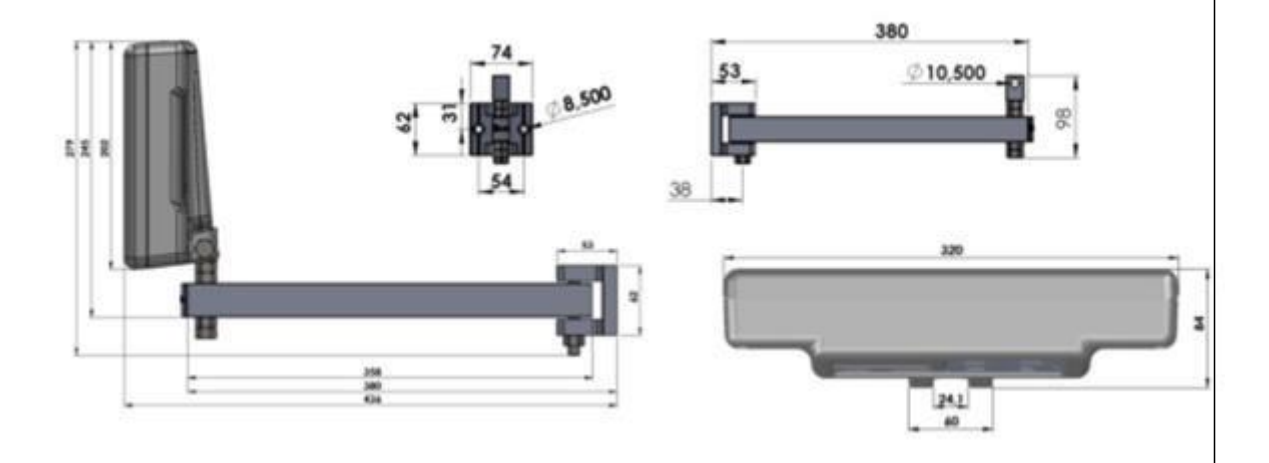

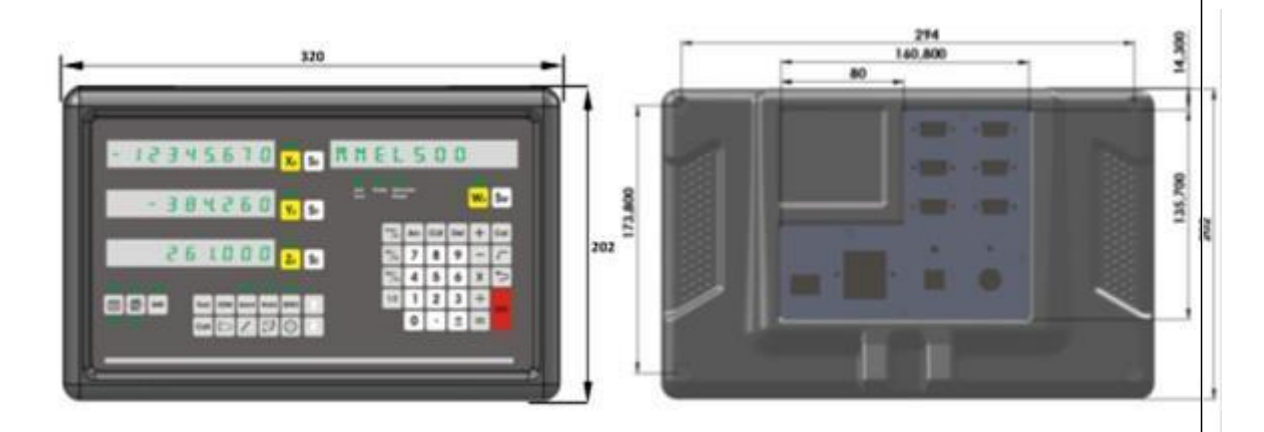

## **2 Maschinenbedienung**

Das neue 2,3 und 4 Achsen Digitalmesssystem kann für alle Werkzeugmaschinen genutzt werden und trägt zu einer maximalen Leistung bei. Es enthält Eigenschaften, die maßgeblich zu einer höheren Produktivität beitragen. Durch den großen Datenspeicher können 1000pcs Programme gespeichert werden und bei Drehmaschinen 1000 pcs Werkzeugspeicher. Es kann zwischen fünf verschiedenen Sprachen gewählt werden: Deutsch, Englisch, Spanisch, Portugiesisch und Türkisch. Ein Anschluss einer Kontakt-Messsonde ist möglich. Das Digitalmesssystem E-Line ist mit seinem 8+1 Digit Display und der bedienerfreundlichen Messwertauflösung für all Ihre Anforderungen geeignet.

Das Digitalmesssystem:

- Minimiert die Produktionszeit und erhöht die Produktivität
- Verringert Abfallkosten
- Präziseres Positionieren
- Qualitativ hochwertigere Ergebnisse
- Um 80% reduzierte Bearbeitungsdauer
- Amortisation in kurzer Zeit

#### **2.1 Sicherheit**

Nehmen Sie die Maschine nur in Betrieb, wenn folgende Bedingungen zweifelsfrei erfüllt sind:

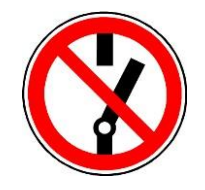

- Die Maschine ist ordnungsgemäss aufgestellt
- Die Maschine befindet sich in einem technisch einwandfreien Zustand
- Alle Sicherheitseinrichtungen sind ordnungsgemäss montiert und aktiv
- Sie haben die Betriebsanleitung gelesen, verstanden und beachten deren Inhalt und Hinweise

Wenn Störungen beim Betrieb auftreten sollten, beseitigen Sie diese oder lassen diese von qualifiziertem Personal beseitigen. Schalten Sie die Maschine bei einer Funktionsstörung sofort ab und sichern Sie die Maschine anschliessend gegen unabsichtliches oder unbefugtes Wiedereinschalten.

#### **2.2 Bedien- und Anzeigeelemente**

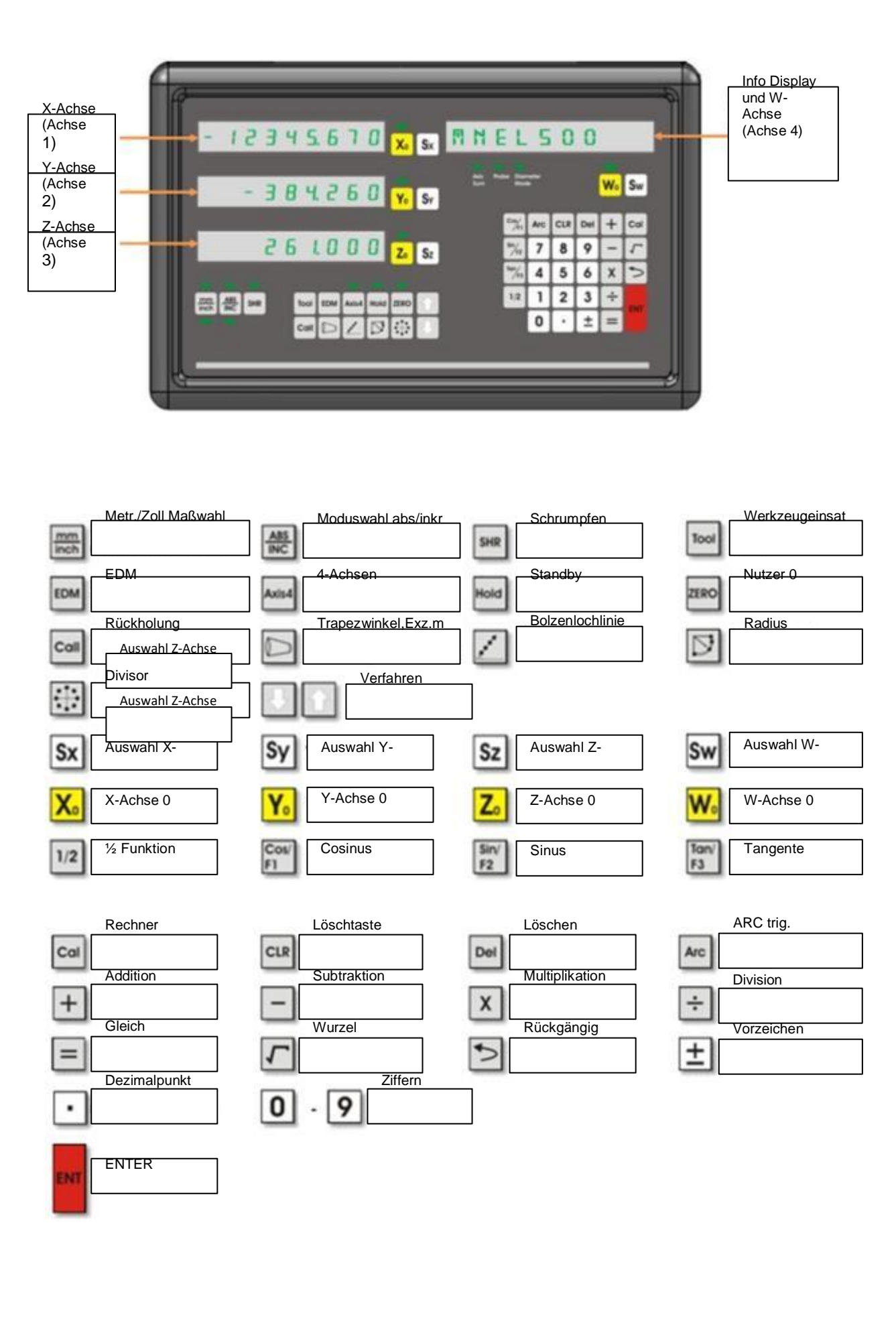

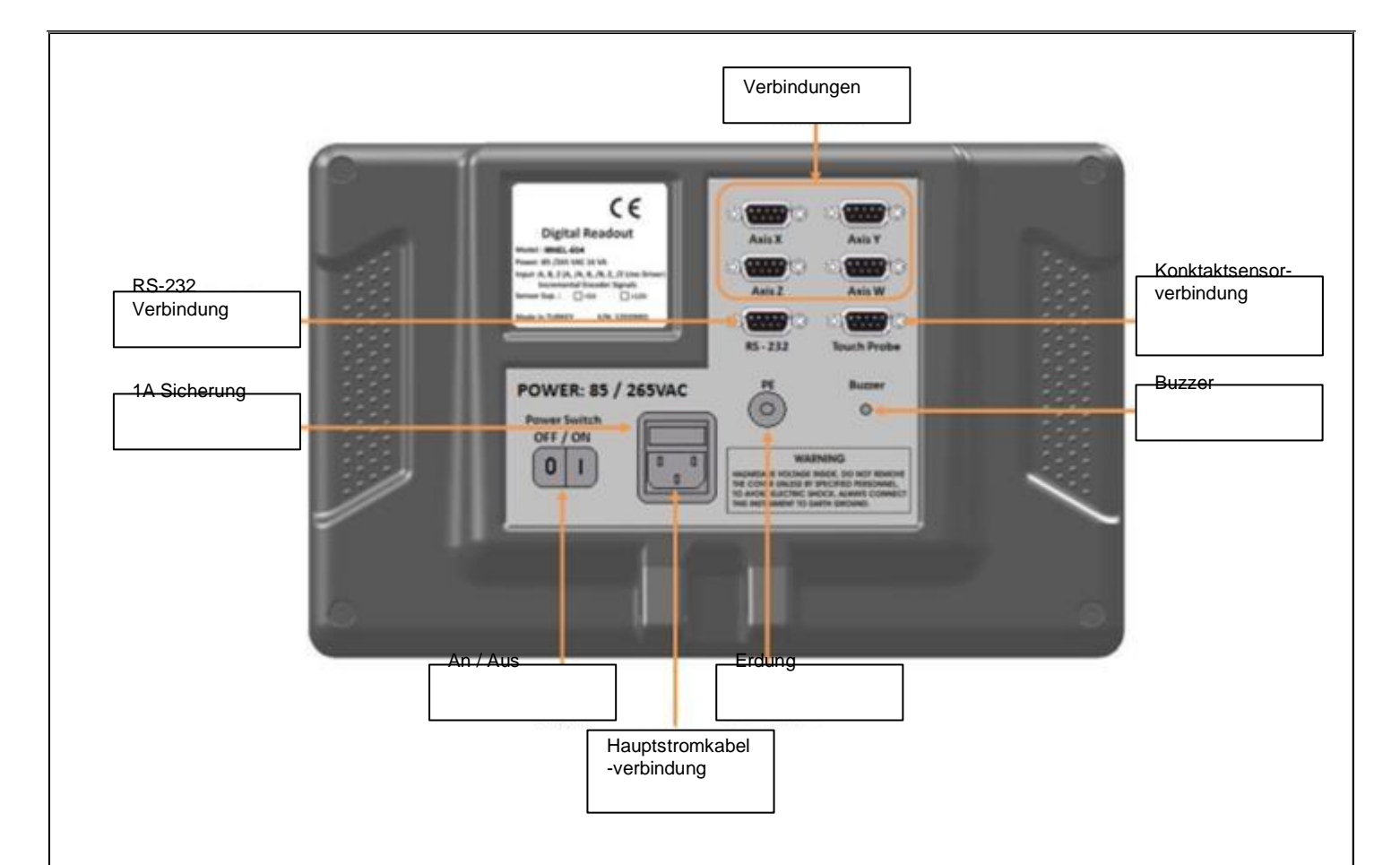

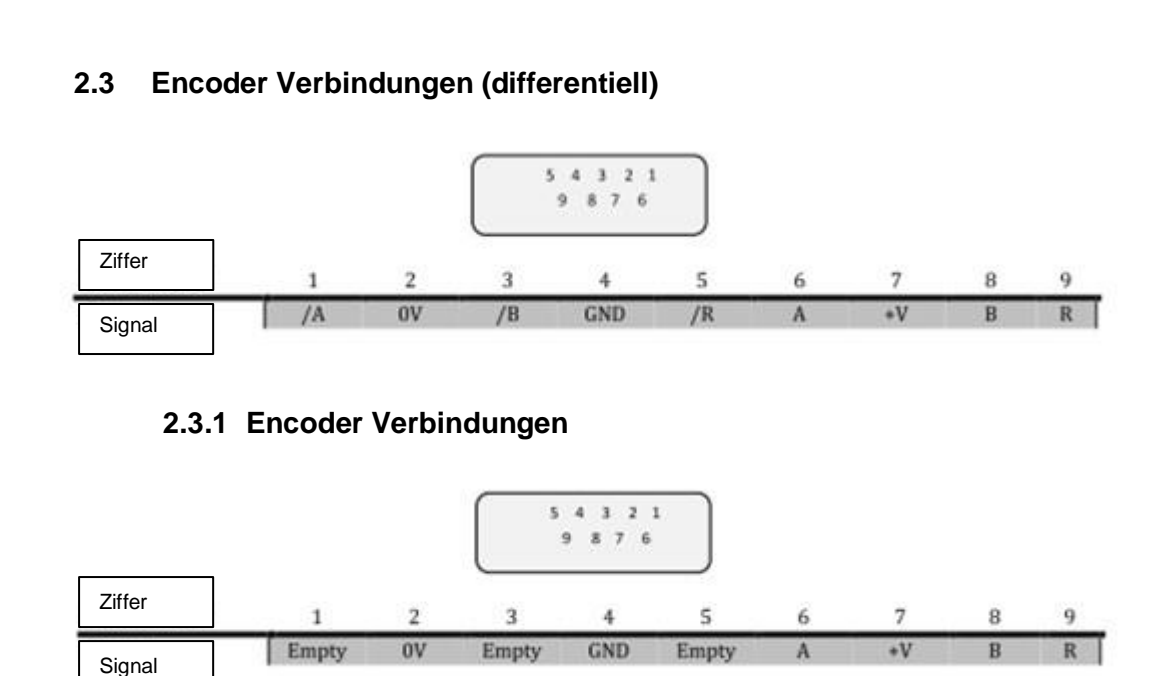

#### **2.3.2 RS-232 Ausgangsanschluss**

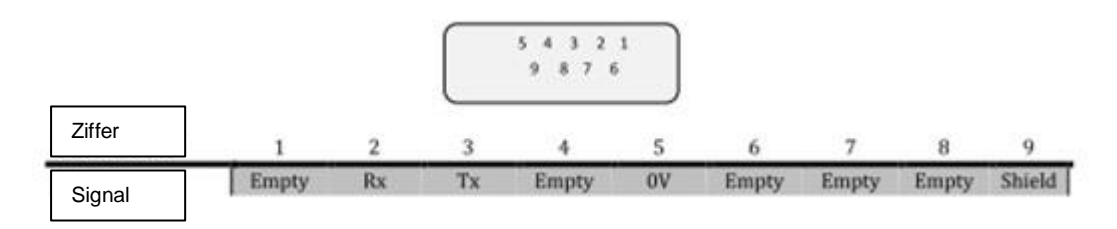

#### **2.3.3 Kontaktsensor Verbindung**

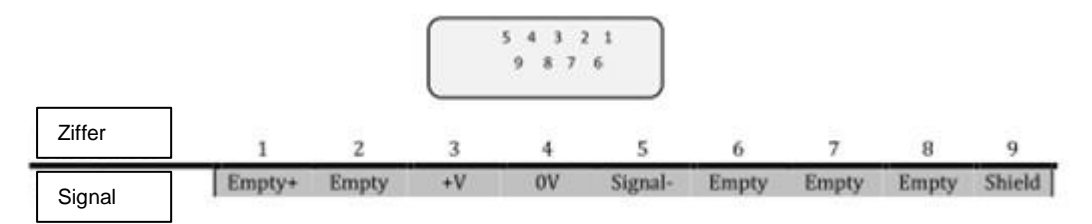

Hinweis: Die Signalziffer muss bei der Nutzung des Ein-Kontakt-Sensors leer sein.

## **3 Systemeinstellung**

Um das Digitalmesssystem das erste Mal in Betrieb zu nehmen, müssen Sie den

ENTER Taster **eine Weile gedrückt halten. Vergewissern Sie sich, dass alle** Anschlüsse durchgeführt wurden und sich der An/ Aus Schalter in der richtigen Position befindet. Als erstes werden Sie die Sprachauswahl durchführen. Um im

Menü zu wählen, können Sie diese Taste

#### **3.1 Sprachauswahl**

Die Sprachauswahl ist die erste Einstellung, die Sie beim ersten Starten der Maschine tätigen. Dabei können Sie die Ziffer zum Wählen der Sprache verwenden.

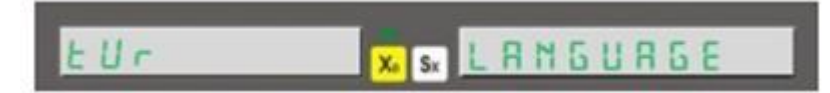

Im Datendisplay sehen Sie die Sprache. Wählen Sie die gewünschte Sprache mit den Ziffertasten aus. Drücken Sie nach der Auswahl ENTER, um die Sprache zu speichern.

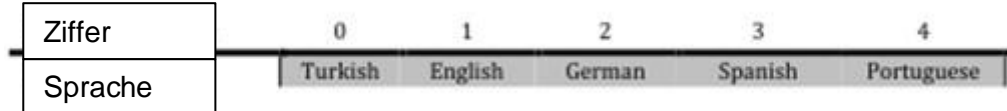

#### **3.2 Auflösungseinstellung**

Durch Betätigen der Taste können Sie die Auflösungseinstellung für die X-Achse eingeben. Die beinhalteten Auflösungsoptionen werden Ihnen zu Beginn angezeigt.

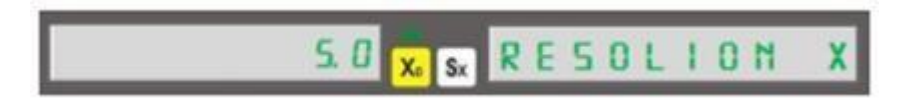

Auf dem Datendisplay sehen Sie "Resolion x", den Auflösungswert sehen Sie auf der X-Achse. Drücken Sie ENTER, um die gewählten Werte zu speichern.

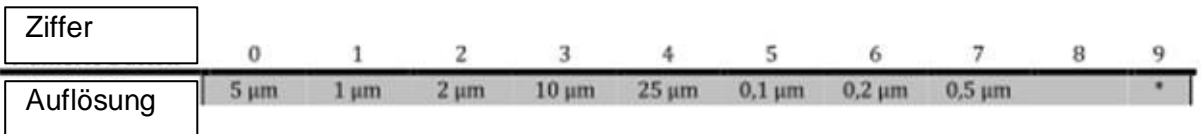

\*Ziffer 9 ist zur Eingabe der benutzerdefinierten Auflösung

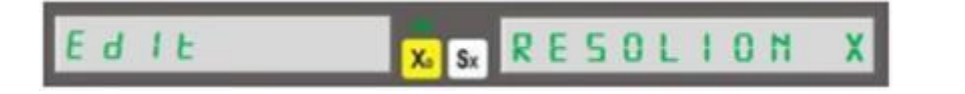

Um die benutzerdefinierte Auflösung mithilfe von Ziffern 9 einzugeben, müssen Sie die ENTER Taste drücken. Um einen Wert einzugeben, müssen Sie die Taste "S<sub>x</sub>" drücken, den gewünschten Wert eingeben und diesen danach speichern.

Sie können durch Betätigen des Tasters<sup>151</sup> zum Einstellungsmenü zurückkehren. Zum Einstellen der anderen Achsen können Sie genauso verfahren.

#### **3.3 Nutzen der vierten Achse zur Winkelanzeige**

Um die Winkelmessung mit der vierten Achse (W-Achse) betätigen Sie die Ziffern 9 bitte wenn Sie bei "Resolion W" sind. Drücken Sie dann ENTER um die Pulszahl des Encoders einzugeben. Drücken Sie nochmals ENTER um zu speichern. Anschließend müssen Sie im fortführenden Menü die Option "W Type" wählen. Das Fortschreitende Menü wird im Anschließenden genauer erläutert.

#### **3.4 Richtungseinstellung**

Die Richtungseinstellung legt die Messrichtung entsprechend der Encoder-Bewegungsrichtung fest.

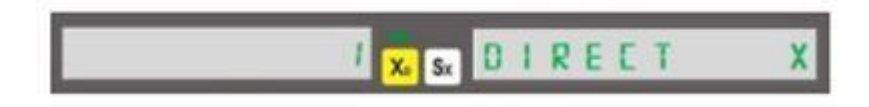

Für eine positive Messrichtung müssen Sie die 1 drücken. Sie werden den Wert 1 bei der X-Achse sehen. Für eine negative Messrichtung müssen Sie die 0 drücken. Diesen Wert sehen Sie ebenfalls bei der X-Achse. Drücken Sie zum Speichern ENTER. Zum Einstellen der anderen Achsen können Sie genauso vorgehen.

#### **3.5 Auswahl Maschinentyp**

Diese Einstellung dient zur Auswahl des Maschinentyps, mit dem das Digitalmesssystem verwendet wird.

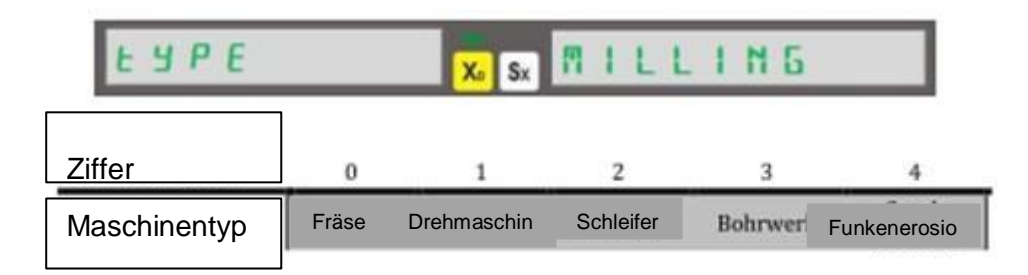

Betätigen Sie nach der Wahl des Maschinentyps die ENTER Taste.

#### **3.6 Abgleich Einstellung**

Die Abgleich Einstellung wird im Systemeinstellungs-Menü eingestellt.

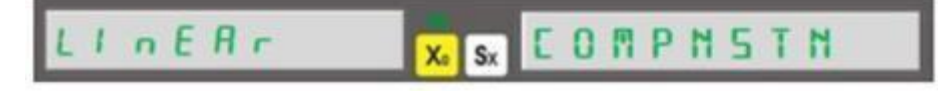

Mit dem Richtungstaster finden Sie das Wort "COMPNSTN". Wählen Sie den linearen Abgleich mit der Taste "0" und wählen Sie segmentierten Abgleich mit der Taste "1". Speichern Sie die ausgewählte Funktion mit ENTER.

#### **3.7 Weitere Einstellungen**

Sie können zu weiteren Einstellungen über das Einstellungsmenü wechseln.

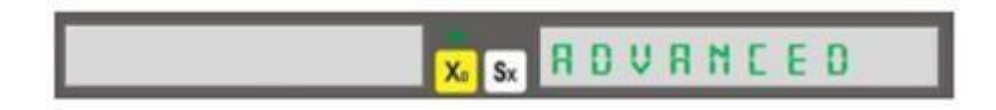

Nachdem Sie "ADVANCED" auf dem Display sehen, müssen Sie ENTER drücken, um weitere Einstellungen tätigen zu können.

#### **3.7.1 Digit An/ Aus**

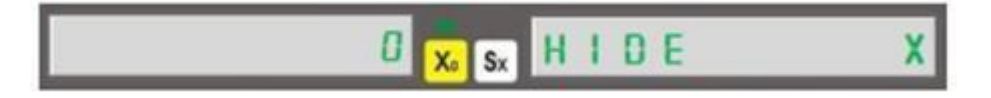

Sie können die geschlossene Anzahl an Digits mithilfe des "HIDE X" Menüs bestimmen. Sie können die Digitanzahl auf bis zu 5 verringern. Bitte geben Sie die gewünschte Digitzahl mithilfe der Ziffern ein und drücken Sie ENTER, um zu speichern. Verfahren Sie genauso für die anderen Achsen.

#### **3.7.2 Zusätzliche Achse**

Ausschließlich für Drehmaschinen und Bohrmaschinen kann diese Funktion genutzt werden.

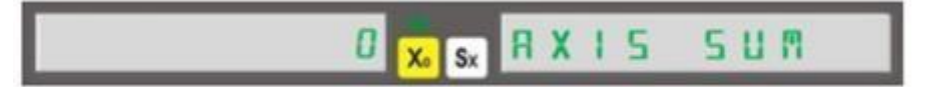

Durch Betätigen der "1" aktivieren und durch Betätigen der "0" desaktivieren Sie die zusätzliche Achse. Bei Drehmaschinen wird eine Z-Achse hinzugefügt. Bei Bohrmaschinen werden die Achsen Z und W hinzugefügt. Die Achsen können manuell verstellt werden.

#### **3.7.3 Vierter Achsentyp**

Der Encodertyp, welcher auf der vierten Achse (W-Achse) ist, muss festgelegt werden.

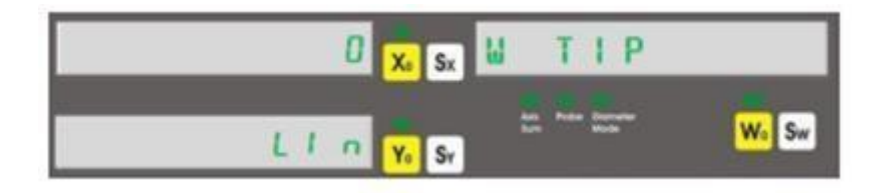

Wenn Sie einen Drehkodierer verwenden, drücken Sie die "1". Sie sehen dann auf der X-Achse "1" und auf der Y-Achse "ROT". Wenn Sie einen Linearkodierer verwenden, drücken Sie die "0". Sie sehen dann auf der X-Achse "0" und auf der Y-Achse "LIN".

#### **3.7.4 Dezimaleinstellung Rechner**

Diese Einstellung legt die Anzahl an Dezimalstellen des Rechners fest.

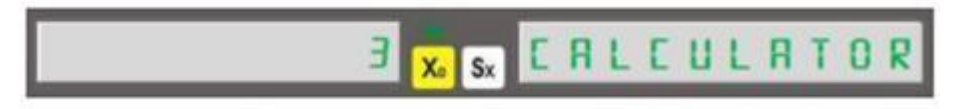

3 oder 4 Nachstellen nach dem Komma können angezeigt werden. Die Dezimalstellen können mit den Ziffern eingegeben werden. Drücken Sie anschließen ENTER, um den eingegebenen Wert zu speichern.

#### **3.7.5 Sensorverstellung**

Es kann notwendig sein, den Sensor entsprechend der Bearbeitung, zu verstellen.

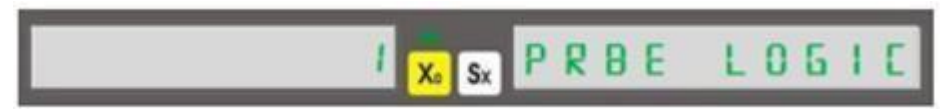

Falls nach dem Sensorkontakt ein Signal ertönt (hochaktiv), müssen Sie auf "1" wechseln. Wenn kein Signal ertönt, müssen Sie auf "0" stellen. Drücken Sie danach ENTER, um zu speichern.

#### **3.7.6 Buzzer schließen**

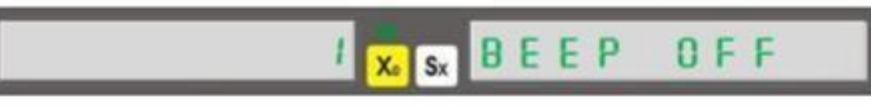

Durch Drücken von "1" wird der Buzzer geschlossen, durch Drücken von "0" wird er geöffnet.

#### **3.7.7 Zurück zu Werkseinstellungen**

Dies wird zum Rücksetzen alle manuell ausgeführter Einstellungen verwendet.

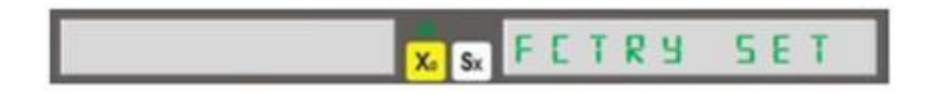

Betätigen Sie die ENTER Taste. Sie werden dann gefragt, ob sie sicher zurück zu den Werkseinstellungen möchten. Drücken Sie dann nochmal ENTER. Sie müssen dann einen Moment warten und werden automatisch zur Grundeinstellug geleitet.

#### **3.8 Test**

Sie können einen Relaistest, EPROM-Test, Displaytest und CPU Test durchführen.

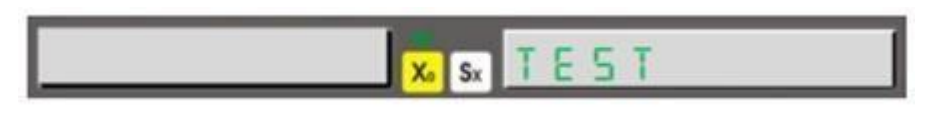

Drücken Sie ENTER, um in das Einstellungsmenü zu gelangen.

#### **3.8.1 Displaytest**

Dies finden Sie im Testmenü. Drücken Sie dazu ENTER.

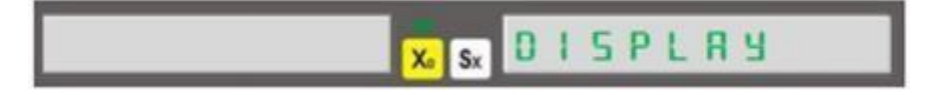

Nachdem Sie ENTER gedrückt haben, gehen alle LEDs und Displaysegmente an. Nur das Sensor-LED kann nicht getestet werden.

Um den Test zu stoppen, drücken Sie

#### **3.8.2 EPROM-Test**

Wenn EPROM funktioniert, sehen Sie die "1" wenn die ENTER drücken.

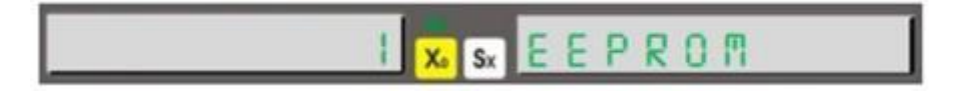

#### **3.8.3 Tasten-Test**

Diesen Test finden Sie im Testmenü. Sie können es durch ENTER aktivieren.

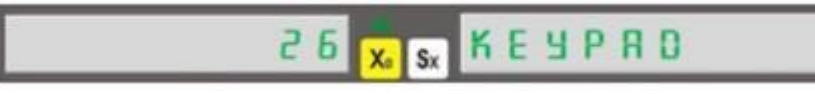

Nach der Aktivierung müssen Sie für jeden einzeln gedrückten Taster eine

Ziffer sehen. Zum zurückkehren müssen Sie arücken.

#### **3.8.4 CPU-Test**

Wenn Sie den ENTER Knopf drücken, können Sie die CPU Daten sehen.

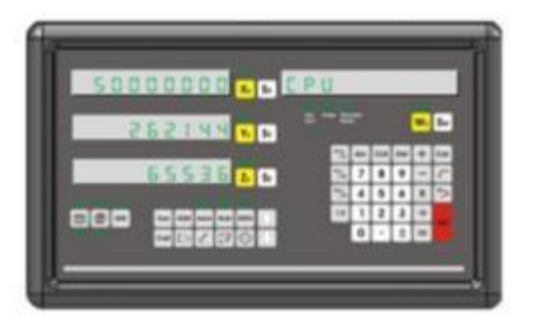

Auf der X-Achse wird Zeichengeschwindigkeit in Hertz angezeigt, auf der Y-Achse der Flash-Speicher in Byte und auf der Z-Achse der Schreib-Lese-Speicher in Byte.

#### **3.8.5 Relais-Test**

Wenn Sie ENTER drücken, können Sie diesen Test ausführen.

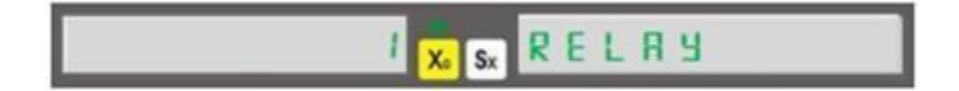

Bei jedem Mal ENTER drücken wird das Relais getestet.

#### **4 Basisfunktionen**

#### **4.1 Messsystem ändern**

Mithilfe des Tasters am Schaltfeld kann das Messsystem von metrisch auf

Zoll umgestellt werden. Betätigen Sie dazu diesen Taster ... Durch jedes Drücken wird das Messsystem gewechselt.

Beispiel:

Verwendung metrisches Messsystem

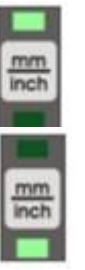

Verwendung Zoll Messsystem

#### **4.2 Wahl Betriebsmodus**

Die Betriebsart kann durch den Taster ABS/ INC ausgewählt werden. Es kann zwischen zwei verschiedenen Modi gewählt werden:

- Absoluter Betriebsmodus

- Inkrementeller Betriebsmodus

Durch jedes Drücken wird der Betriebsmodus geändert. Der Betriebsmodus wird auf dem Display angezeigt.

Beispiel:

-Verwendung absoluter Betriebsmodus -Verwendung inkrementeller Betriebsmodus

#### **4.3 Nullsetzen der Achsenwerte**

Die Achsenwerte können durch Drücken der jeweiligen Null-Taste auf Null gesetzt werden. Benutzen Sie für die X-Achse **X**, für die Y-Achse **Y**, für die Z-Achse **Z**und für die W-Achse **X**.

Beispiel: X-Achse auf Null setzen

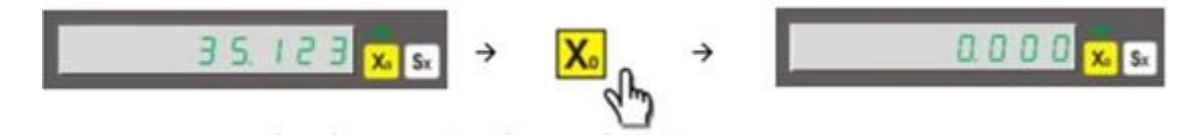

#### **4.4 Manuelle Werteingabe für die Achsen**

Hier werden die Werte für die Achsen manuell eingegeben. Die Achse, für die die Werte eingegeben werden sollen, muss zuvor ausgewählt werden. Geben Sie den Wert ein und speichern Sie mit ENTER. Nutzen Sie zum Wählen der X-Achse **Sx1**, für die Y-Achse Sy1, für die Z-Achse <sup>52</sup> und für die W-Achse <sup>[Sw]</sup>. Drücken Sie gleichzeitig ENTER, um die jeweilige Achse anzuwählen.

Beispiel:

Zum Eingeben von 26.100mm für die X-Achse

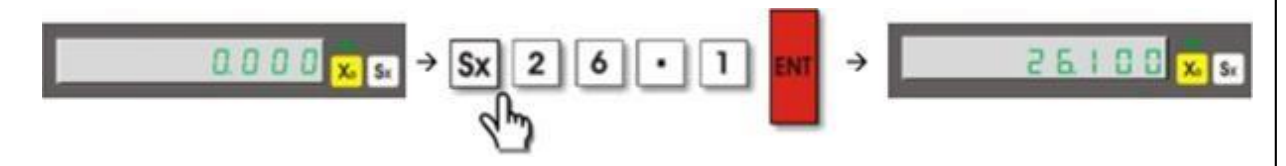

#### **4.5 Halbwert der Achse einstellen**

Sie können den Halbwert der Achse einstellen. Wählen Sie dazu die gewünschte Achse aus und drücken Sie den ½ Taster.

Beispiel: Einstellen des Halbwerts für die X-Achse ab 50.000

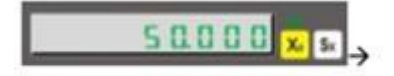

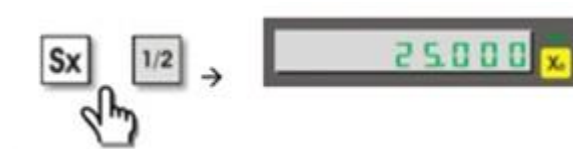

#### **4.6 Durchmessermodus**

Dieser Modus ist für Drehmaschinen und zeigt. Der Wert wird doppelt angezeigt und gilt auf der X-Achse. Wählen Sie dazu die X-Achse aus und drücken Sie den ½ Taster. Wenn die Funktion aktiviert ist, leuchtet das LED "Durchmessermodus".

#### Beispiel:

Der Durchmessermodus wird für die X-Achse aktiviert, die 50.000 anzeigt

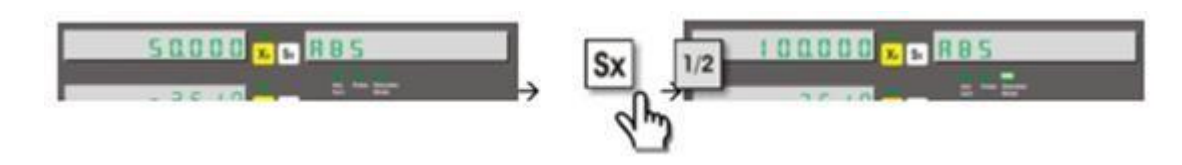

#### **4.7 Zentrierhilfe**

Diese Einstellung hilft, die Mitte des Werkstücks auf den Achsen X und Y zu finden. Die Eckpunkte des Werkstücks müssen korrekt platziert sein.

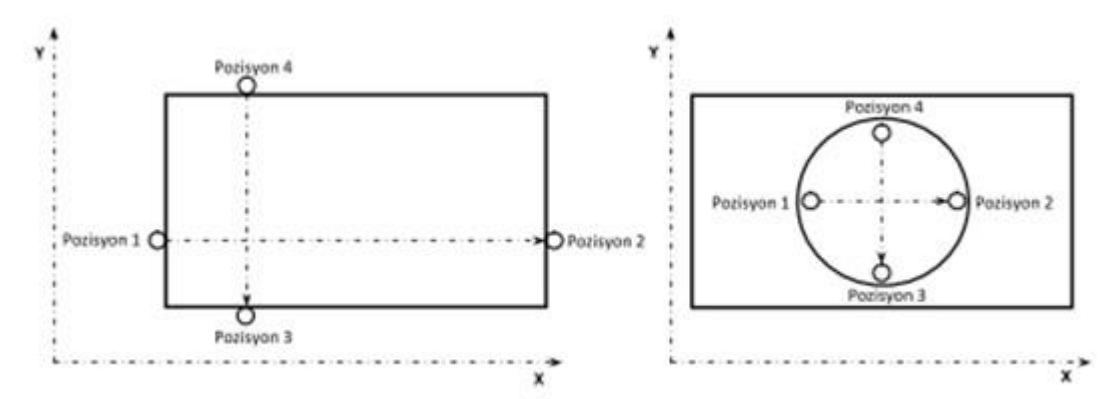

Drücken Sie die "5" und ENTER, um die Funktion einzugeben. Legen Sie die Werkstückkante an den ersten Punkt der X-Achse(Position 1) an und drücken Sie ENTER zum speichern. Legen Sie die Werkstückkante dann an den Punkt 2 als Position 2 an und drücken Sie ENTER. Verfahren Sie genauso mit dem Kontaktpunkt 3 (Position 3) und 4 auf der Y-Achse und speichern Sie anschließend. Es erscheint "OK" auf dem Display. Wenn Sie ENTER drücken, sehen Sie die Koordinaten, um die Mitte durch bewegen des Werkstücks zu finden. Wenn Sich die Koordinaten auf 0 zubewegen, finden Sie den Mittelpunkt.

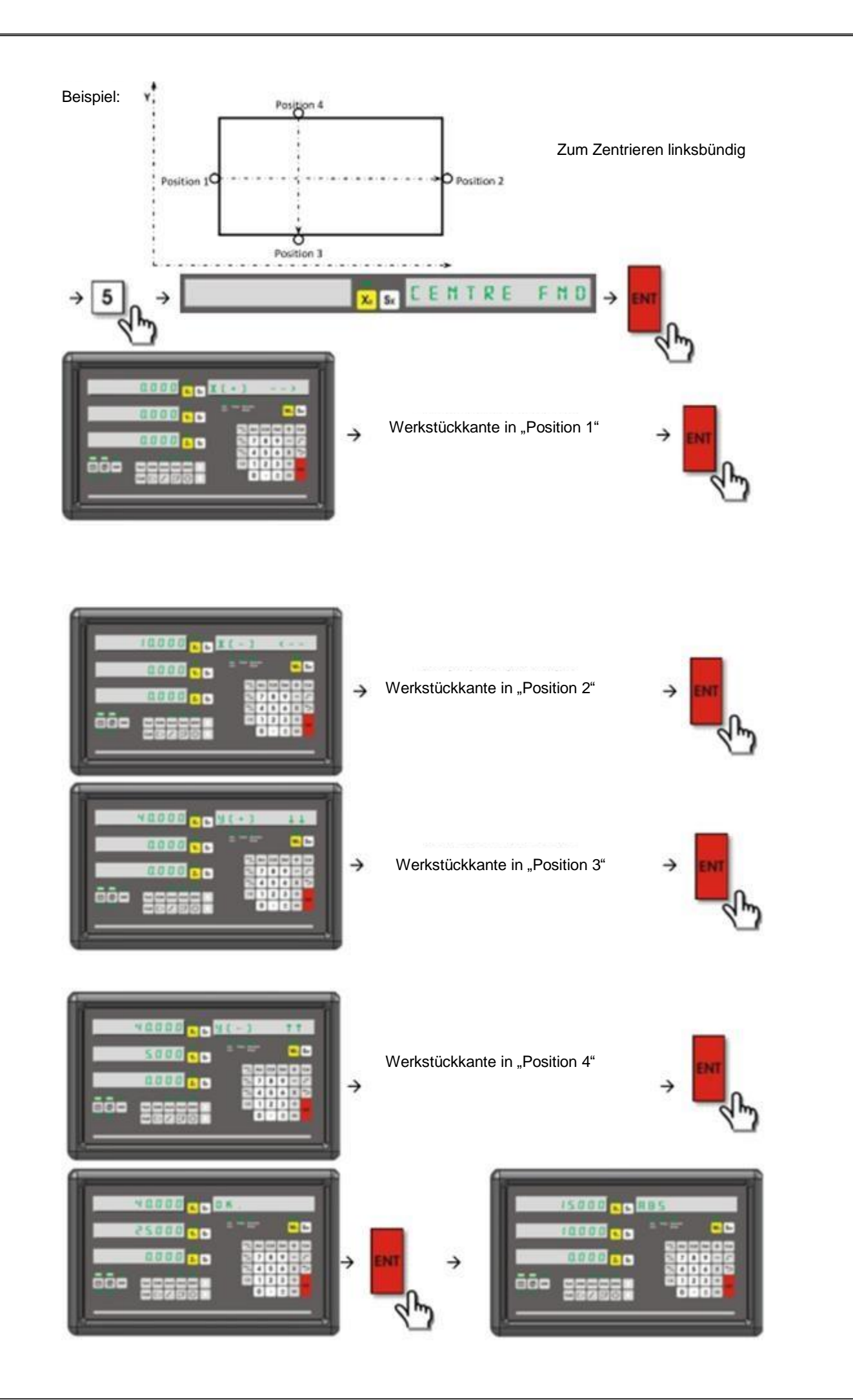

#### **4.8 Nullpunkt des Werkstücks einstellen**

Diese Funktion dient zum schnelleren Arbeiten. Nach Ausschalten der Maschine ist der Nullpunkt nicht gelöscht. Dennoch empfiehlt es sich, diesen zur Genauigkeit nochmal zu überprüfen.

#### **4.9 Regler Nullpunkt**

Um den Regler auf Null zu stellen, müssen Sie die Achse auswählen und

drücken Sie . Sie sehen dann die Abgleichanzeige. Um diese zu

überspringen, drücken Sie . Auf dem Informationsbildschirm sehen Sie die Anzeige "Regler Null". Drücken Sie ENTER. Sie sehen dann "OK". Nach einigen Sekunden wird das Menü automatisch verlassen.

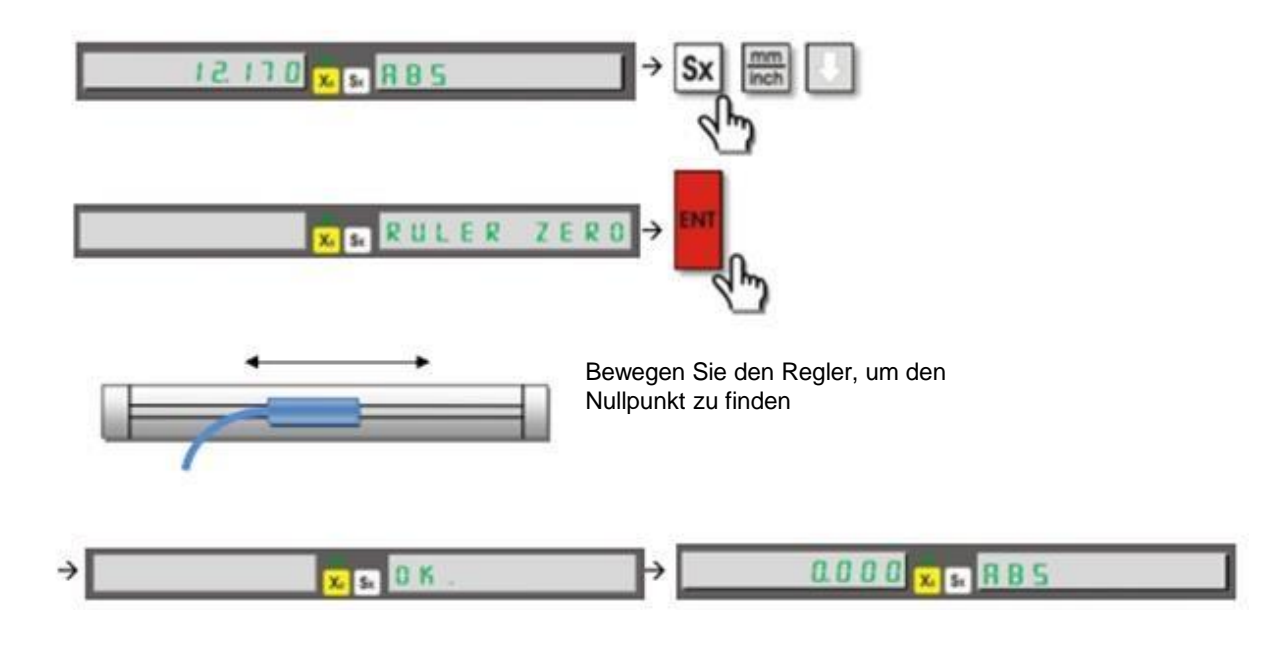

Beispiel: Regler der X-Achse auf Null stellen

#### **4.10 Mechanischer Nullpunkt**

Bitte wählen Sie die Achse, die auf Null gesetzt werden soll und drücken

Sie . Sie sehen dann den Abgleichbildschirm. Drücken Sie zum

Überspringen . Dann sehen Sie "REGLER NULL". Drücken Sie die "HOLD" Taste. Anschließend erscheint "MACH. ZERO". Bewegen Sie die Skala und speichern Sie mit ENTER.

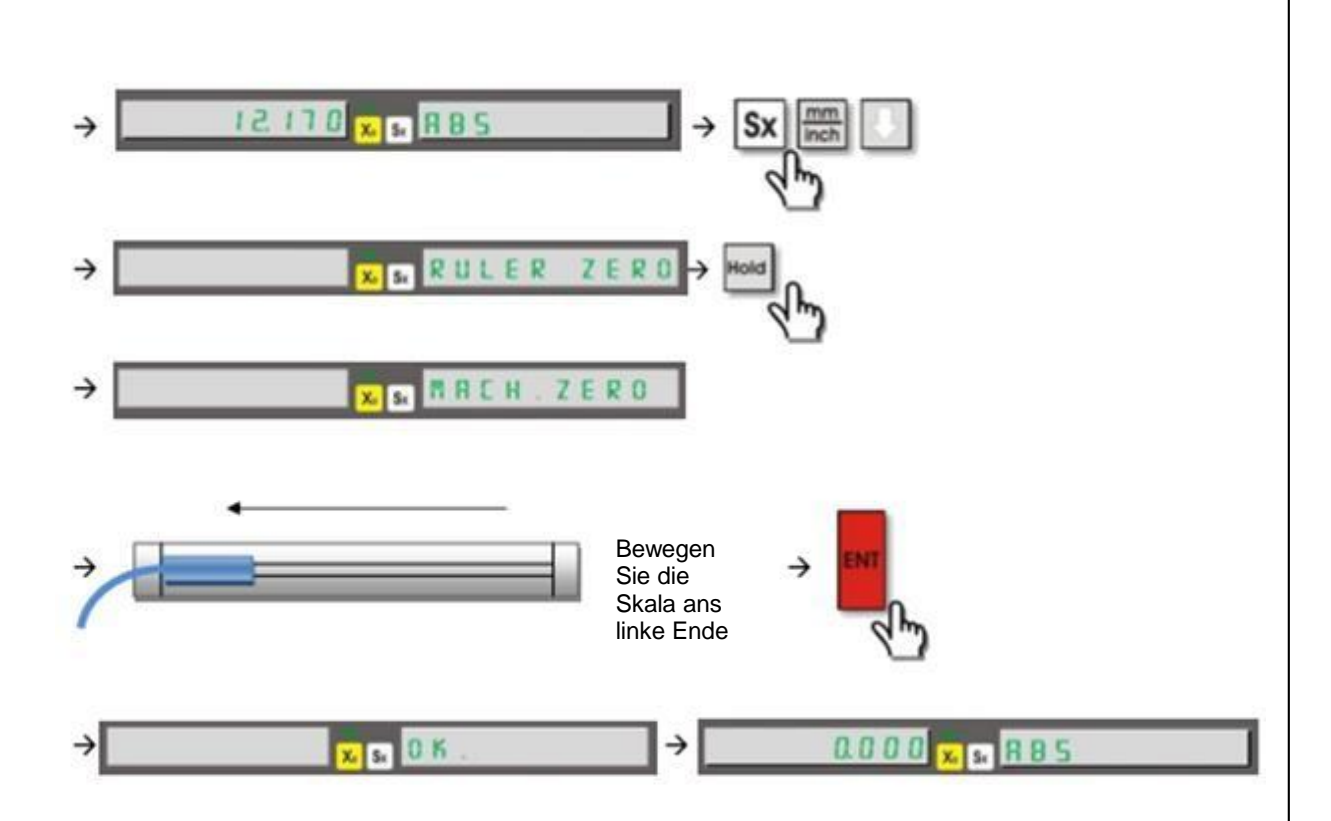

#### **4.11 Fehlerkompensation**

Diese Funktion wird zur Kompensation an Werkstücken genutzt. Die Fehlerkompensation kann segmentiert oder linear verwendet werden. Sie können die Funktion nur im metrischen Systemmodus, aber in beiden Messsystemen, benutzen.

#### **4.12 Lineare Fehlerkompensation**

Diese Funktion kann mit verschiedenen Fehlern auf den Achsen benutzt werden. Die linearen Fehler steigen linear proportional auf Abstand. Im Einstellungsmenü ist die Abgleichfunktion als "linear" eingestellt.

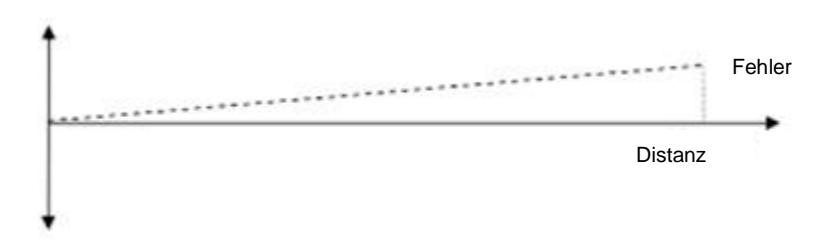

Bei der linearen Fehlerkompensation wird nur ein Wert für jede Achse als Korrekturfaktor eingegeben. Der Verstärkungsfaktor kann entsprechend dem angezeigten Wert für 1000mm (1m) berechnet werden.

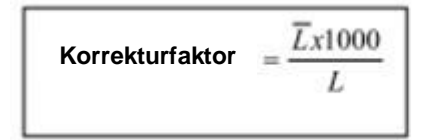

- $L$ = Gemessener Echtwert
- $\overline{L}$  = Wert auf dem Bildschirm

Um die Funktion zu aktivieren, muss das Messsystem auf ABS gestellt sein.

Wählen Sie die Achse und drücken Sie . Drücken Sie anschließend und geben Sie den Verstärkungsfaktor ein. Speichern Sie diesen mit ENTER.

Drücken Sie  $\geq$ , um das Menü zu verlassen. Um die lineare Abgleichungsfunktion zu schließen müssen Sie die Schritte wiederholen und als Verstärkungsfaktor "0" eingeben.

Beispiel:

Auf der X-Achse ist der gemessene Echtwert 50mm, aber auf dem Bildschirm werden 45mm angezeigt. Um die lineare Kompensation zu aktivieren:

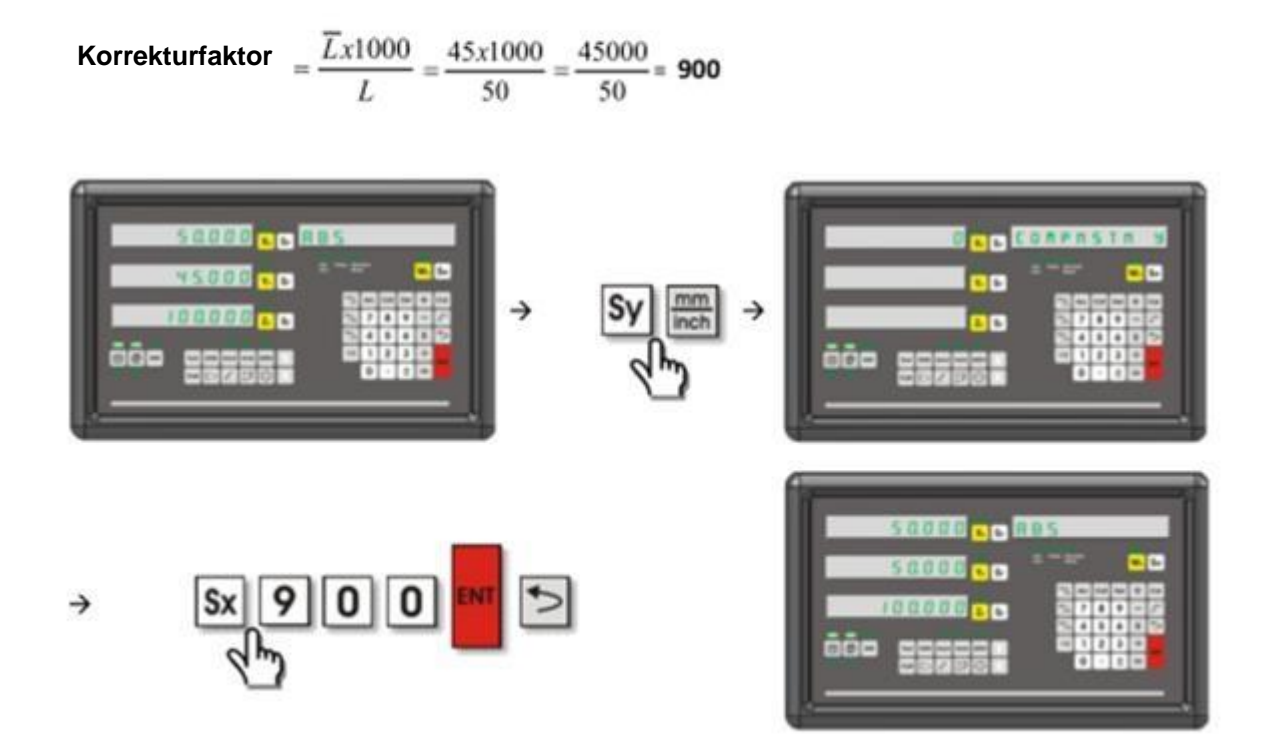

#### **4.13 Segmentierte Fehlerkompensation**

Wenn die Skala Fehler in verschiedenen Abmessungen macht, kann diese Funktion zur Kompensation verwendet werden. Die Kompensation kann bis zu 100 Punkte sein. Stellen Sie die segmentierte Option im Einstellungsmenü ein.

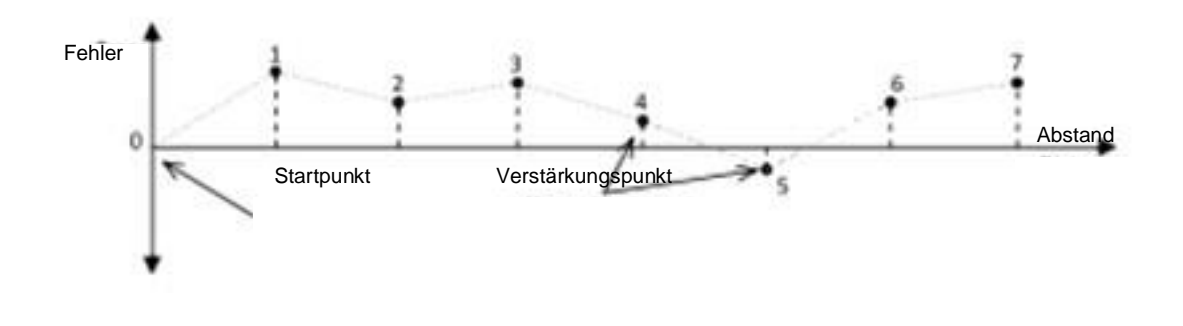

Bitte bewegen Sie die Skala zum Bezugspunkt und geben Sie die Punkte in

definierten Abständen ein.

Um die Funktion zu aktivieren, muss das Messsystem auf ABS gestellt sein.

Wählen Sie die Achse aus und drücken Sie . Drücken Sie den S<sub>x</sub> Taster und geben Sie die Segmentnummer ein. Drücken Sie nochmal ENTER.

Drücken Sie für den nächsten Abschnitt. Drücken Sie den S<sup>x</sup> Taster und geben Sie den gewünschten Abstand in mm ein. Drücken Sie ENTER,

um zu speichern. Drücken Sie für den nächsten Abschnitt.

Die Einstellung kann auch in zwei Schritten erfolgen. Die erste Einstellung ist die Nullskala. Um diese einzustellen, müssen Sie ENTER drücken, wenn "Regler null" angezeigt wird. Bewegen Sie die Skala bis Sie das Nullsignal empfangen. Anschließend geht das System direkt in den zweiten Schritt über, welche die Einstellung des mechanischen Nullpunkts ist. Drücken Sie "HOLD", wenn "Regler null" auf dem Bildschirm steht. Dann wird auf dem Infodisplay "MACH. ZERO" angezeigt. Bewegen Sie die Skala nach links und speichern Sie mit ENTER.

Geben Sie nach dem Einstellen des Skalennullpunkts den ersten Korrekturpunkt ein. Bewegen Sie den Tisch entsprechend der zuvor eingegebenen Distanz. Drücken Sie S<sup>y</sup> und geben Sie den richtigen Wert ein. Drücken Sie ENTER zum speichern. Nachdem Sie den Wert gespeichert haben, sehen Sie den Fehlerwert nochmals auf dem

Bildschirm. Gehen Sie zum zweiten Punkt durch drücken von <sup>B</sup>und gehen Sie für die anderen Punkte genauso vor. Nachdem Sie alle Punkte bearbeitet haben drücken Sie | | um das Menü zu verlassen.

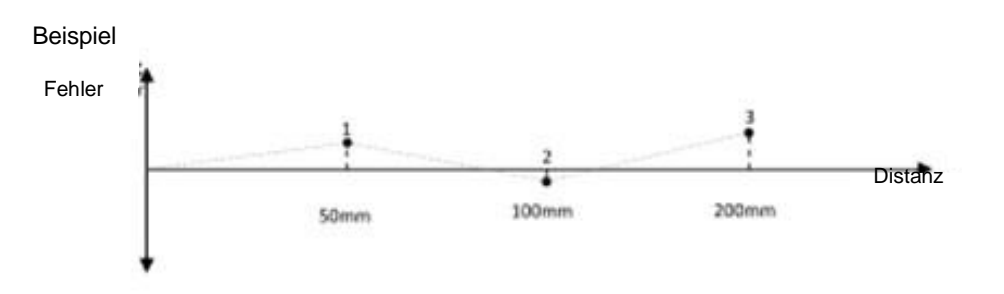

1. Punkt Wert: 52.285mm

2. Punkt Wert: 98.750mm

3. Punkt Wert: 154.045mm

Auf der Z-Achse sind die Fehler in 50mm Abständen festgelegt. Um den Fehler zu beheben:

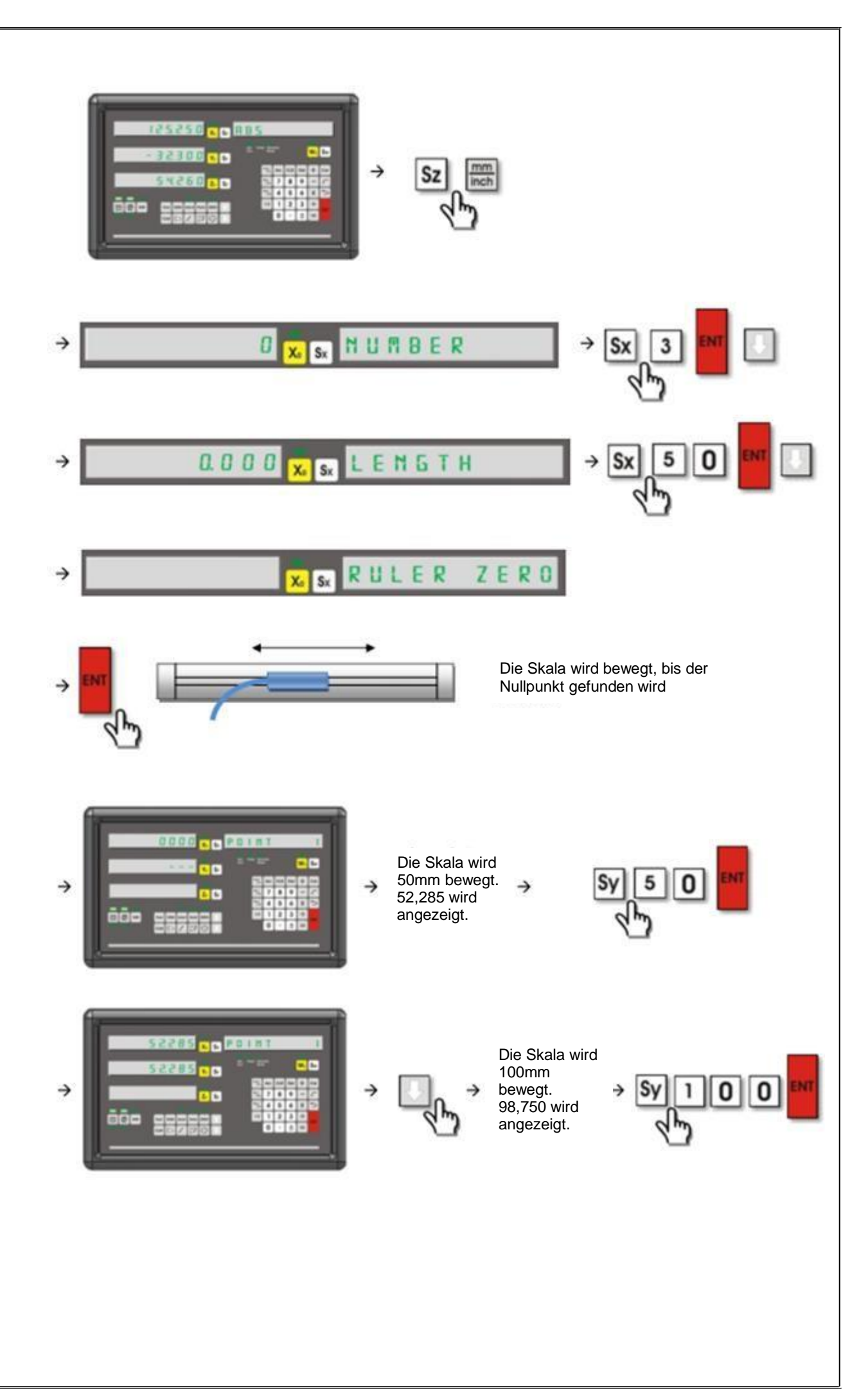

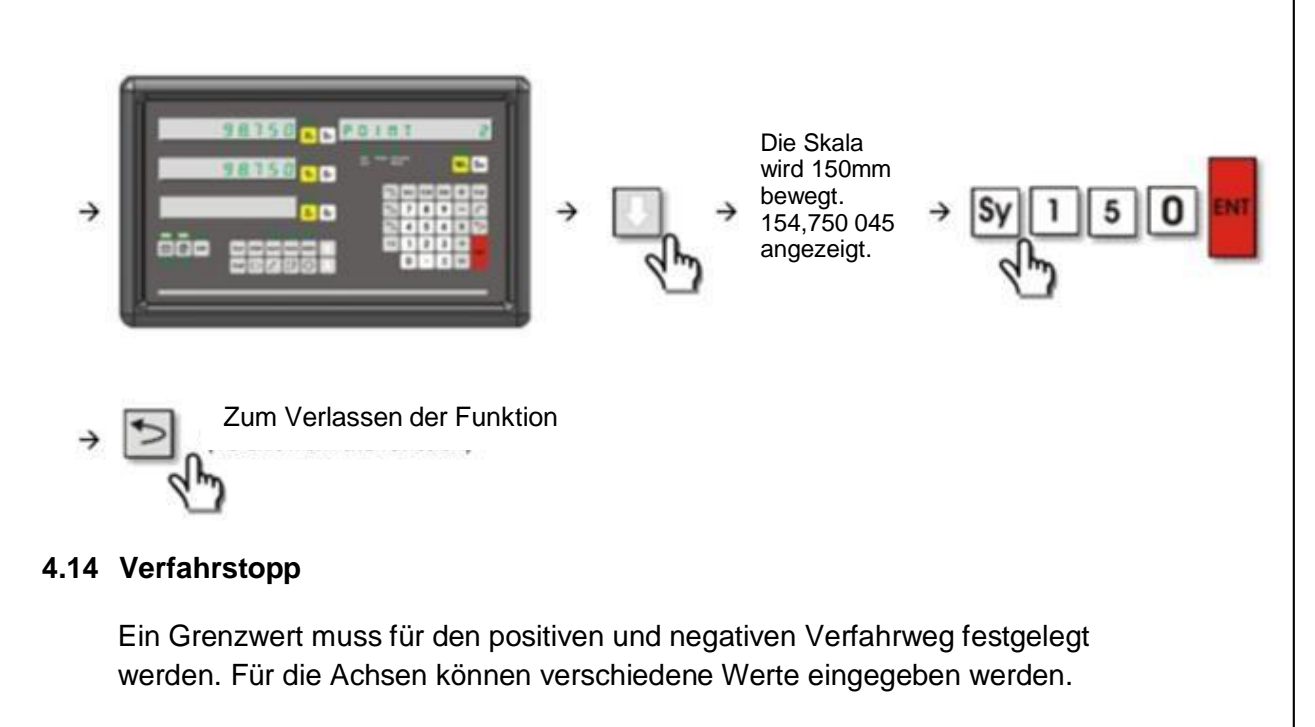

Wählen Sie die gewünschte Achse aus. Um den Grenzwert der positiven Richtung einzugeben, müssen Sie "Cos/F1" drücken und um den der negativen Richtung "Sin/F2". Drücken Sie S<sub>x</sub> und geben Sie den gewünschten Grenzwert ein. Drücken

Sie  $\Box$ , um das Menü zu verlassen. Wiederholen Sie die beschriebenen Schritte für die anderen Werte.

Beispiel: Auf der X-Achse 100mm in positive Richtung und 100mm in negative Richtung. Auf der Y-Achse 50mm in negative und positive Richtung.

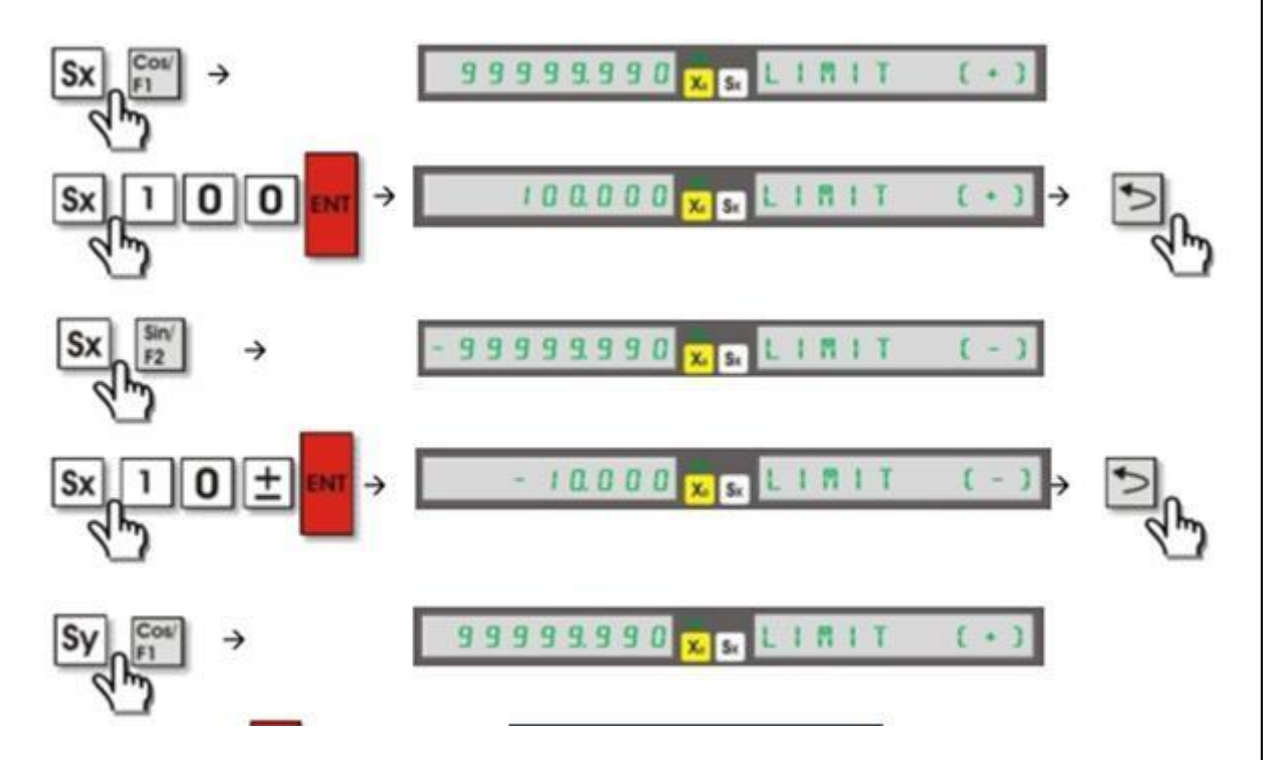

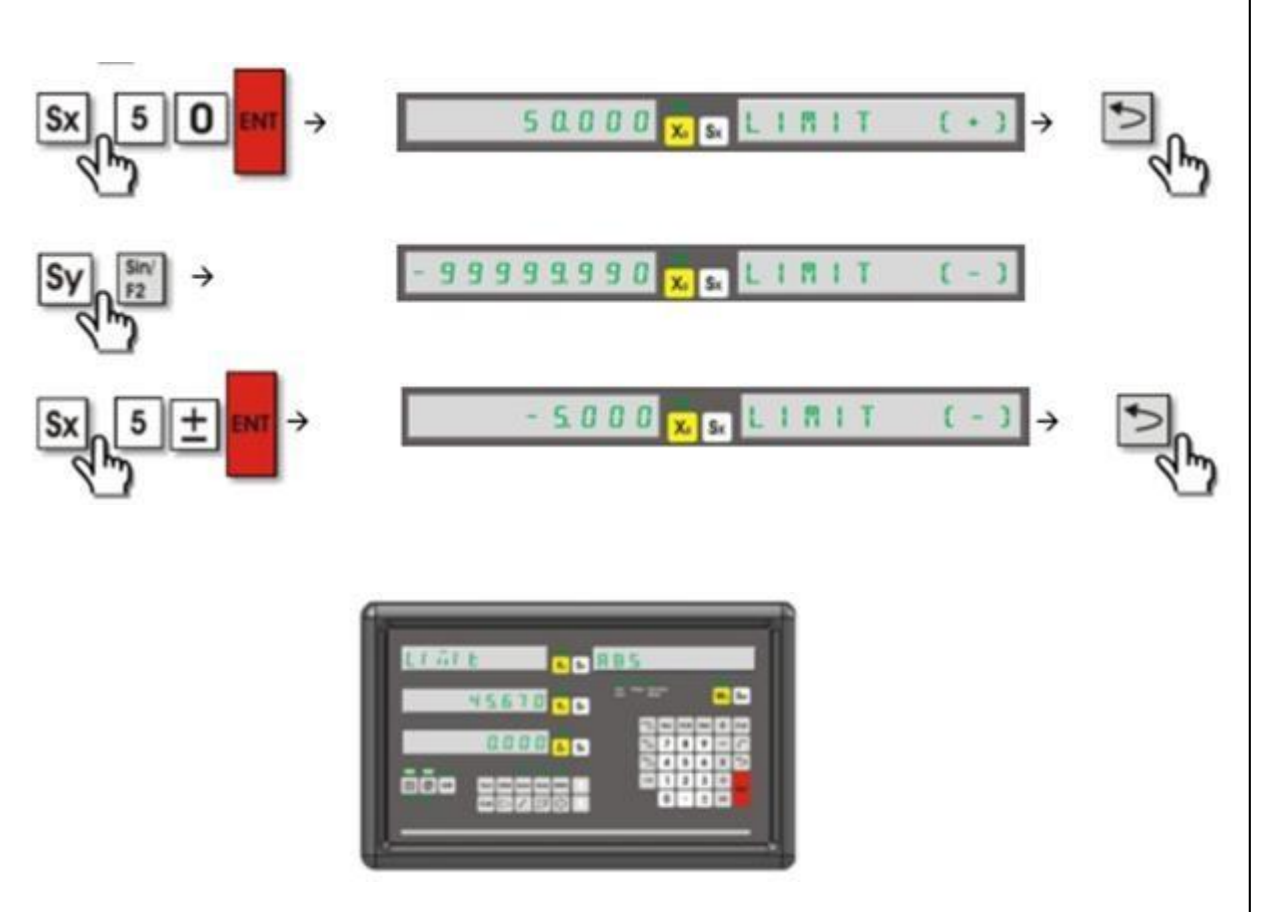

#### **4.15 Zusätzliche Achse**

Die zusätzliche Achse ist für Bohrmaschinen und Drehmaschinen vorgesehen. Wenn es bei einer Drehmaschine verwendet wird, werden die Werte der X- und Y-Achse addiert und zeigt die Y-Werte an. Bei Bohrmaschinen ist dies der Fall mit Zund W-Achse.

Um die zusätzliche Achse zu nutzen, müssen Sie die Funktion erst im Einstellungssystem aktivieren. Das Einstellungssystem wird in der Bedienungsanleitung erklärt.

Um die zusätzliche Achse zu aktivieren und zu deaktivieren, wird der Taster "ARC" benutzt. Wenn die zusätzliche Achse aktiviert ist, leuchtet ein LED bei "Axis sum" auf.

Beispiel: Die Funktion bei einer Drehmaschine aktivieren:

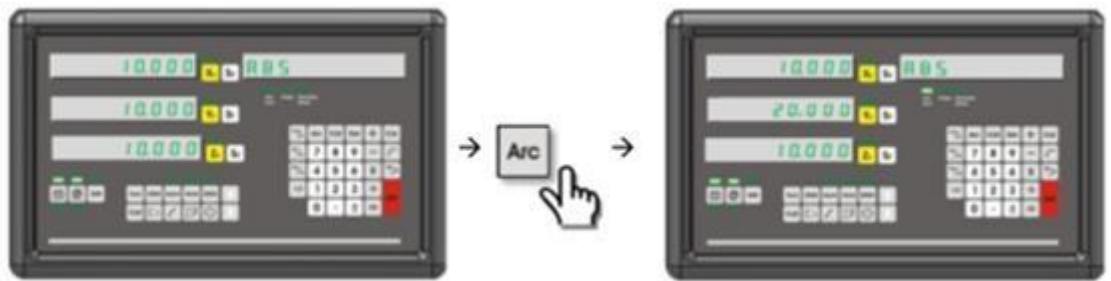

Die Funktion bei einer Bohrmaschine aktivieren:

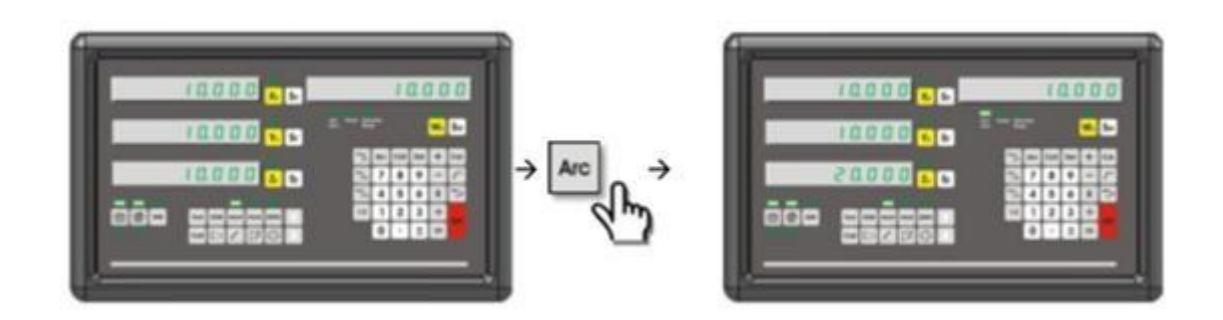

#### **4.16 Schrumpffunktion**

Nach dem Einlegen des Werkstücks können Materialien wie Plastik ihre Abmessungen ändern. Deshalb müssen die Formabmessungen in einem bestimmten Verhältnis größer sein. Sie können diesen Wert bei der Schrumpffunktion eingeben, um die Toleranz einzustellen. Drücken Sie "SHR" und S<sup>x</sup> und geben Sie das Verhältnis mit den Ziffern ein. Drücken Sie zum speichern ENTER. Um die Funktion zu schließen, müssen Sie "1" als Ausdehnungsverhältnis eingeben. Man kann die Funktion auch durch Eingabe von "0", "1" oder S<sub>x</sub> drücken ohne Eingabe eines Wertes schließen. Wenn die Funktion aktiviert ist, leuchtet das LED bei "SHR". Für jedes Starten und Beenden der Funktion müssen Sie den Nullpunkt des Werkstücks finden.

Eingegebener Wert > 1: Werkstück dehnt sich aus Eingegebener Wert = 1: gleiche Abmessungen Eingegebener Wert < 1: Werkstück schrumpft

#### Beispiel:

Um das Schrumpfverhältnis 0,005 bei Plastik einzugeben

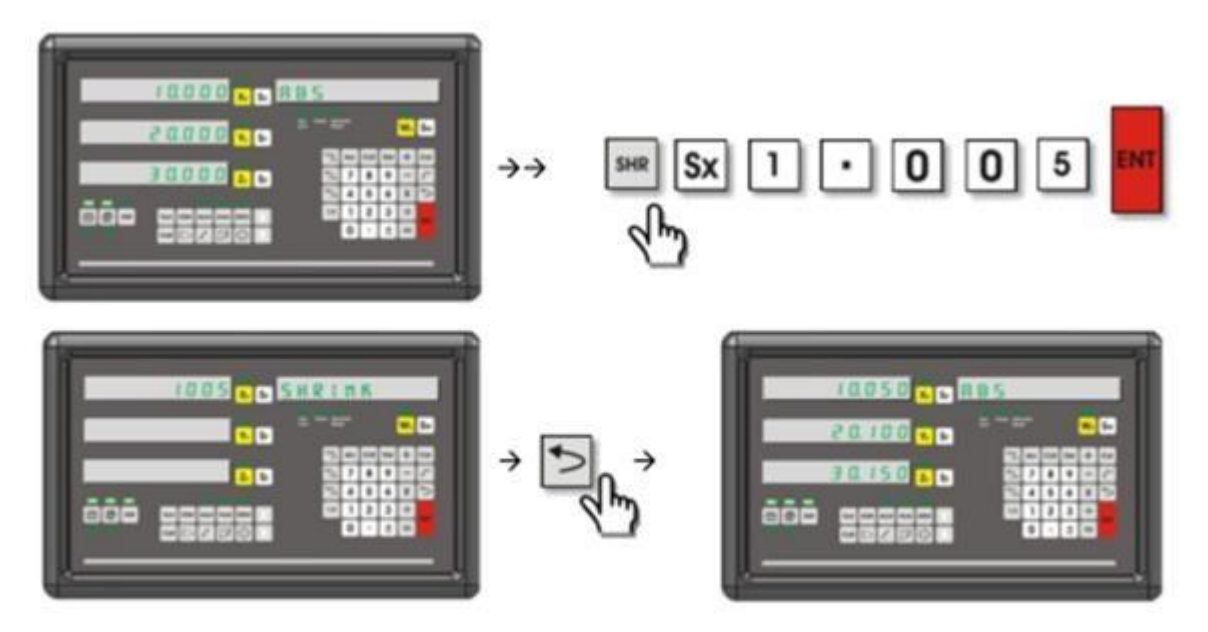

Zum Schließen der Schrumpffunktion:

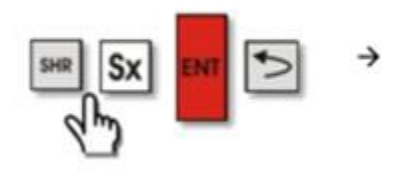

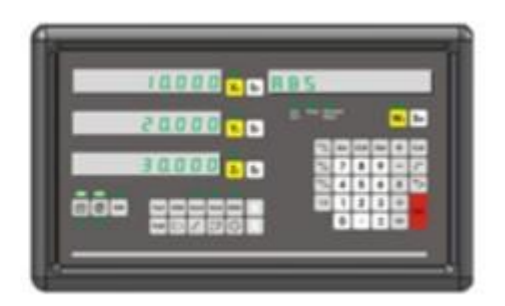

#### **4.17 Rechnerfunktion**

Mit den Tasten auf dem Bedienfeld können Rechnungen ausgeführt werden. Zusätzlich zu Addition, Subtraktion, Multiplikation und Division können Wurzeln, Quadrat und trigonometrische Funktionen (sin, cos, tan) berechnet werden. Drücken Sie den "cal" Taster, um die Funktion zu nutzen oder zu verlassen.

Beispiel: Die Wurzel aus 30 berechnen

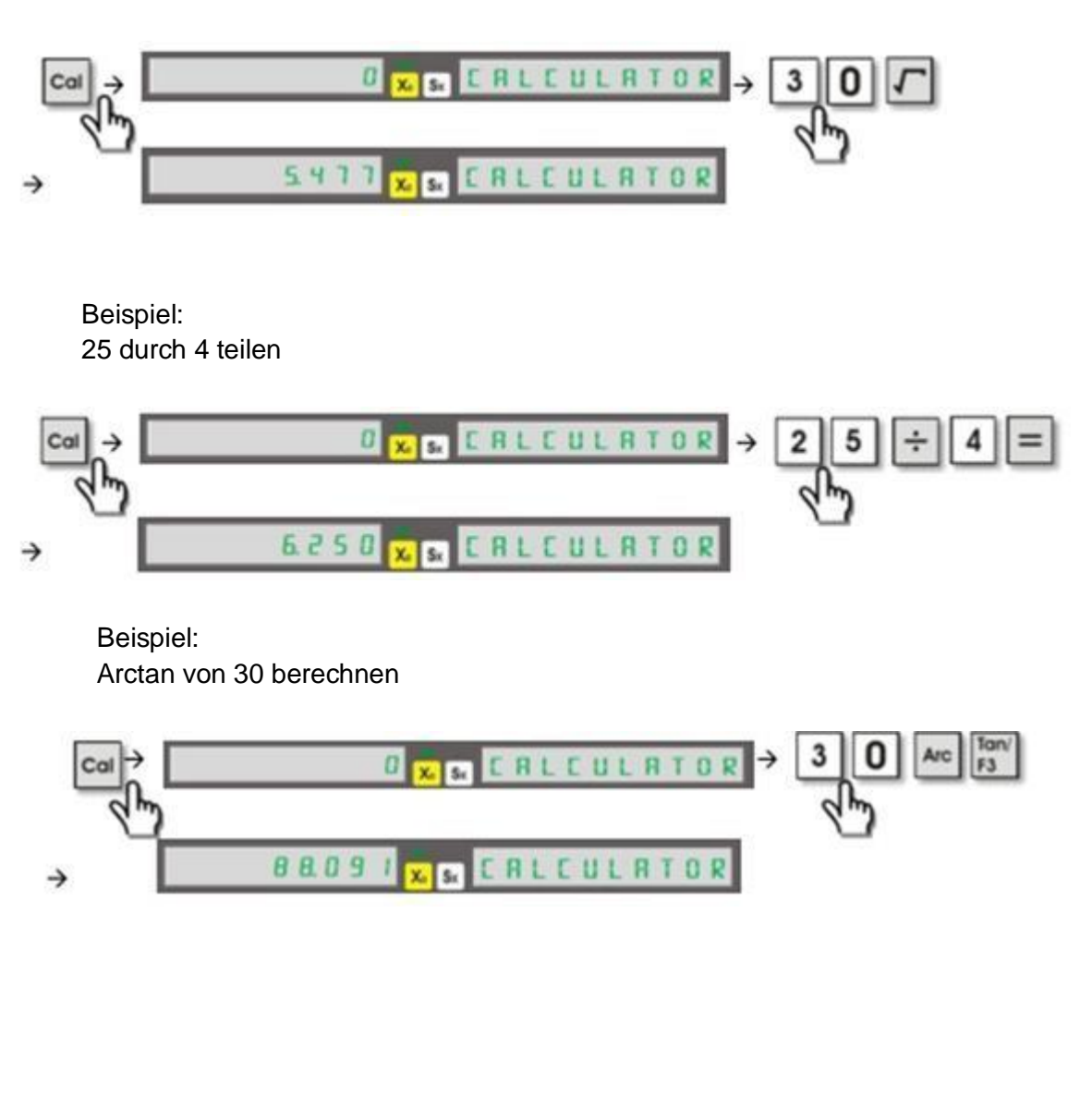

#### **4.18 Berechnete Werte auf Achse übertragen**

Die Werte der Achse können in den Rechner übertragen werden. Drücken

Sie den "cal" Taster, um in die Funktion zu gelangen und drücken Sie I Wählen Sie die gewünschte Achse aus. Drücken Sie ENTER, wenn Sie den Wert sehen.

Beispiel: Wert der Z-Achse in den Rechner übertragen

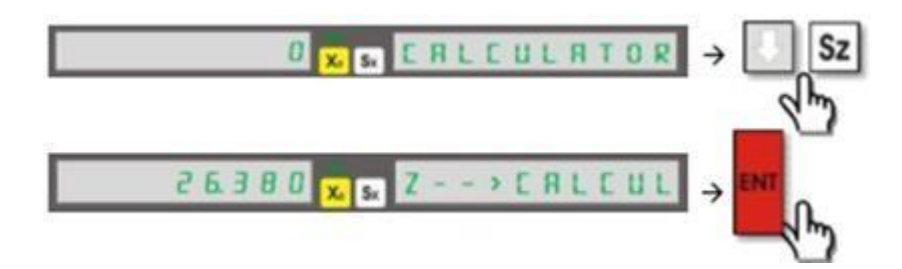

#### **4.19 Bezugspunktspeicher**

Sie können 1.000 Bezugspunkte auf dem Digitalmesssystem speichern. Dadurch müssen Sie nicht immer wieder aufs Neue Koordinaten eingeben.

Die Achsenkoordinaten können gespeichert werden, nachdem Sie den Maschinentisch bewegt haben, welcher die Koordinaten bestimmt. Dies kann auf

zwei verschiedene Weisen geschehen. Für die erste drücken Sie , geben Sie

die Koordinaten ein und speichern Sie mit ENTER. Drücken Sie nochmals um die Funktion zu verlassen. Bei der zweiten Möglichkeit müssen Sie den Null Taster drücken und die Koordinaten eingeben. Drücken Sie anschließend den Achsen-Null-Taster. Um den Absolut-Modus zu verwenden, müssen Sie "ABS/ inc" drücken.

Beispiel: X: 26,380 Y: 42,490 Z: -19,345 Werte sind auf dem Bildschirm zu sehen.

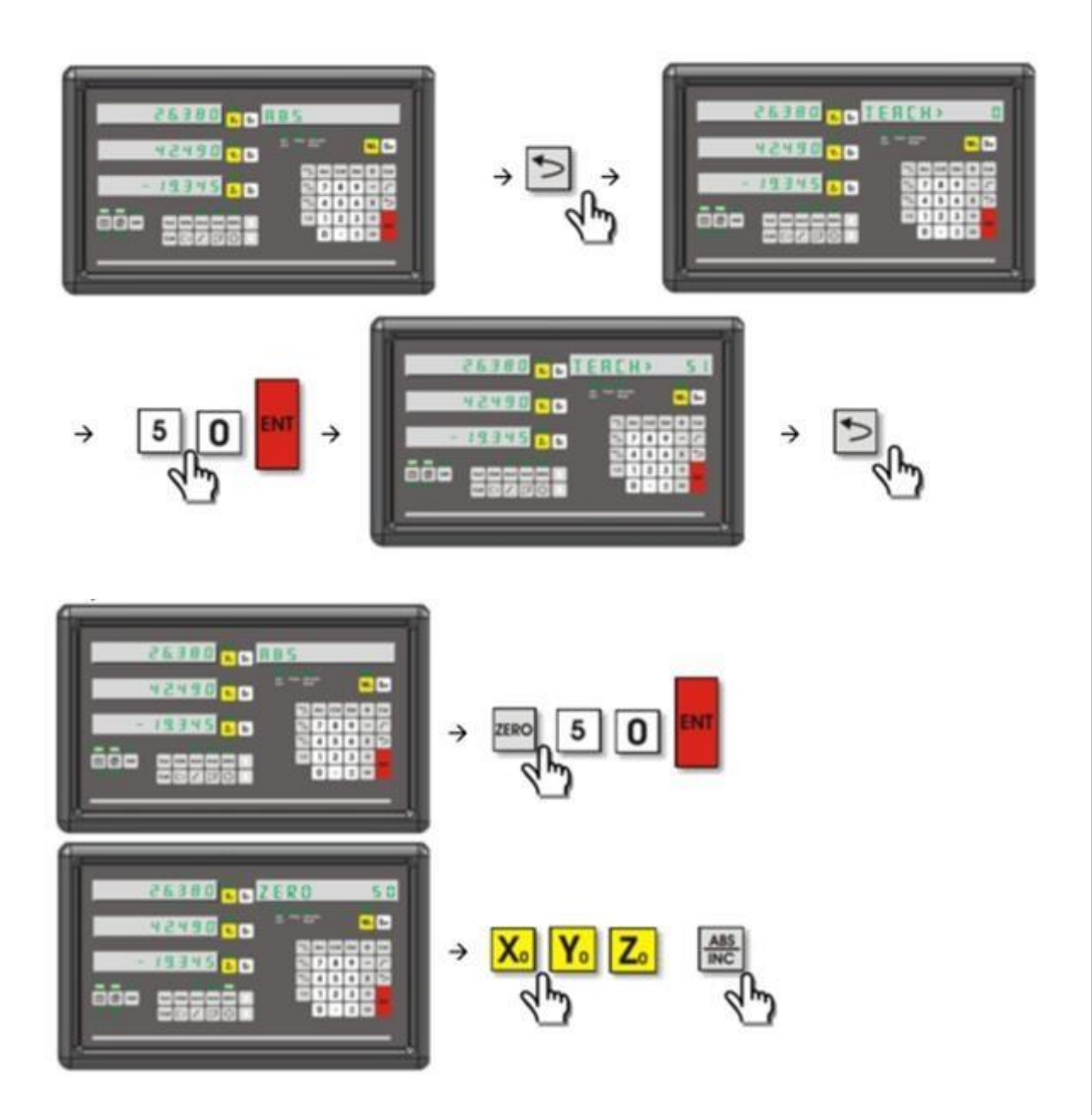

Der Koordinatenspeicher kann auch manuell eingestellt werden. Um die Koordinatenpunkte zu speichern, drücken Sie den Null Taster, geben Sie die Koordinaten ein und drücken Sie ENTER zum speichern. Um Koordinaten für die X-Achse einzugeben, müssen Sie S<sub>x</sub> drücken, für die Y-Achse S<sub>y</sub>, für die Z-Achse S<sup>z</sup> und für die W-Achse Sw. Geben Sie die Koordinaten dann mit den Ziffertasten ein.

Wenn Sie im ABS-Modus sind und die Taste "." zehn mal drücken, sind die gespeicherten Koordinaten gelöscht.

Sie können die Koordinatendaten mit den Tastern **erlangen.** 

Beispiel: Werte im Absolut-Modus X: 10,000 Y: 0,000 Z: -10,000 Im Koordinatenspeicher auf Nr. 10 gespeichert X: 20,000 Y: 20,000 Z: 20,000

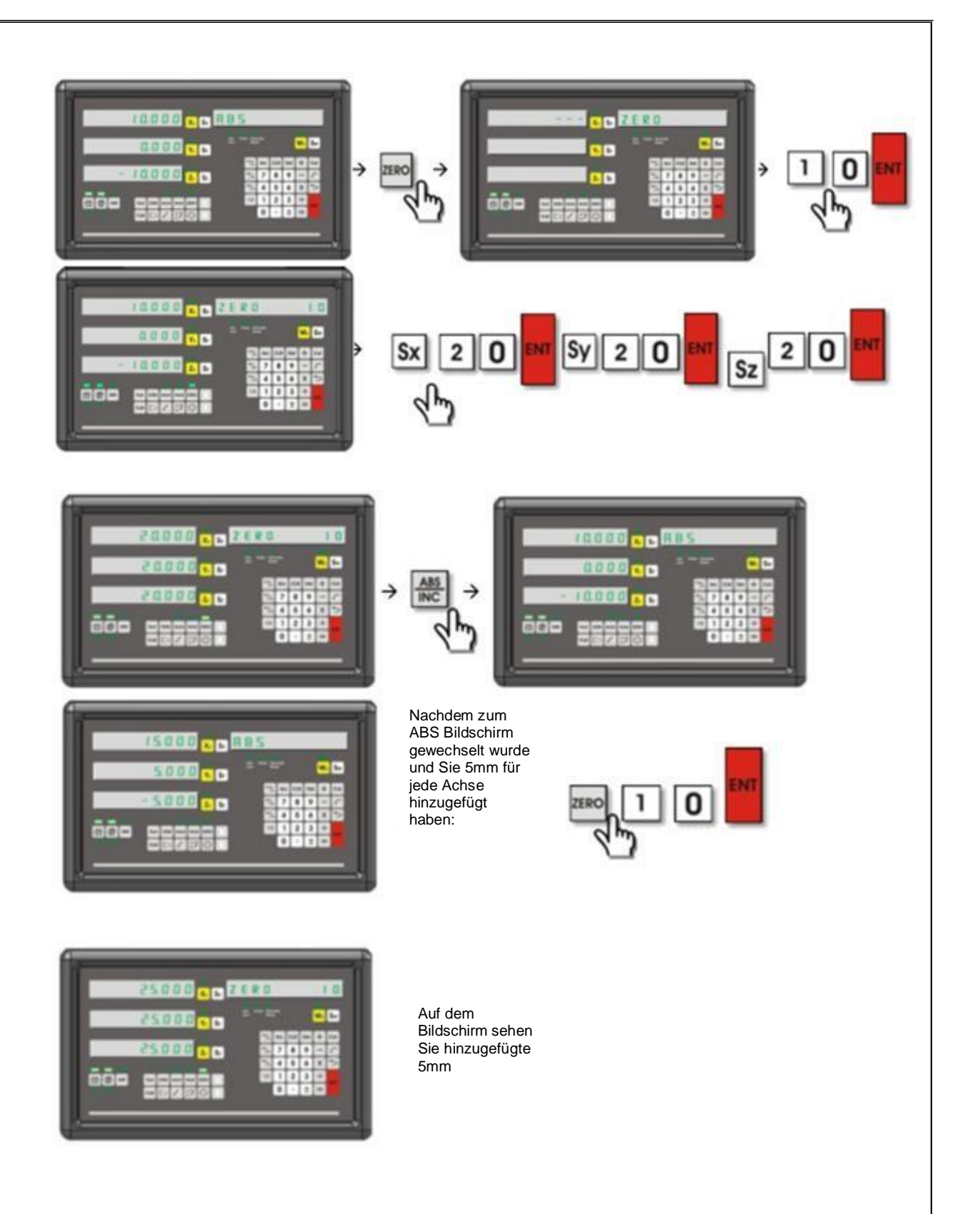

#### Beispiel:

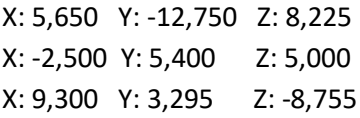

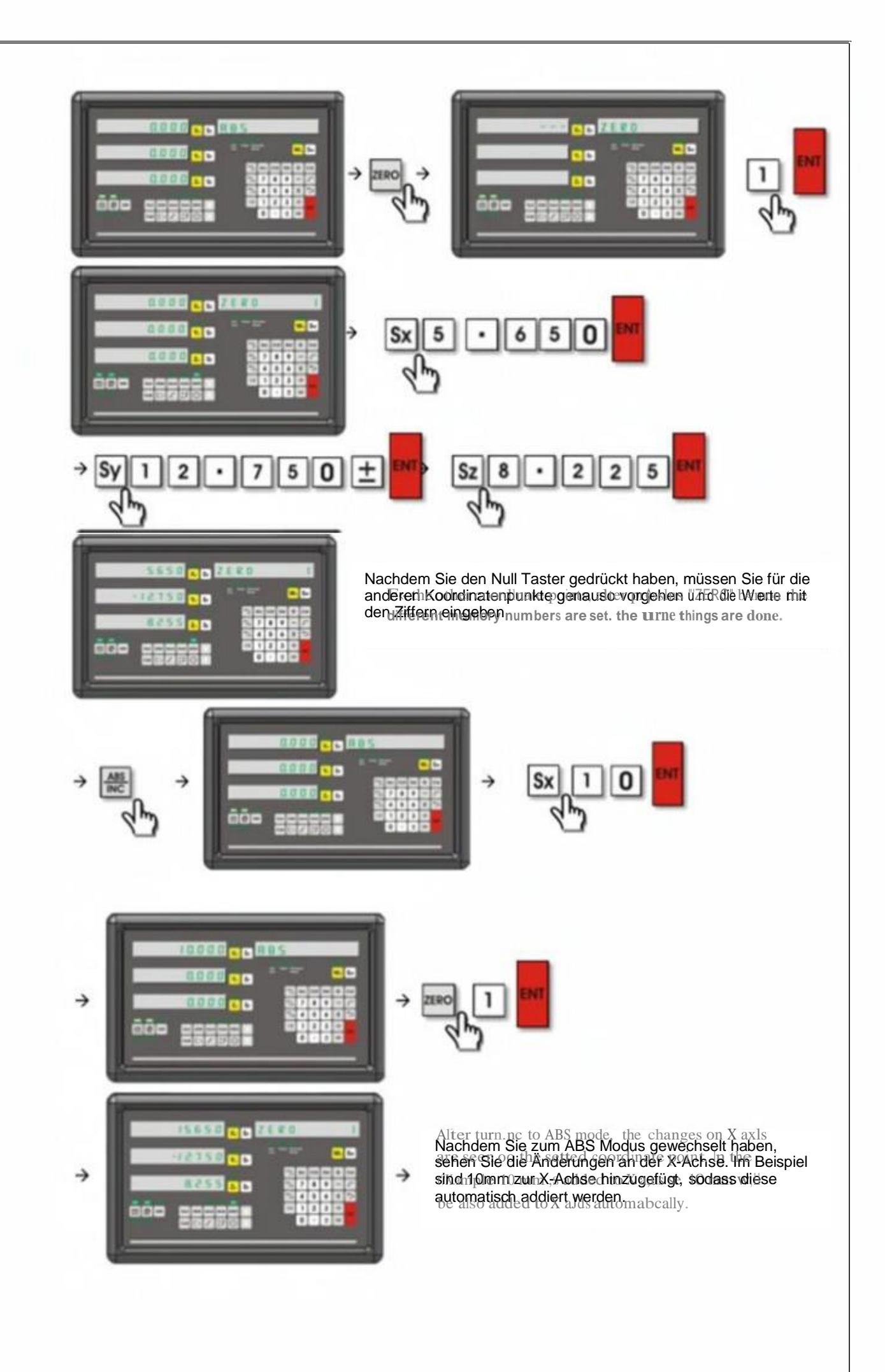

#### **4.20 Zirkelfunktion Bolzenloch**

Diese Funktion wird dazu genutzt, um kreisförmig im genau selben Abstand Löcher zu bohren. Der Start- und Endwinkel wird durch den Benutzer bestimmt. Wenn Sie einen größeren Winkel als 360° eingeben, wird das System den Wert entsprechend zu 360 Grad berechnen und den Vorgang damit durchführen. Beispiel: Sie geben 390 Grad ein und gearbeitet wird mit 90 Grad. Die Einstellung kann zwischen zwei von Ihnen gewählten Achsen verwendet werden.

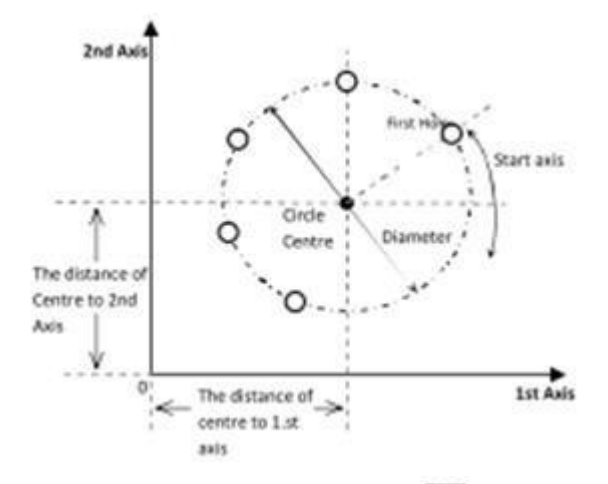

Um die Funktion zu aktivieren, müssen Sie drücken. Mit Können Sie die gewünschten Achsen auswählen. Drücken Sie dann ENTER. Wählen Sie den Abstand zwischen den Achsen und dem Zirkelmittelpunkt und geben Sie diesen ein. Drücken Sie  $\Box$ , um zum nächsten Schritt zu gelangen. Drücken Sie S<sub>x</sub>, geben Sie den Durchmesser ein und drücken Sie ENTER. Drücken Sie  $\Box$ , um zum nächsten Schritt zu gelangen. Drücken Sie nochmal S $_{\sf x}$  , geben Sie Anzahl an Löchern ein und drücken Sie ENTER. Drücken Sie nochmal und  $S_{x}$ , Drücken Sie nochmal  $\Box$  und  $S_{x}$ , um den letzten Lochdurchmesser einzustellen und drücken Sie ENTER. Um den Abstand zwischen dem aktuellen und dem ersten Punkt zu sehen, müssen Sie nochmal drücken. Um die Koordinaten auf 0,00 zu stellen, müssen Sie den Maschinentisch bewegen. Durch drücken von  $\Box$ , werden die Koordinaten des zweiten Bohrlochs angezeigt. Derselbe Prozess findet dann nochmal statt. Nachdem alle Löcher abgeschlossen wurden, können Sie mit die Funktion verlassen. Beispiel: Distanz zur X-Achse = 100mm Distanz zur Z-Achse = 80mm Kreisdurchmesser = 50mm

Anzahl Löcher = 3 Startwinkel 30°, Endwinkel 160°

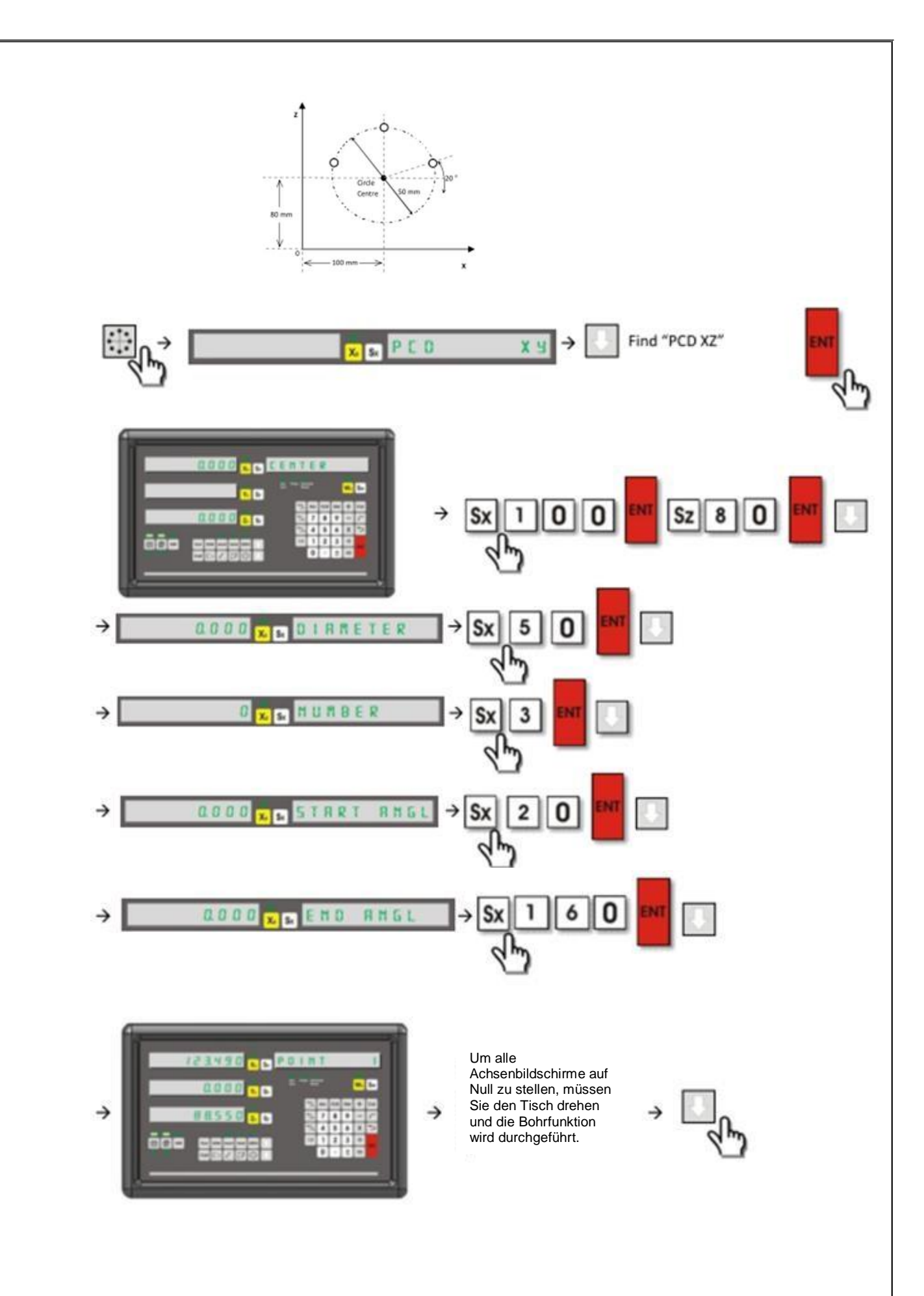

#### **4.21 Bohrloch Linienfunktion**

Diese Funktion dient dazu, Löcher auf einer Linie im selben Abstand zu bohren.

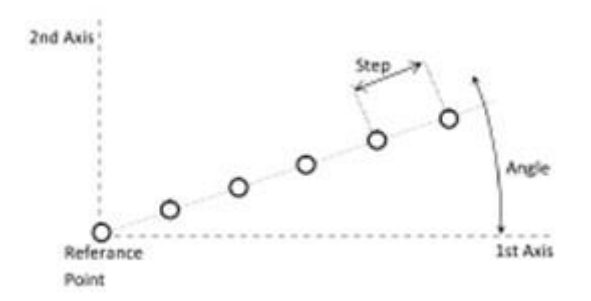

Um diese Funktion zu nutzen, muss das Maschinenwerkzeug zum Referenzpunkt bewegt werden, bei dem das erste Loch gebohrt wird. Mit **Alle können Sie die** Funktion eingeben. Mit **Können Sie die Achsen einstellen. Drücken Sie** ENTER. Anschließend gibt es zwei Optionen für den Benutzer: "STEP" und "LENGTH". Sie können mit Zwischen den zwei Möglichkeiten wählen. Bei STEP muss der Abstand zwischen zwei Löchern angegeben werden und bei LENGTH der Abstand zwischen dem ersten und dem letzten Loch. Wählen Sie eine Variante aus und drücken Sie S<sub>x</sub>. Drücken Sie nach Einstellen der Distanz ENTER. Drücken Sie nochmal ENTER, um zum nächsten Schritt zu gelangen. Drücken Sie S<sub>x</sub>, geben Sie den Winkelwert ein und speichern Sie mit ENTER. Drücken Sie , um zum nächsten Schritt zu gelangen. Drücken Sie S<sub>x</sub> und geben Sie die Anzahl an Löchern ein. Drücken Sie ENTER zum speichern. Wenn Sie drücken, sehen Sie den Referenzpunkt der Achsenwerte. Der Wert wird 0 sein, weil das Werkzeug schon am Referenzpunkt ist. Drücken Sie nach dem Bohren und gehen Sie zum zweiten Loch. Bewegen Sie den Tisch nach oben, um den Nullwert zu sehen. Drücken Sie nach dem Bohren Dund fahren Sie genau so weiterhin fort. Drücken Sie nach Vollendung des Prozesses | 3, um das Menü zu verlassen. Beispiel: 20mm Abstand zwischen den Löchern

45° Winkel , 3 Bohrlöcher

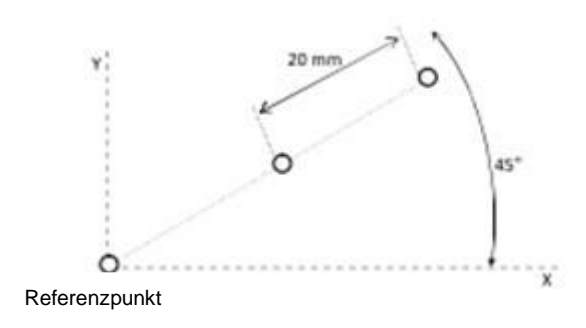

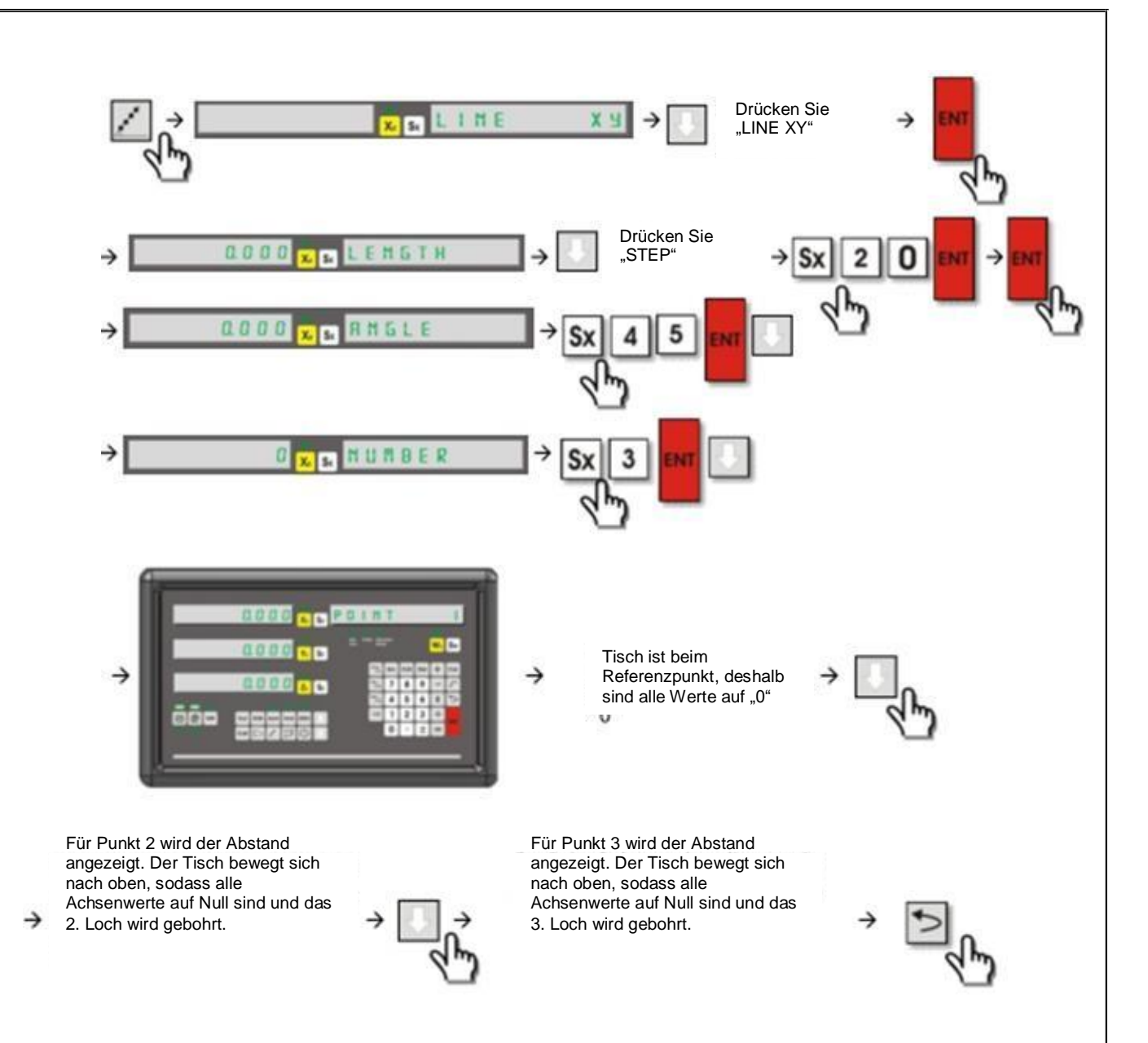

#### **4.22 Geebneter Radius**

Diese Funktion dient zum Ausgleichen von Schneidevorgängen. Der Benutzer legt den Start- und Endwinkel fest. Diese Funktion garantiert präzises Arbeiten in kürzerer Zeit und reduziert Abfall.

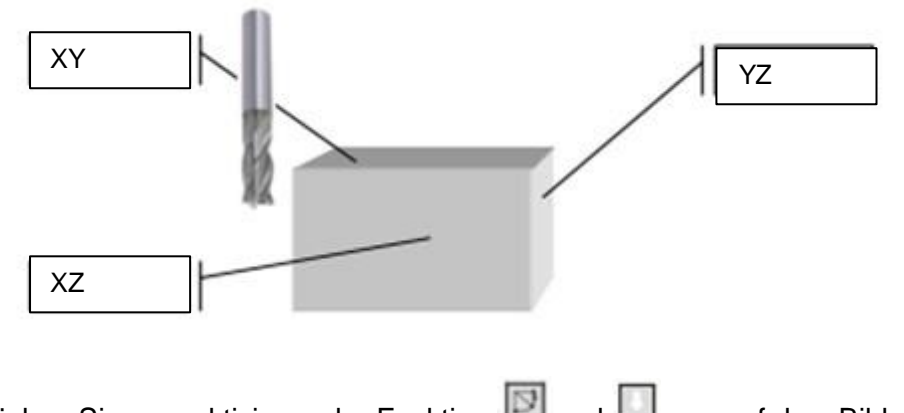

Drücken Sie zum aktivieren der Funktion **Dagen und Dagen auf dem Bildschirm** "RADIUS" zu sehen. Drücken Sie ENTER, um die Funktion zu aktivieren.

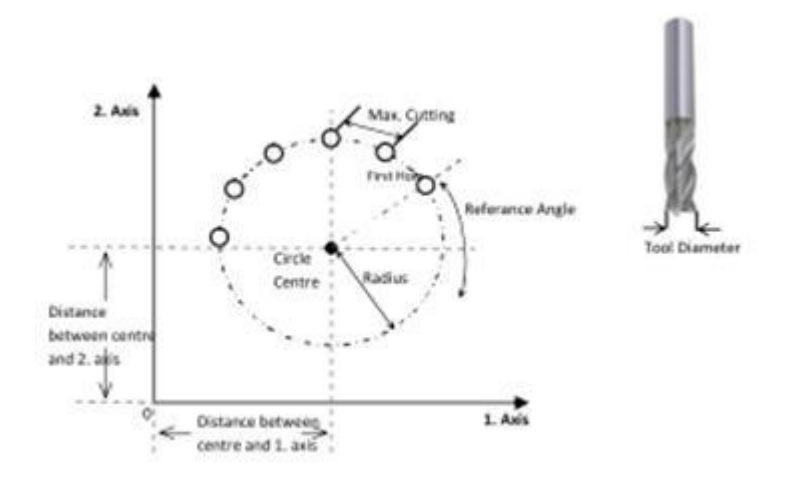

Wählen Sie mit die Achse aus, die bearbeitet werden soll. Drücken Sie ENTER. Geben Sie den Abstand zwischen Achse und Mittelpunkt ein und drücken

Sie ENTER. Durch gelangen Sie zum nächsten Schritt. Drücken Sie Sx, geben Sie den Radius ein und drücken Sie ENTER zum speichern. Drücken Sie nochmal

 $\Box$  und S<sub>x</sub> und geben Sie den Radius ein, den das Werkzeug hat.

Drücken Sie ENTER zum speichern. Drücken Sie nochmal und S<sub>x</sub>. Geben Sie die Maximaldistanz zwischen zwei Punkten als "maximum cutting" ein. Drücken Sie

ENTER zum speichern. Drücken Sie nochmal und S<sub>x</sub>. Geben Sie den

Referenzwinkel ein und speichern Sie. Drücken Sie  $\Box$  und S<sub>x</sub> und geben Sie den

Endwinkel ein. Speichern Sie mit ENTER. Drücken Sie III. um zum nächsten Schritt zu gelangen. Bei diesem Schritt können Sie den Werkzeugradius vergrößern oder verkleinern.

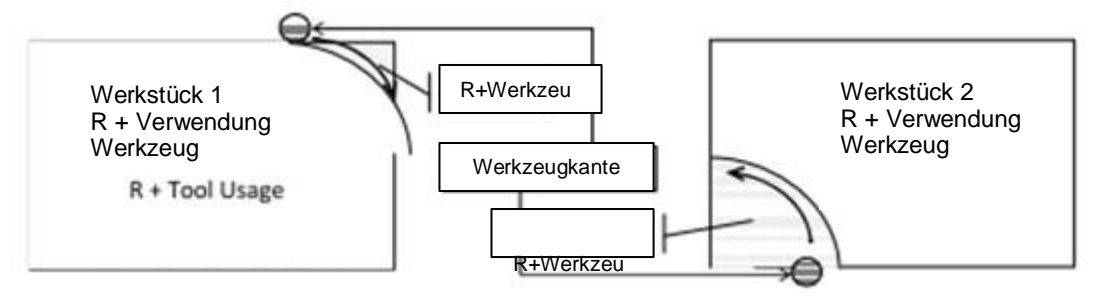

Bei Werkstück 1 muss R+Werkzeug verwendet werden. Sie können mit verfahren. Drücken Sie nach der Wahl ENTER zum speichern. Wenn auf dem Anzeigebildschirm "PUNKT 1" steht, wird der erste Abstand, der auf der Achse gebohrt wird, festgelegt. Der Tisch wird nach oben bewegt, um die Werte auf Null

zu setzen und das erste Loch wird gebohrt. Mit  $\Box$  wird a das zweite zu bohrende Loch angezeigt. Der Tisch wird nach oben bewegt, um die Werte auf

Null zu setzen und das zweite Loch wird gebohrt. Für das nächste Loch wird

genutzt und alle Löcher werden genauso fertig gestellt. Drücken Sie | | um die Funktion zu verlassen.

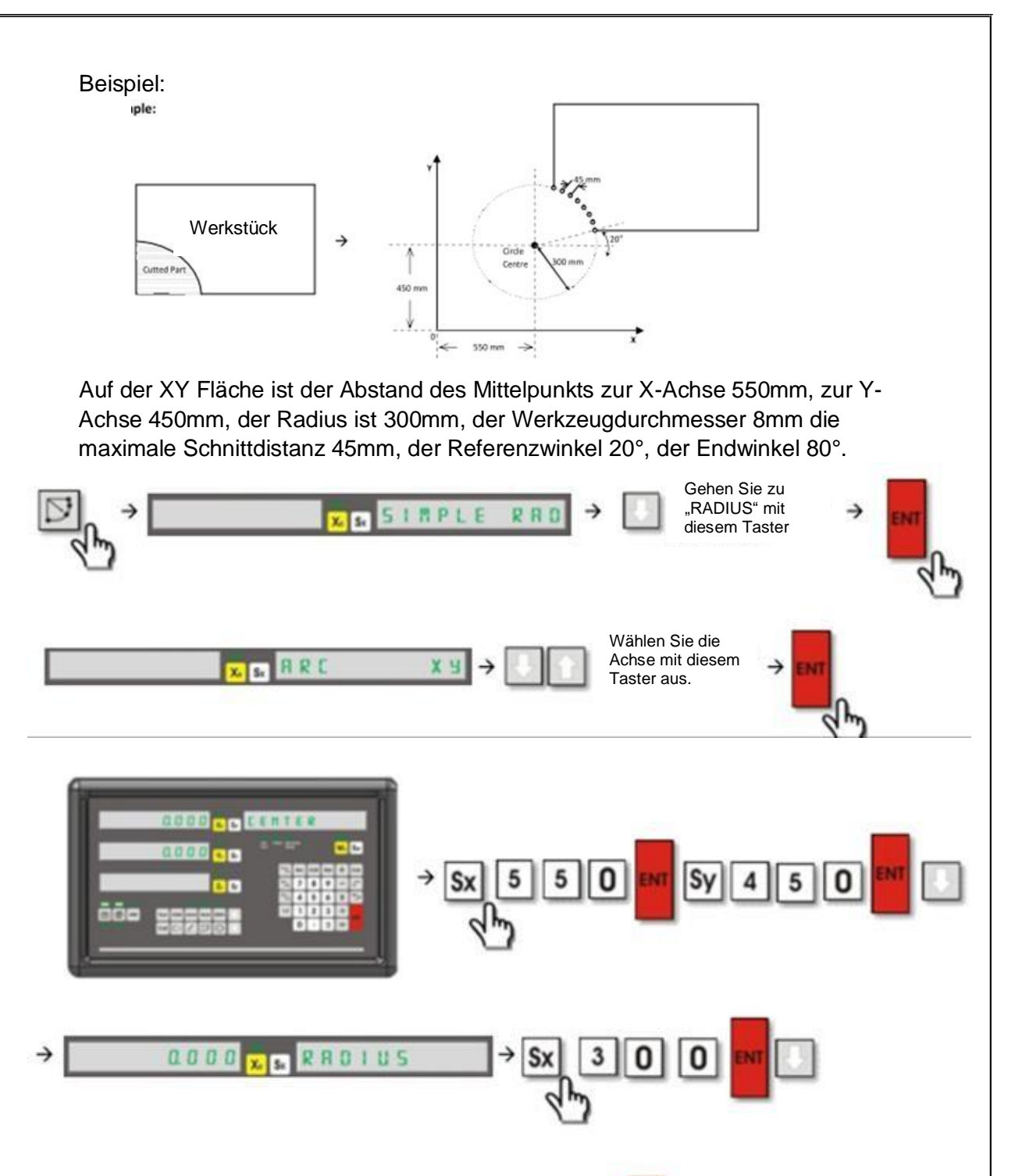

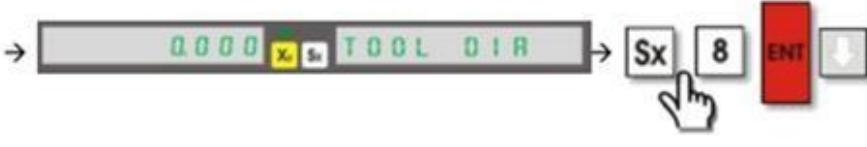

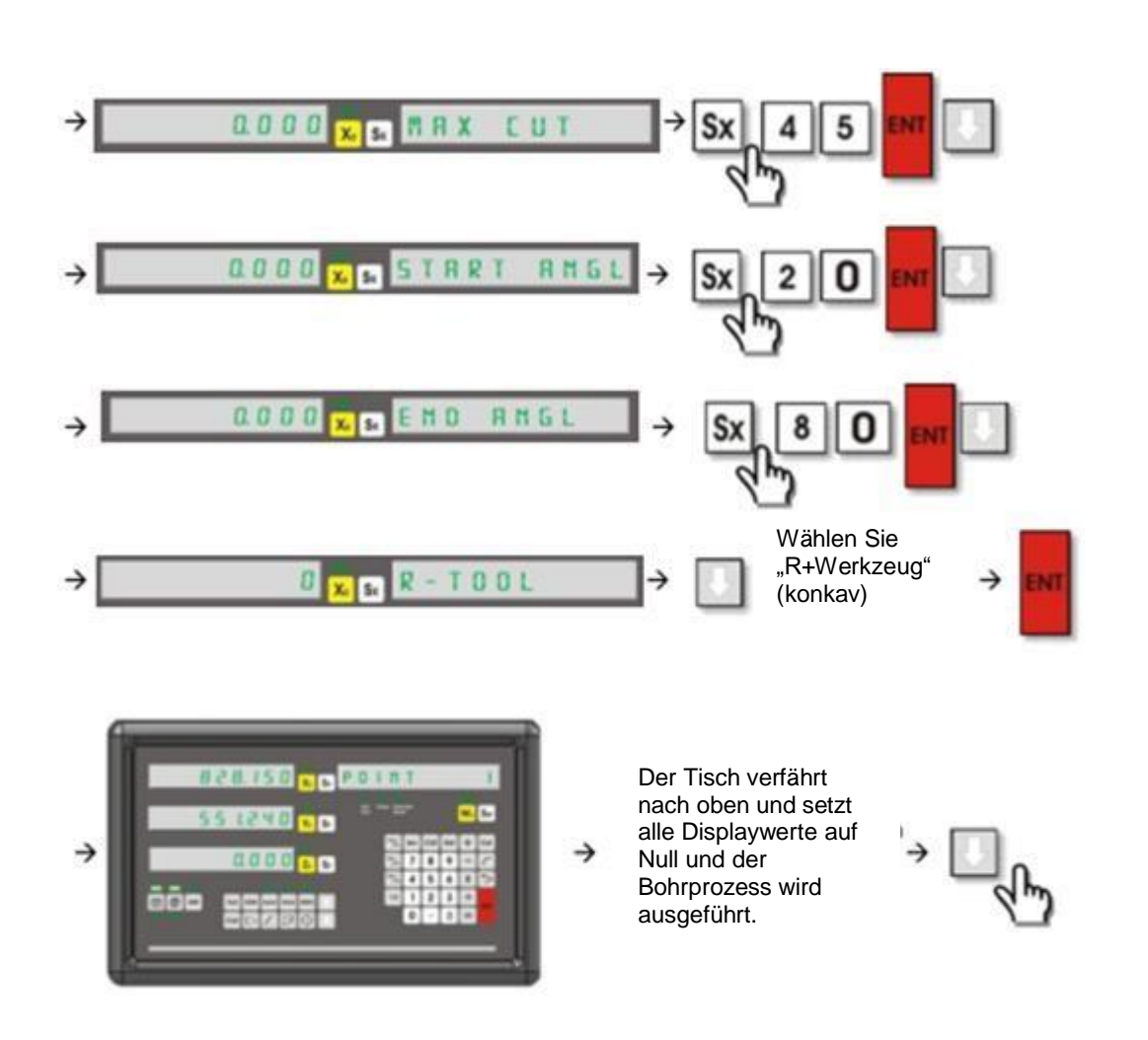

#### **4.23 Einfacher Radius**

Diese Funktion dient zum präzisen Schneiden von Kreisen. Der Unterschied zwischen dieser Funktion und dem geebneten Radius ist, dass sie hier keinen Referenz- und Endwinkel angeben. Sie wählen lediglich einen benötigten aus einem 8 Viertel Kreis. Der momentane Punkt wird als Referenzpunkt genommen.

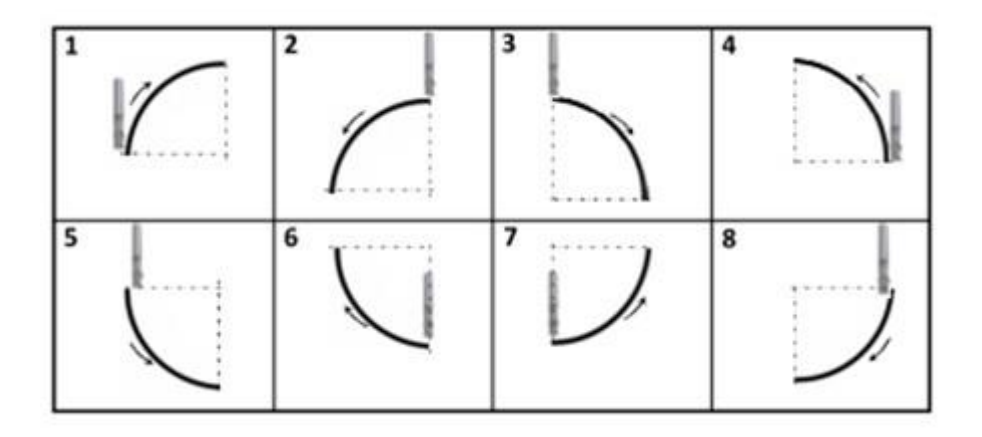

Die Funktion wird mit **bei aktiviert. Mit El finden Sie "Simple Tool" auf dem** Bildschirm. Drücken Sie ENTER und finden Sie die Fläche mit **. Speichern** Sie mit ENTER. Nachdem auf dem Bildschirm "TOOL PATH" erscheint, wählen Sie bitte eine der 8 möglichen Richtungen mithilfe der Ziffern. Speichern Sie danach mit ENTER. Drücken Sie  $S_x$  und gehen Sie in den Kreisradius hinein.

Speichern Sie mit ENTER. Drücken Sie und drücken Sie nochmal S<sub>x</sub>. Geben

Sie die maximale Schnittdistanz ein und drücken Sie ENTER. Drücken Sie um zum nächsten Schritt zu gelangen. Entscheiden Sie, ob zum Werkzeugdurchmesser etwas hinzugefügt oder abgezogen werden soll.

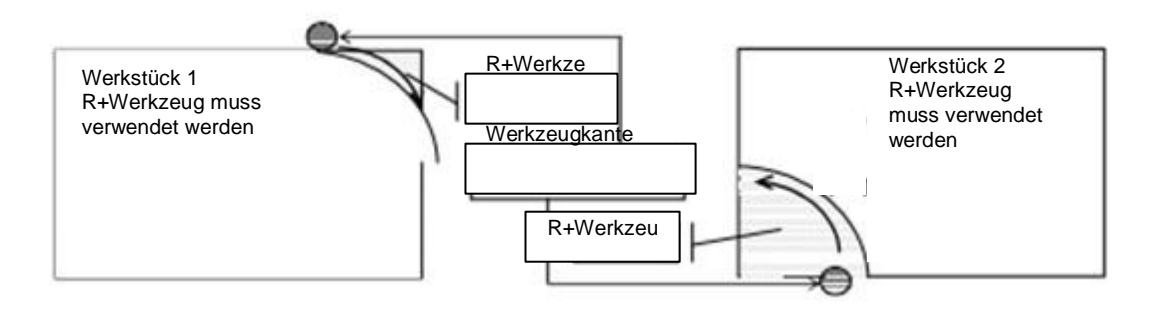

Wenn der konvexe Radius für Werkstück 1 ausgeführt wird, muss "R+Werkzeug" ausgewählt werden. Wenn der Radius für Werkstück 2 konkav

ausgeführt wird, muss "R-Werkzeug" gewählt werden. Sie können mit verfahren. Drücken Sie zum speichern ENTER.

Auf dem Infobildschirm wird "PUNKT 1" angezeigt und auf den Achsen sehen Sie die Distanzen von Punkt 1. Der Tisch wird bewegt, bis alle Achsen auf Null sind. Loch 1 wird gebohrt. Mit drücken von wird der Abstand zu Loch 2 angezeigt. Der Tisch wird bewegt, bis alle Achsen auf Null sind. Loch 2 wird gebohrt. Durch drücken von geht es zum nächsten Loch. Bis alle Löcher gebohrt sind, werden die oben genannten Schritte wiederholt. Drücken Sie [21], um die Funktion zu verlassen.

Beispiel: XZ Fläche 50mm 6mm Werkzeugdurchmesser, 12mm max. Schnittdistanz

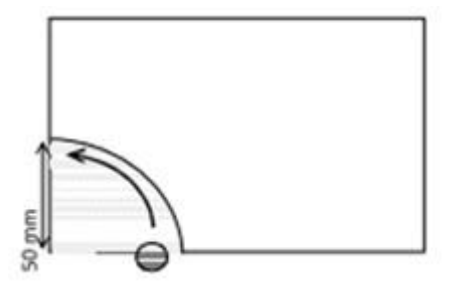

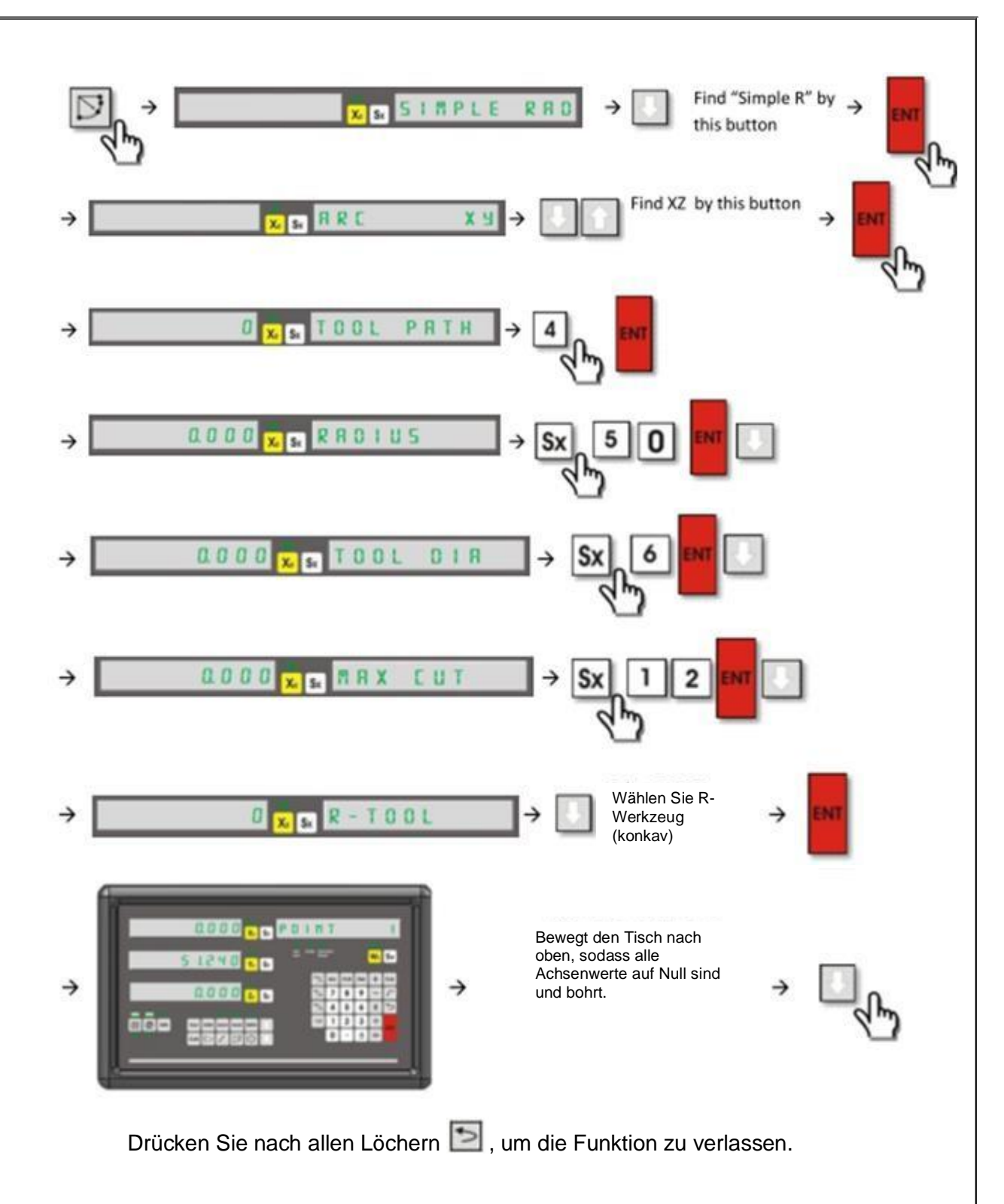

#### **4.24 Lineare Bohrmuster**

Diese Funktion dient zum Bohren von Löchern am Werkstück in Gitterform, welches erfordert, dass der Nutzer Linien- und Spaltenzahl angibt.

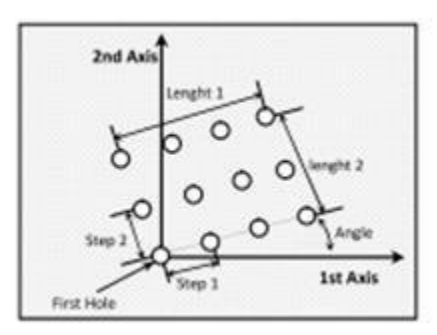

Um die Funktion zu aktivieren, muss der Tisch zum ersten zu bohrenden Loch bewegt werden. Drücken Sie und "cos/F1". Auf dem Bildschirm wird "LIN ARRAY" angezeigt. Drücken Sie zum aktivieren. Mit wählen Sie die Flächen aus. Speichern Sie mit ENTER. Bitte wählen Sie eine der zwei Optionen "Schritt" oder "Länge" mit **bei Lange und Sieben Sie den Abstand und speichern Sie mit** ENTER. Drücken Sie ENTER, um zum nächsten Schritt zu gelangen. Drücken Sie S<sub>x</sub> und geben Sie den Winkelwert ein. Speichern Sie mit ENTER. Drücken Sie Inochmal S<sub>x</sub> und geben Sie die Spaltenzahl ein. Speichern Sie mit ENTER. Drücken Sie S<sup>y</sup> und geben Sie die Zeilenanzahl ein. Speichern Sie mit ENTER. Drücken Sie  $\Box$ . Sie sehen den Abstand zum ersten Bohrloch, welcher 0 ist. Drücken Sie nach dem Bohren und Sie sehen den abstand zum zweiten Loch. Bewegen Sie den Tisch nach oben, um alle Wert auf Null zu setzen und bohren Sie. Drücken Sie **D**, um mit den restlichen Löchern fortzufahren. Gehen Sie dabei genauso vor wie gerade beschrieben. Drücken Sie **Dume die** Funktion zu verlassen. Beispiel: Abstand zwischen Spalten: 50mm Abstand Zeilen: 40mm Winkel: 20° Spaltenanzahl: 3 Zeilenanzahl: 2

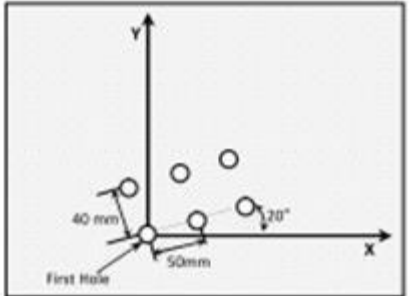

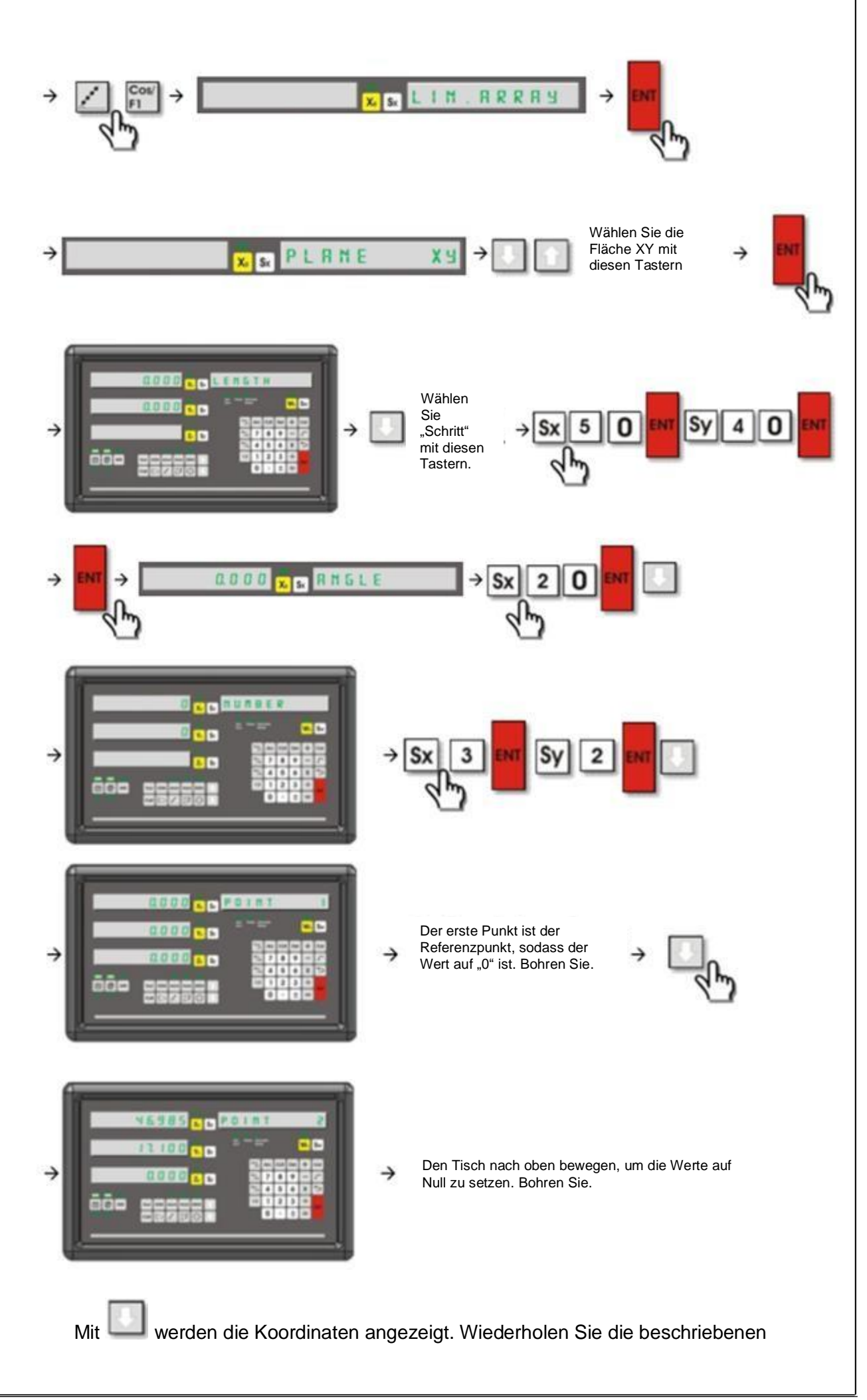

Schritte für alle Bohrlöcher. Nach dem Bohren aller Löcher können Sie mit die Funktion verlassen.

#### **4.25 Rahmenbohrungen**

Diese Funktion dient dazu, einen Rahmen zu aus gebohrten Löchern auf der gewählten Fläche des Werkstücks herzustellen. Die Lochanzahl muss vom Bediener angegeben werden.

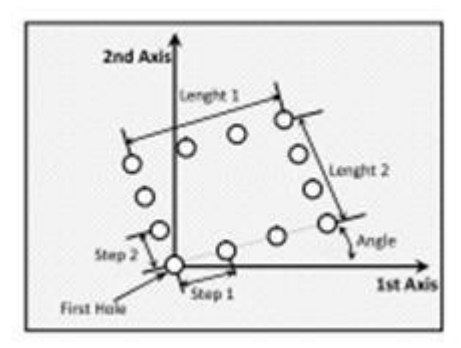

Bewegen Sie den Maschinentisch zum ersten Bohrloch, um die Funktion zu

aktivieren. Drücken Sie und "sin/ F2". Sie sehen "Rahmen" auf dem Bildschirm. Drücken Sie ENTER, um die Funktion zu öffnen. Wählen Sie die

Fläche mit und drücken Sie ENTER. Jetzt haben Sie zwei Möglichkeiten. Sie können den Abstand zwischen zwei Löchern unter "Schritt" wählen oder den Abstand zwischen dem ersten und dem letzten Loch unter "Länge". Nutzen Sie

zum Auswählen . Wählen Sie die Achse aus und geben Sie den Wert für Schritt/ Länge ein. Speichern Sie mit ENTER. Drücken Sie ENTER, um zum nächsten Schritt zu gelangen. Drücken Sie  $S<sub>x</sub>$  und geben Sie den Winkelwert ein.

Speichern Sie mit ENTER. Drücken Sie Uund Sx, um die Spaltenzahl einzugeben. Speichern Sie mit ENTER. Drücken Sie Sy, um die Zeilenzahl einzugeben. Geben Sie die Zahl ein und speichern Sie mit ENTER. Drücken Sie

und der Abstandswert wird auf dem Bildschirm angezeigt. Für das erste

Bohrloch ist der Wert 0. Drücken Sie nach dem Bohren Uund Sie sehen den Abstand zum zweiten Loch. Bewegen Sie den Tisch nach oben, um die Werte auf

Null zu setzen und bohren Sie das zweite Loch. Drücken Sie Lauss ass Sie zum nächsten Schritt gelangen. Wiederholen Sie alle oben beschriebenen

Schritte für die weiteren Bohrlöcher. Drücken Sie | | um die Funktion zu verlassen.

Beispiel:

Spaltenlänge: 60mm Zeilenlänge: 90mm Winkel: 30° Spaltenanzahl: 4 Zeilenanzahl: 3

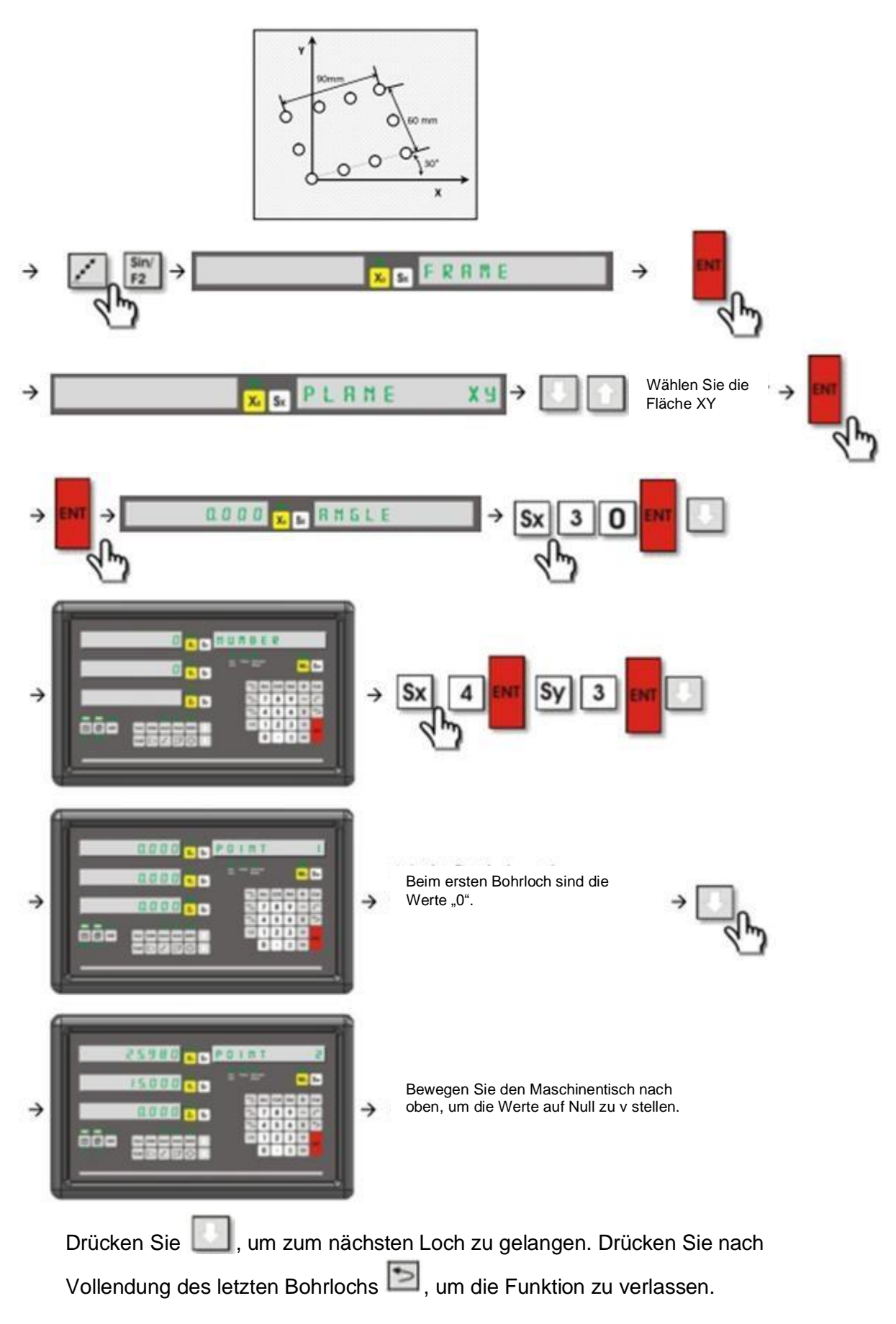

#### **4.26 Rechteckige Einkerbung**

Diese Funktion kommt zum Einsatz, wenn Sie eine rechteckige Einkerbung im Werkstück benötigen. Dabei entsteht eine präzise Einkerbung und es wird effektiv gearbeitet. Der Referenzpunkt ist der Mittelpunkt der Einkerbung.

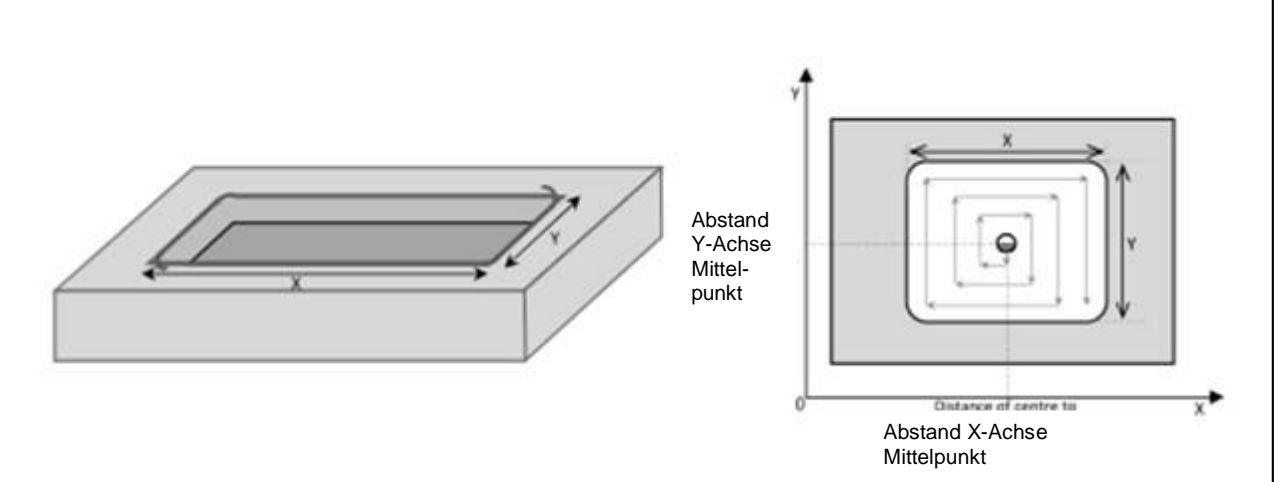

Um die Funktion zu nutzen, drücken Sie "cos/ F1". Drücken Sie S<sub>x</sub> und geben Sie den Werkzeugdurchmesser ein. Speichern Sie mit ENTER. Wenn das Werkzeug einen Radius hat, müssen Sie die "1" drücken und Sie sehen auf dem Bildschirm dann "L-1". Gibt es keinen Radius, müssen Sie "0" drücken und sehen dann "L-0". Drücken Sie II, um zum nächsten Schritt zu gelangen. Drücken Sie S<sub>x</sub> und geben Sie den Abstand von der X-Achse zum Referenzpunkt ein. Speichern Sie mit ENTER. Drücken Sie S<sup>y</sup> und geben Sie den Abstand von der Y-Achse zum

Referenzpunkt ein. Speichern Sie mit ENTER. Drücken Sie  $\Box$  und S<sub>x</sub> und geben Sie die Länge der X-Achse ein. Speichern Sie mit ENTER. Drücken Sie S<sup>y</sup> und geben Sie die Länge der Y-Achse ein. Speichern Sie mit ENTER. Drücken

Sie  $\Box$ . um die Abstandswerte anzeigen zu lassen. Der Maschinentisch wird

bewegt, sodass alle Werte auf Null sind. Drücken Sie und wiederholen Sie

die oben beschriebenen Schritte für die anderen Punkte. Drücken Sie | 2, um die Funktion zu verlassen.

Beispiel:

Werkzeugdurchmesser: 8mm, kein Radius Abstand Startpunkt zur X-Achse: 110mm Abstand Startunkt zur Y-Achse: 90mm Maße X-Achse Einkerbung: 100mm Maße Y-Achse Einkerbung: 80mm Tiefe: 3mm

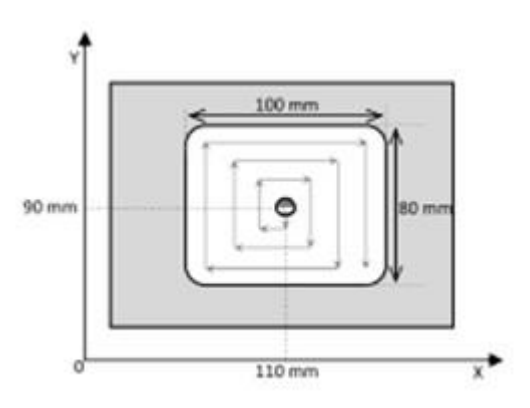

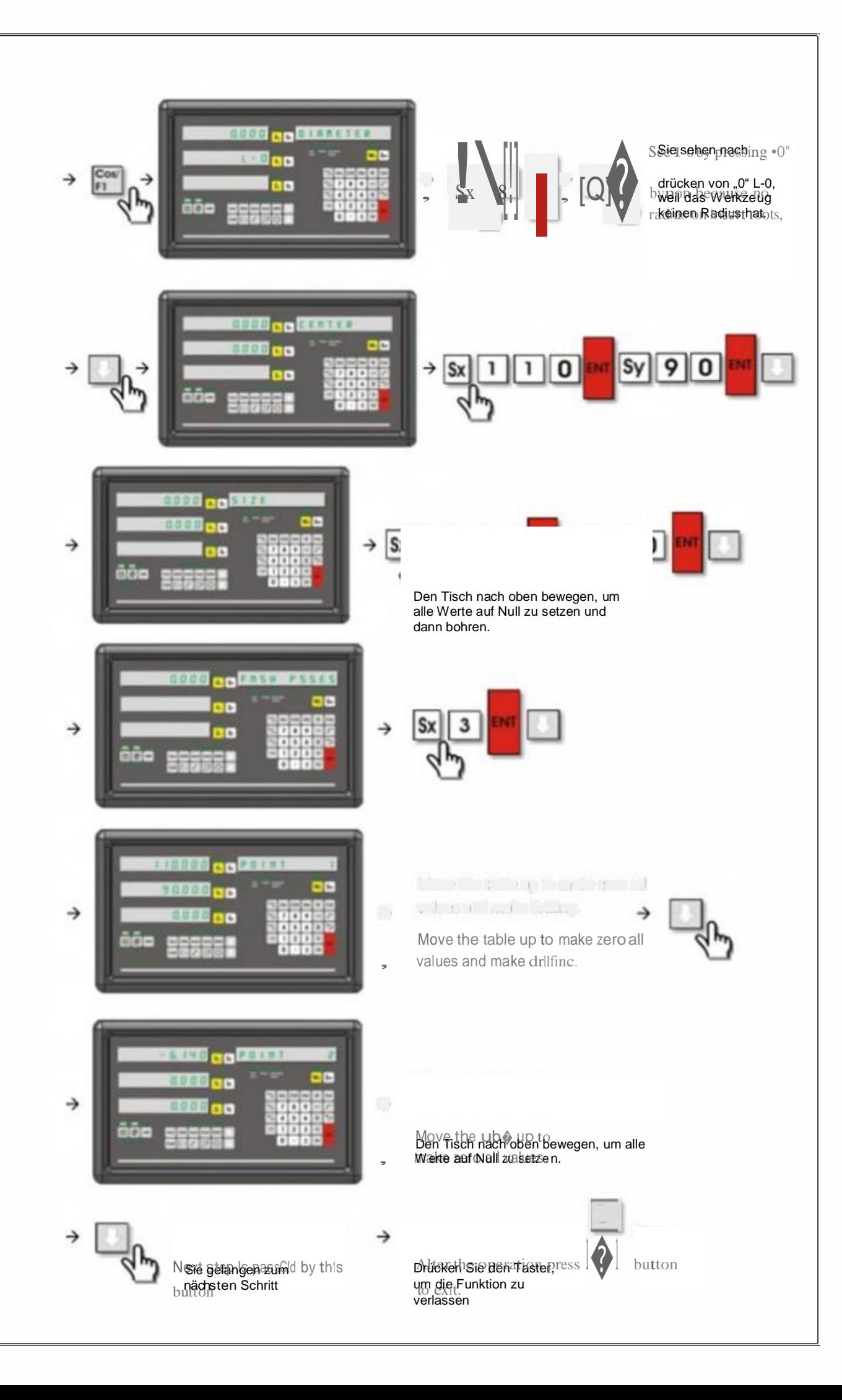

#### **4.27 Werkstückwinkel messen**

Mit dieser Funktion können Sie den Winkel des Werkstücks messen.

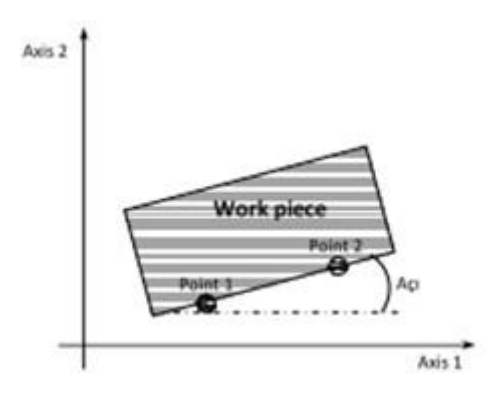

Die Werkstückkante muss zum Messen zu Punkt 1 bewegt werden. Drücken Sie **D**, um die Funktion zu starten. Mit können sie die zu messenden Achsen auswählen. Speichern Sie mit ENTER. Wenn die Werkstückkante zu Punkt 2

bewegt wird, wird der Winkel gemessen. Sie können die Funktion mit verlassen.

Beispiel:

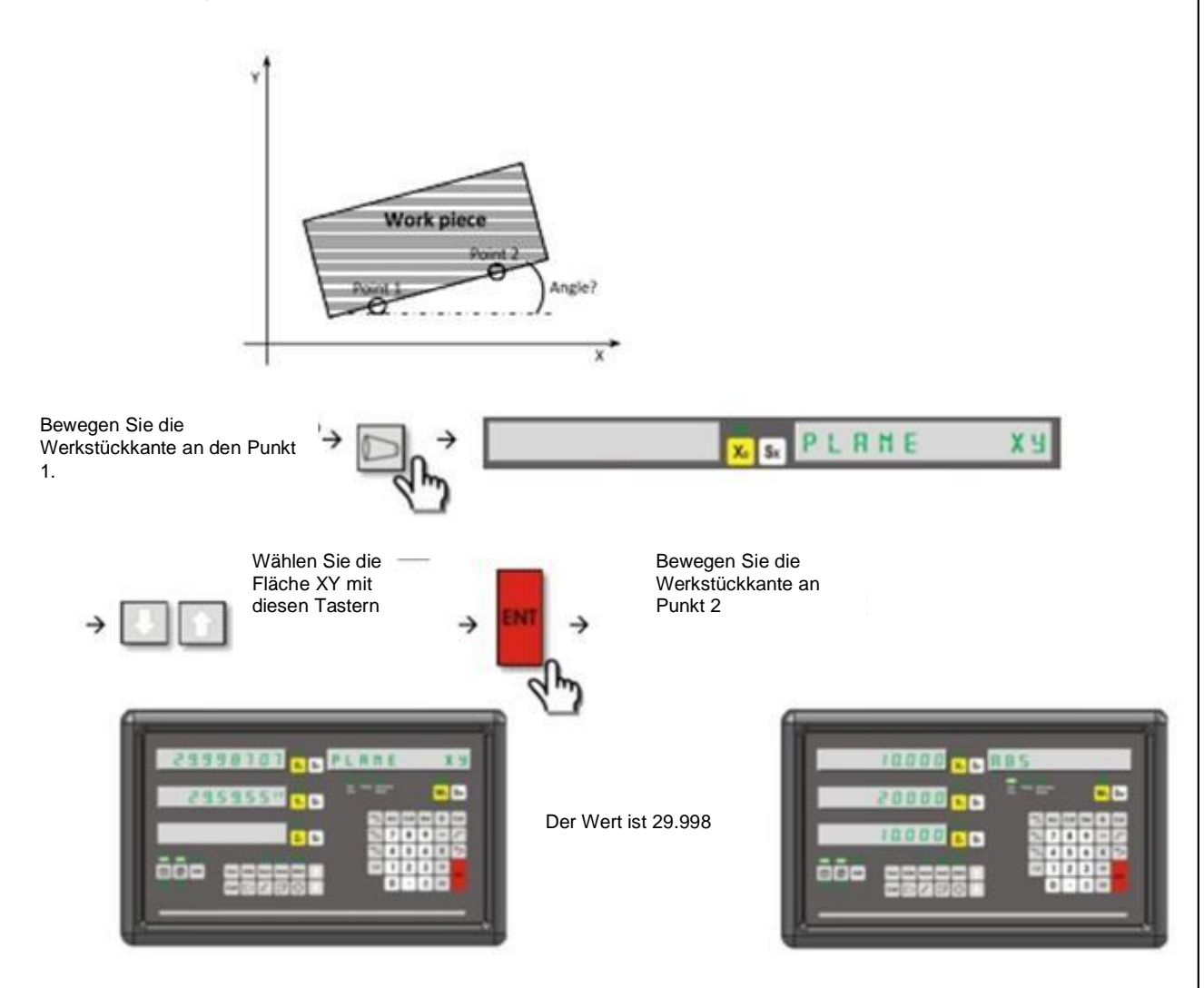

#### **4.28 Kontaktsensor**

Wenn der Kontaktsensor Metall berührt, leuchtet das Kontakt LED und das wird geöffnet. Mit dieser Funktion können Sie die Achse auf Null setzen, die Werte halbieren und Messfunktionen nutzen. Die Funktion kann durch 10x drücken von "x" auf dem Rechner aktiviert und deaktiviert werden.

#### **4.28.1Achse auf Null setzen/ Bildschirmwert halbieren**

Wenn der Sensor das Werkstück berührt, müssen Sie mit **Der Stein Null** Taster wählen. Drücken Sie den Achsen-wähl-Taster. Wenn Sie den Kontakt unterbrechen, wird die Achse auf Null gesetzt und die Funktion automatisch verlassen. Um die Bildschirmwerte zu halbieren, müssen Sie im "Null-Menü" sein, die Achse auswählen und den "1/2" Taster drücken.

Beispiel:

Halbieren der Bildschirmwerte der Y-Achse

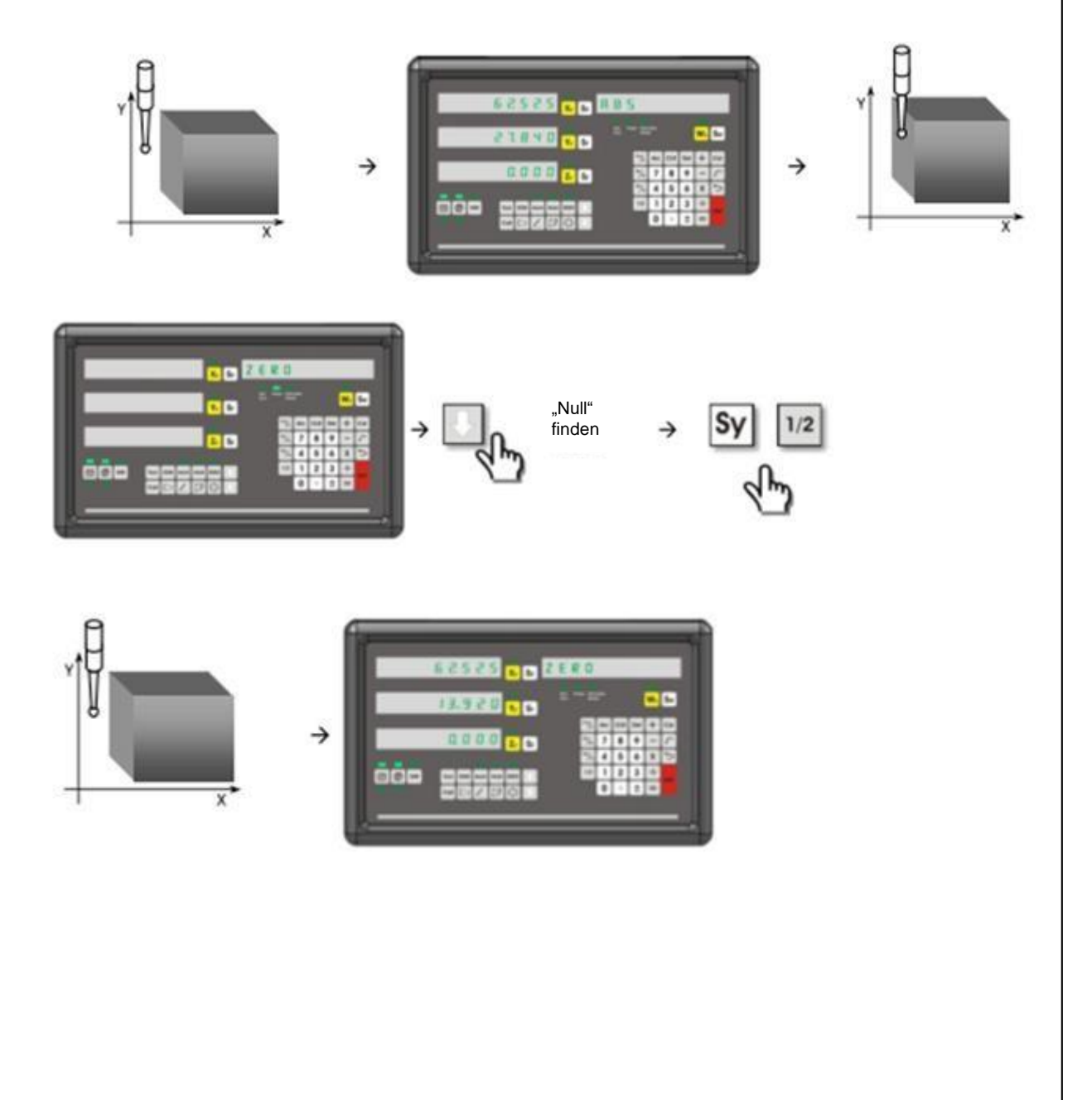

#### **4.28.2Mittelpunkt finden**

Um den Mittelpunkt des Werkstücks mithilfe des Sensors zu finden, müssen Sie den Sensor mit dem Referenzpunkt des Werkstücks auf der X-Achse in Kontakt bringen. Wenn das Menü geöffnet ist, können Sie die

"CENTRE FND" Option mit **heraussuchen. Drücken Sie ENTER,** um die Funktion zu öffnen. Der Kontakt wird unterbrochen und beim 2. Referenzpunkt auf der X-Achse fortgesetzt. Nachdem Sie auf dem Bildschirm "OK" sehen, müssen Sie ENTER drücken, sodass Sie die Distanz zum Werkstückmittelpunkt sehen.

Beispiel: Mittelpunkt des Werkstücks finden

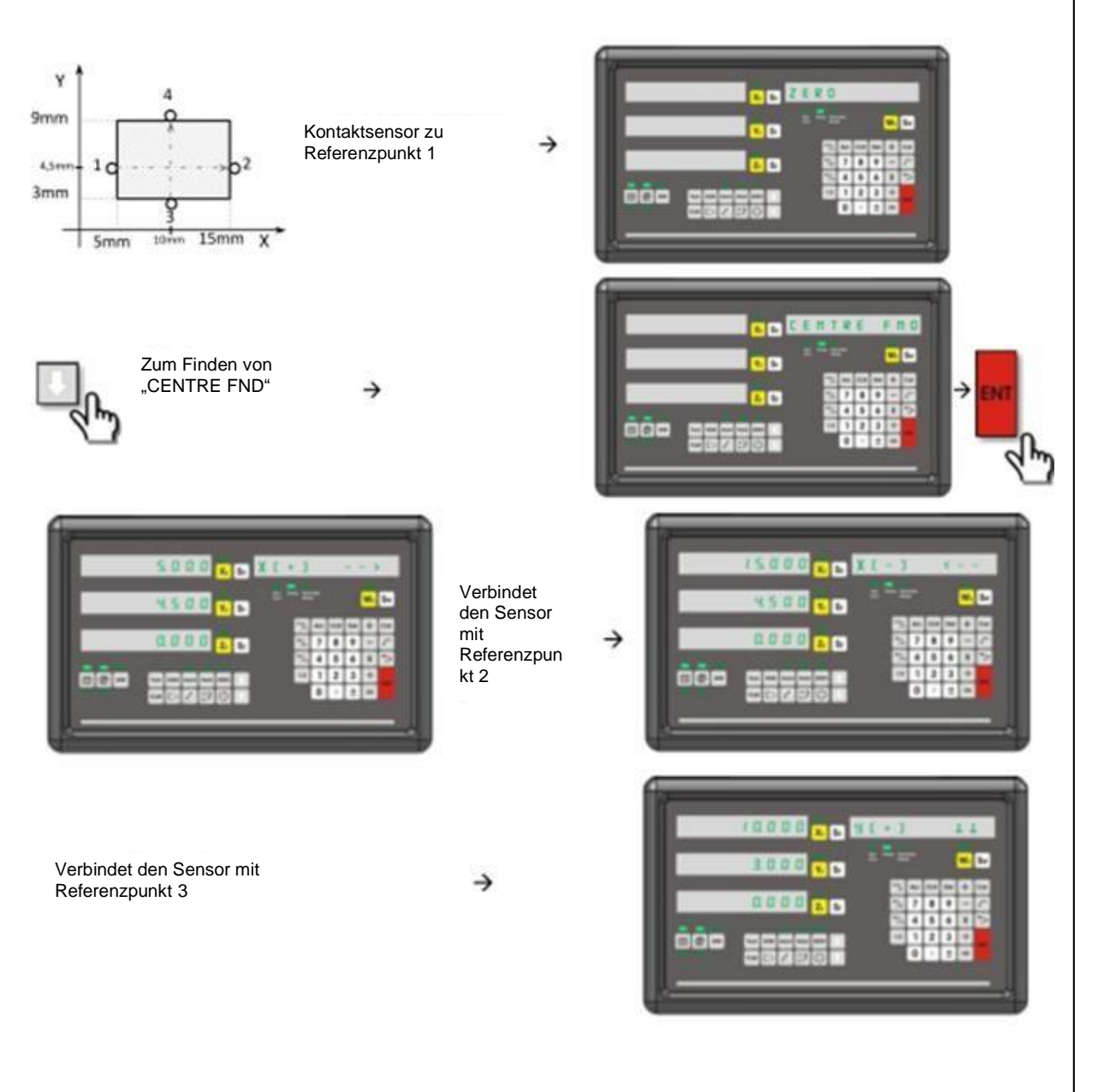

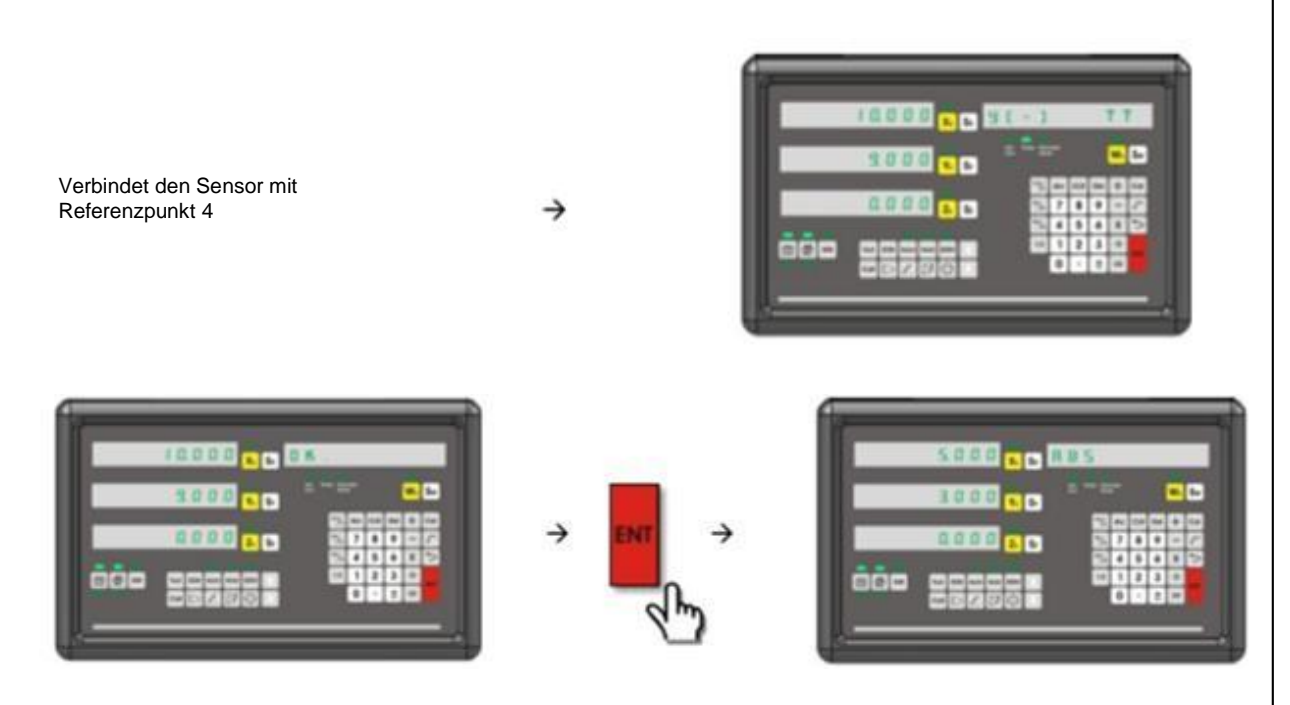

Wenn Sie das Werkstück nach oben bewegen, um alle Werte auf Null zu setzen, sehen Sie den Mittelpunkt des Werkstücks.

#### **4.28.3Messung**

Um mit dem Kontaktsensor zu messen, müssen Sie bei geöffnetem Menü

mit **Wessen**" suchen und mit ENTER in die Funktion eintreten. Der Sensor muss mit Punkt 1 verbunden sein.

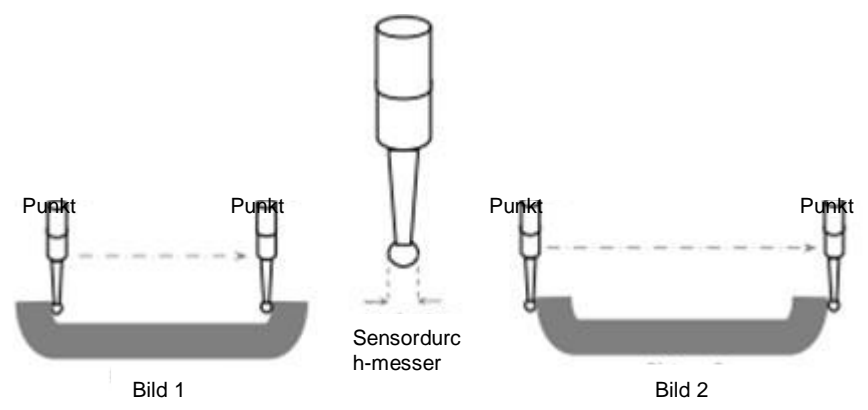

Im geöffneten Funktionsmenü kann der Messeffekt des Sensors eingestellt werden. Wenn Sie das Messen des Werkstücks wie auf Bild 1 vornehmen, müssen Sie "1" drücken. Sie sehen dann "+Durchmesser" auf dem Bildschirm. Wenn Sie das Werkstück wie auf Bild 2 messen, müssen Sie "0" drücken. Sie sehen dann "-Durchmesser" auf dem Bildschirm. Drücken Sie S<sub>x</sub>, geben Sie den Sensordurchmesser ein und speichern

Sie mit ENTER. Drücken Sie II. um "Punkt 1" angezeigt zu sehen. Drücken Sie den Taster zum Wählen der Achse. Wenn Sie die Sensorvorrichtung trennen, müssen Sie Punkt 1 speichern. Wenn Sie Punkt 2 verbinden, muss die Länge vom Bediener angegeben werden.

Beispiel:

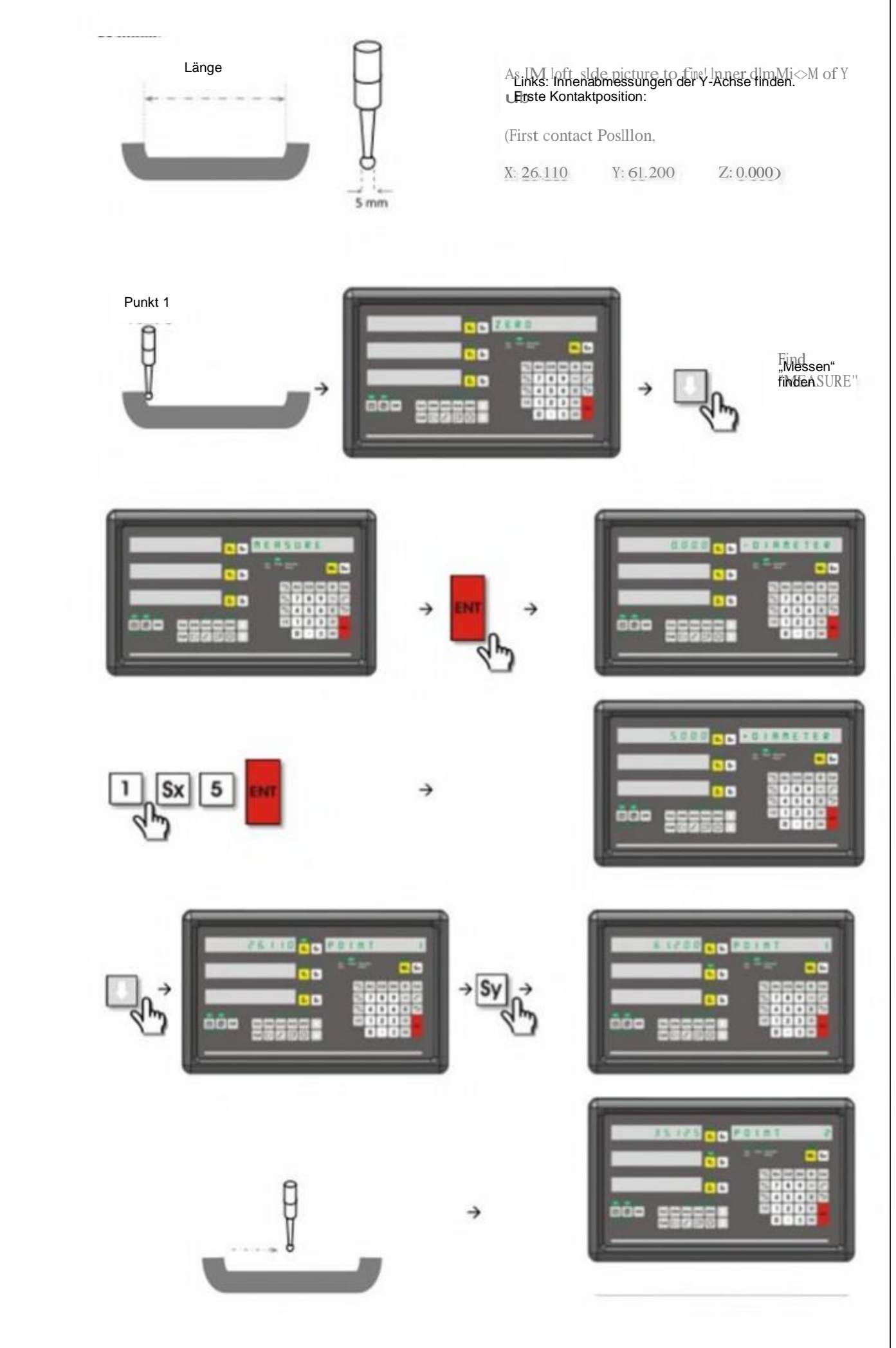

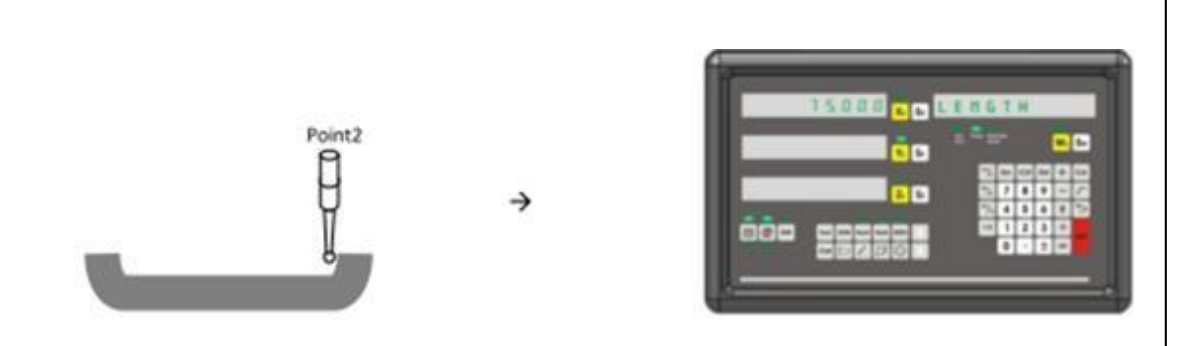

Die Länge ist mit 75mm kalkuliert. Drücken Sie **[3]**, um die Funktion zu verlassen.

#### **4.29 Ausgleich Werkzeugdurchmesser**

Diese Funktion wird verwendet, um Fehler, die durch den Werkzeugdurchmesser entstehen, zu beheben.

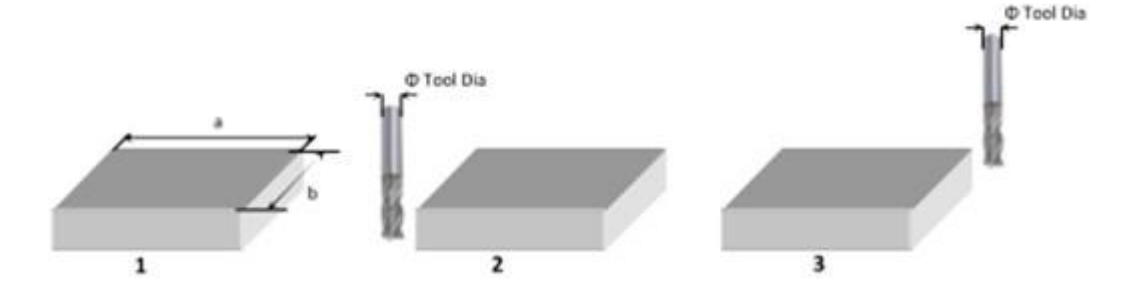

Beispielsweise soll das erste Werkstück bearbeitet werden. Wenn Sie nur die Abmessungen a und b beachten, wird das Werkstück falsch bearbeitet. Zudem ist es wichtig, welche Art von Werkstück an welcher Seite bearbeitet wird.

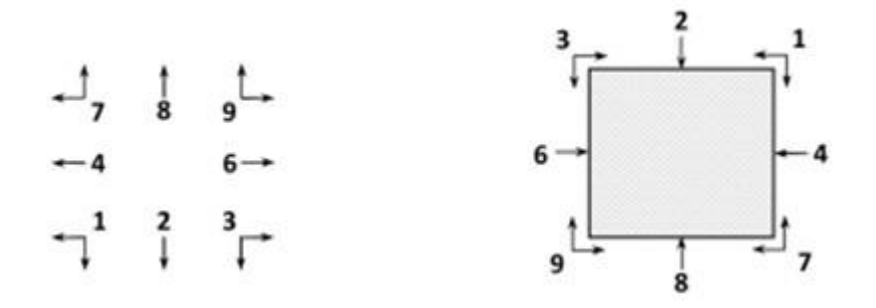

Bringen Sie zur Nutzung der Funktion die Werkstückkante an den Startpunkt, an dem die Bearbeitung beginnt. Drücken Sie "tan/ F3". Die zu bearbeitende Seite des Werkstücks muss mit den Ziffern ausgewählt werden. Drücken Sie  $\Box$ . um zum nächsten Schritt zu gelangen. Drücken Sie  $S<sub>x</sub>$ , um den Werkzeugdurchmesser einzugeben. Der Maschinentisch wird nach oben bewegt, um die Werte der Abmessungen des Werkstücks zu sehen.

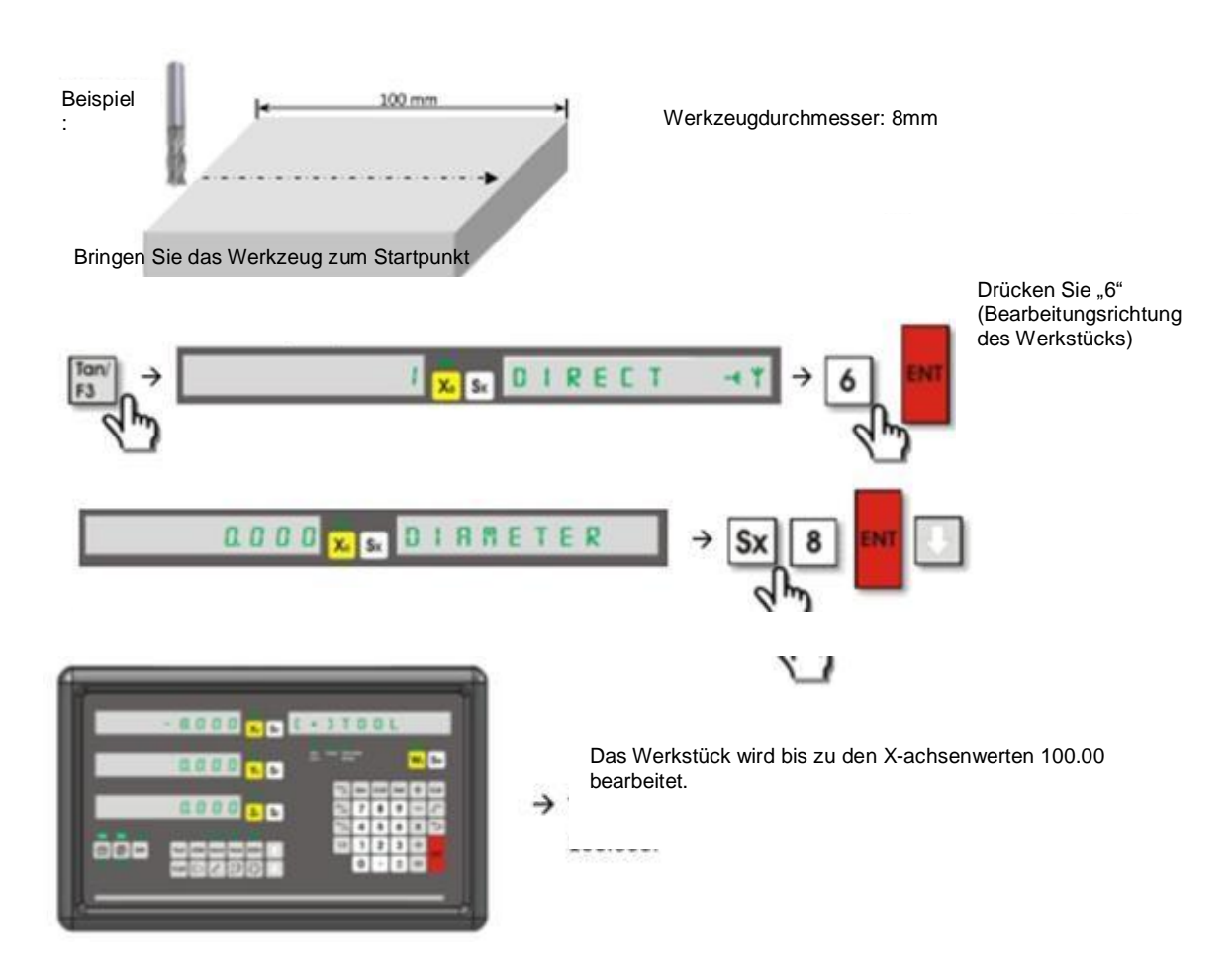

#### **4.30 Werkzeugspeicher**

Beim bearbeiten eines Werkstücks benötigen Sie verschiedene Werkzeuge, sodass Sie diese austauschen müssen. Das Digitalmesssystem kann 1000 Werkzeuge speichern. Dadurch müssen Sie nicht nach jedem Werkzeugwechsel den Nullpunkt suchen.

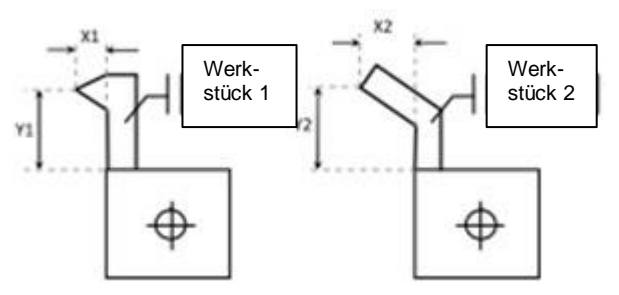

Um die Funktion zu nutzen, muss das Werkzeug geöffnet werden. Drücken Sie

hierzu  $\boxed{\pm}$  10 mal. Das Speichern des Werkzeugs kann automatisch oder manuell

erfolgen. Drücken Sie zum automatischen Speichern **Dund den "Werkzeug"** Taster. Sie müssen die Speichernummer eingeben. Beim Nullpunkt der X-Achse muss S<sub>x</sub> gedrückt werden. Verfahren Sie genauso mit der Y-Achse und S<sub>y</sub>. Zur manuellen Speichereinstellung müssen Sie den "Werkzeug" Taster und den Nulltaster drücken. Geben Sie die Speichernummer ein und speichern Sie mit ENTER. Drücken Sie S<sub>x</sub> und geben Sie die Länge der X-Achse ein. Drücken Sie S<sub>v</sub> und geben Sie die Länge der Y-Achse ein. Drücken Sie ENTER zum speichern

und verlassen Sie die Funktion mit **D**. Um den Prozess zu vereinfachen, drücken Sie "0". Als Referenznummer der Werkzeugabmessungen kann die "0" verwendet werden.

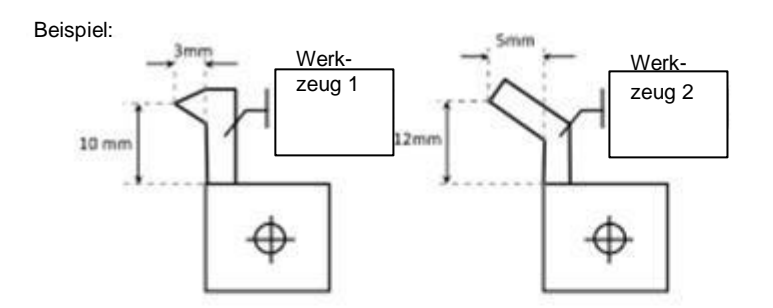

Werk-<br>
Zum Speichern zweier verschiedener<br>
Merkzeuge Werkzeuge

Automatisches Speichern von Werkzeug

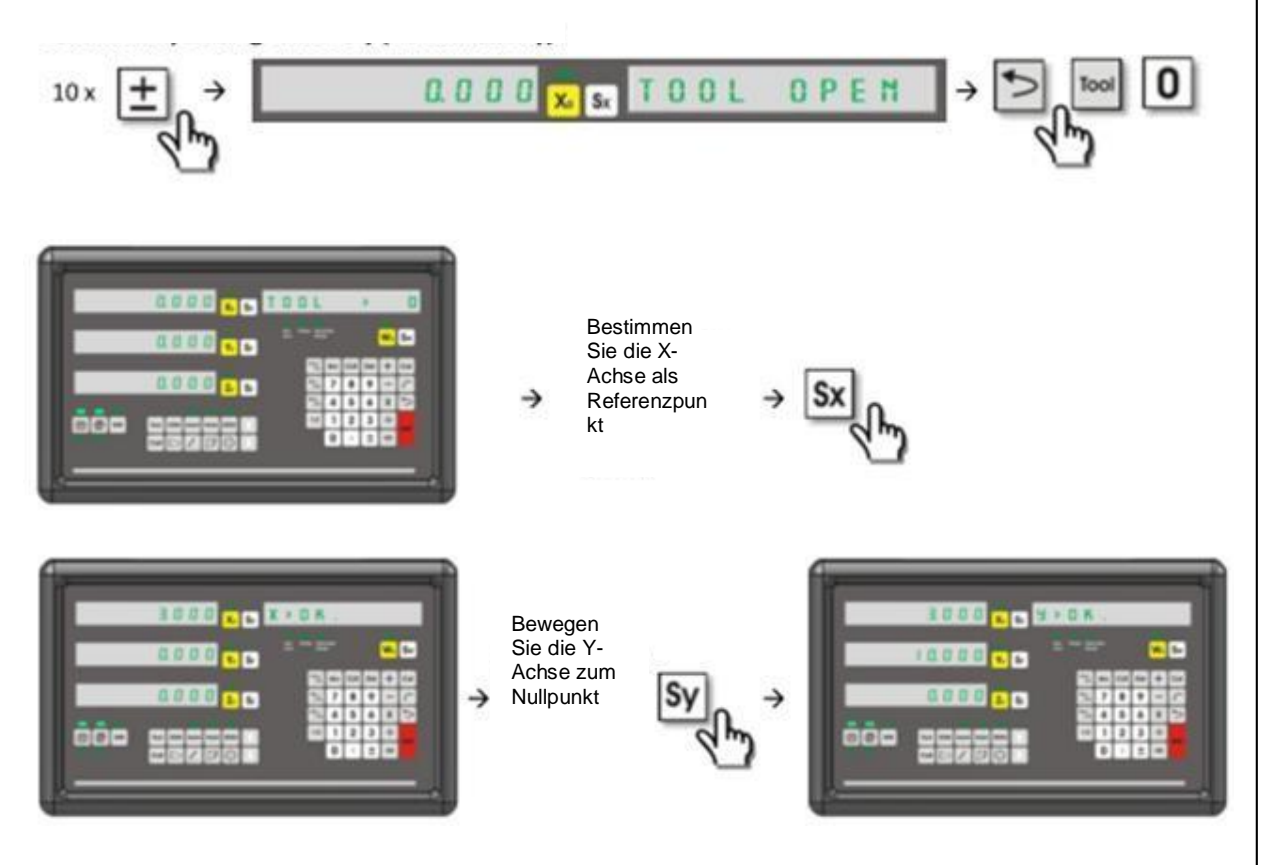

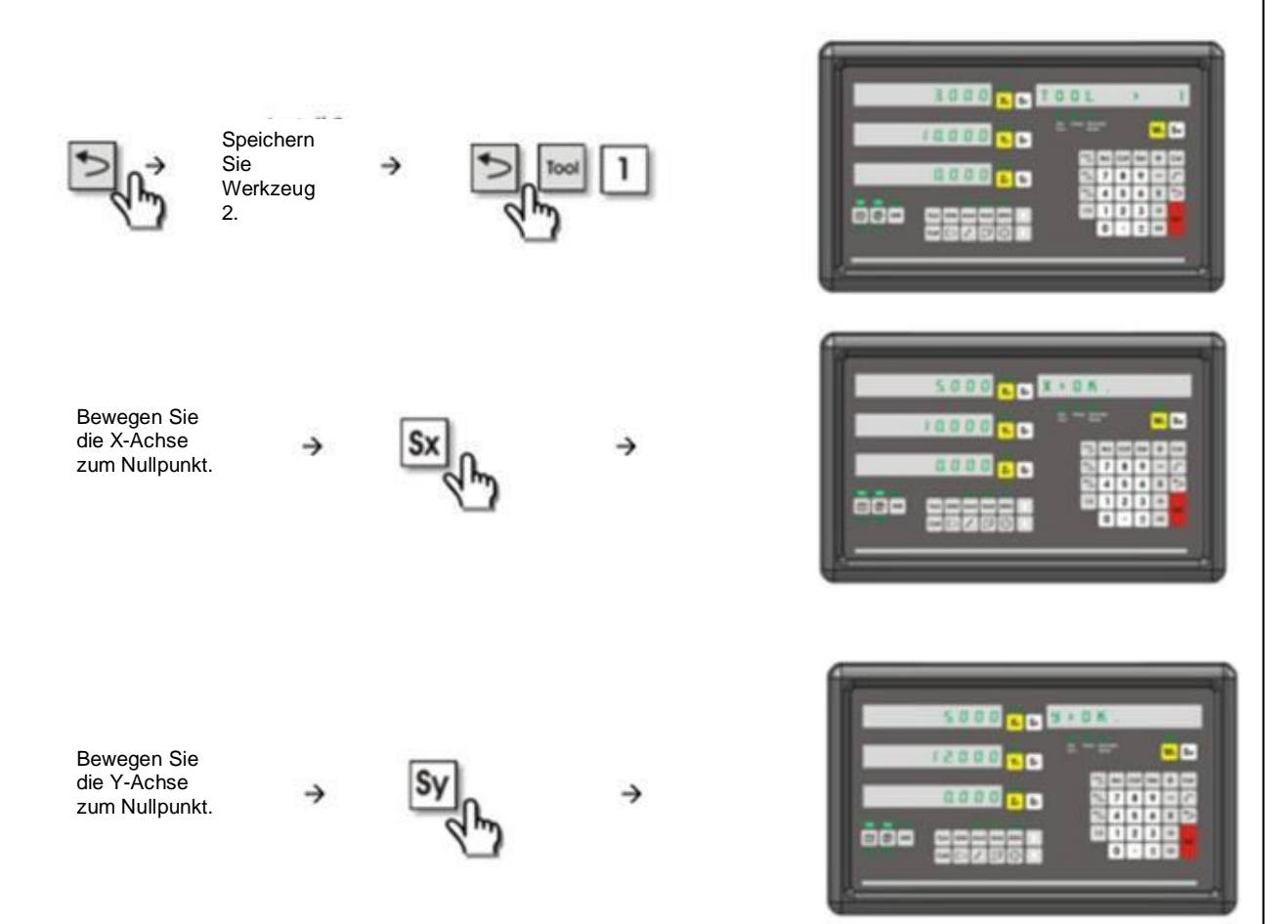

Manuelles Speichern des Werkzeugs: Bewegen Sie die X-Achse zum Nullpunkt

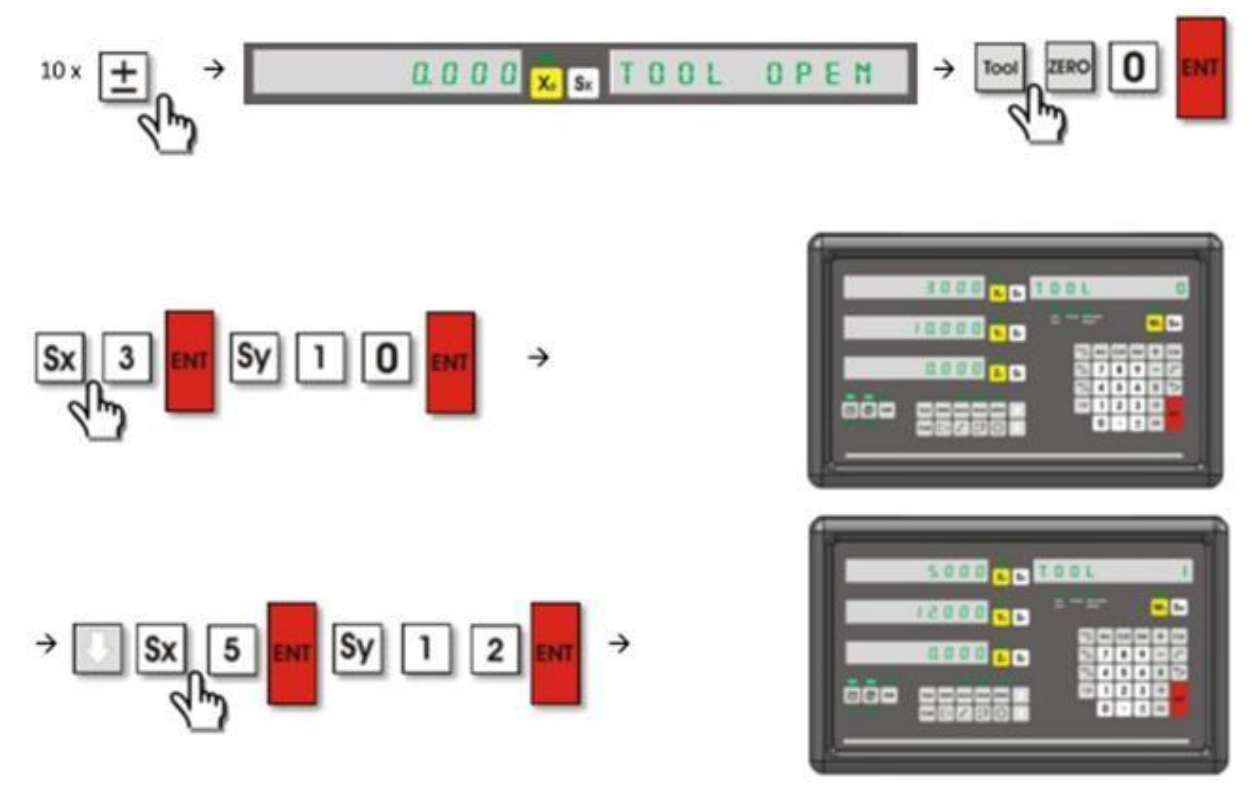

Auswahl des Werkzeugs und des Referenzwerkzeugs:

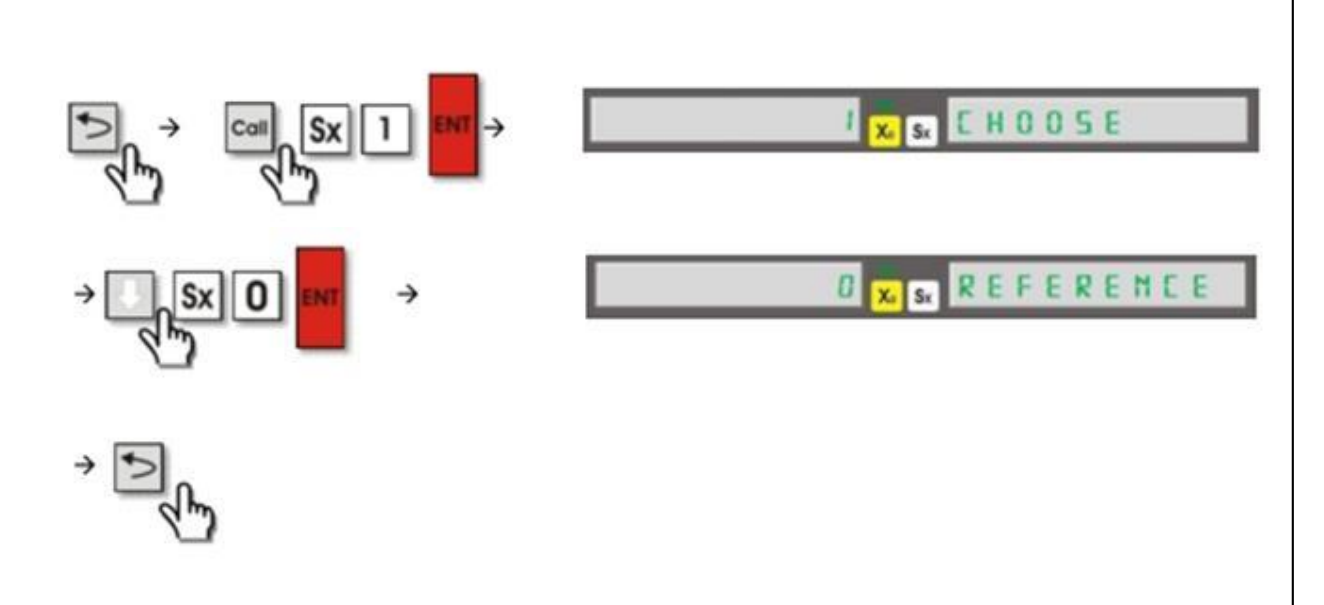

#### **4.31 Messen konischer Winkel**

Diese Funktion ist für Drehmaschinen zum Messen des Winkels des Kegelobjekts.

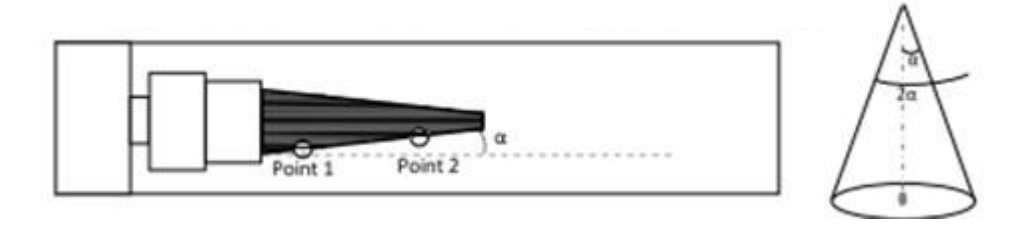

Um den Winkel des Kegels zu messen, müssen Sie die Werkzeugkante an den

Referenzpunkt bringen und drücken. Bringen Sie die Kante dann an den zweiten Referenzpunkt und drücken Sie ENTER. Auf der X-Achse sehen Sie 2α und auf der Y-Achse α.

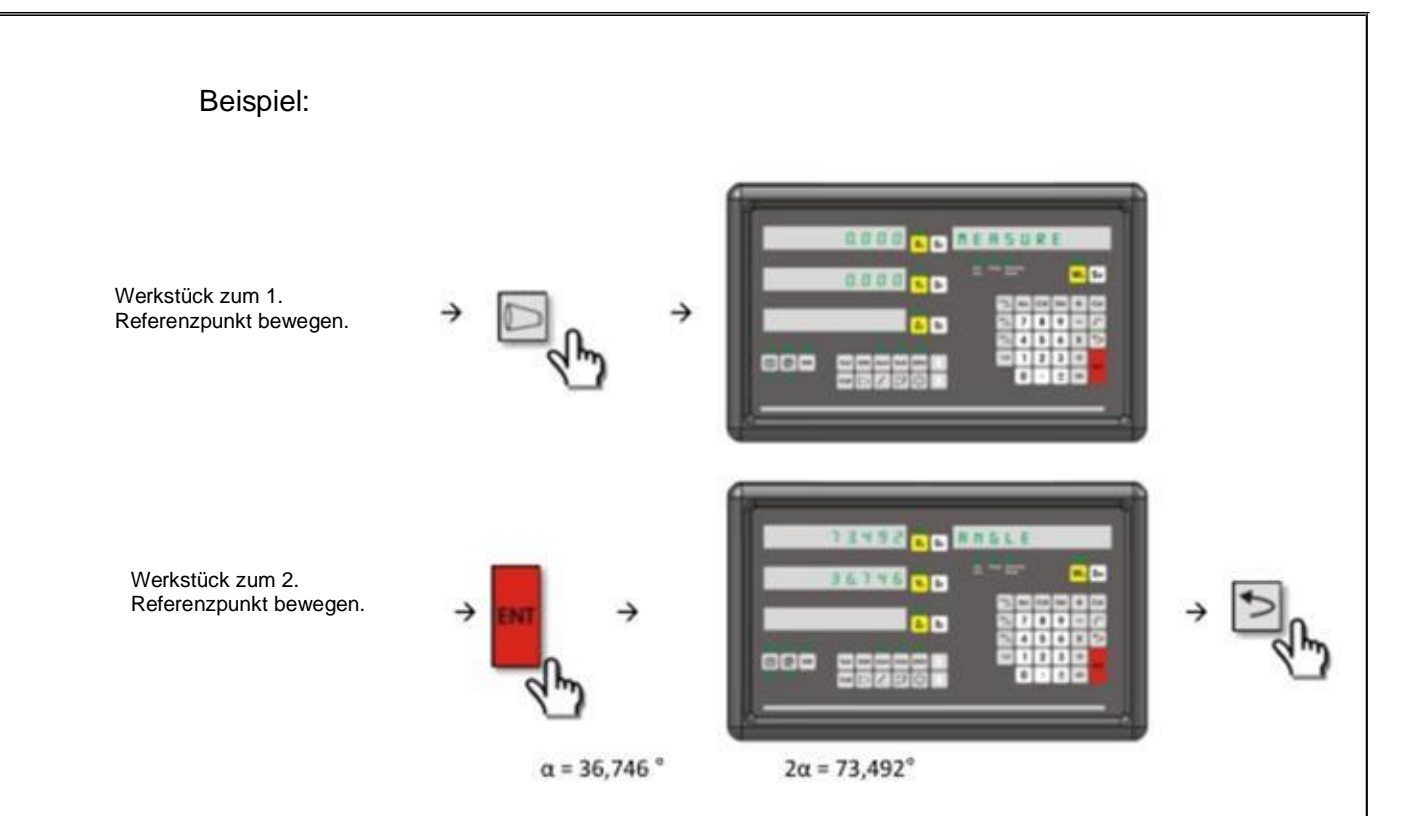

#### **4.32 Vibrationsdämmer**

Bei einigen Anwendungen können sich aufgrund von Vibrationen oder der Skala ständig die Werte auf dem Bildschirm ändern. So können beispielsweise bei Schleifarbeiten aufgrund der Vibrationen, die dabei entstehen, die Werte variieren. Daher wurde ein Vibrationsdämmer in das Gerät eingebaut. Dies vereinfacht das Arbeiten und verursacht keine falschen Werte oder Positionierungsfehler. Um die Werte auf dem Bildschirm zu ändern, müssen Sie den "EDM" Taster drücken. Drücken Sie Sx, geben Sie die Werte ein und speichern Sie mit ENTER. Wenn der Bildschirmwert als Erosionstyp angewählt ist, müssen Sie statt dem "EDM" Taster den Werkzeug Taster nutzen, um die Funktion zu wählen. Die eingestellte Zeit muss zwischen 10ms und 500ms liegen. Die Vibration verringert sich um den

eingegebenen Wert. Drücken Sie , um die Funktion zu verlassen.

Beispiel: Eingabewert sind 100ms

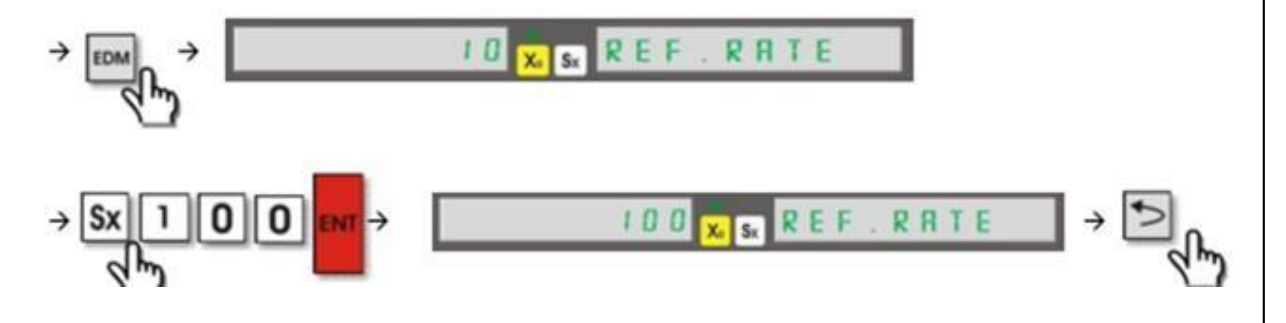

#### **4.33 Bearbeitung bei gekippter Z-Achse**

Diese Funktion dient zum Kippen der Z-Achse. Die Funktion wird auf der XZ oder YZ Fläche genutzt.

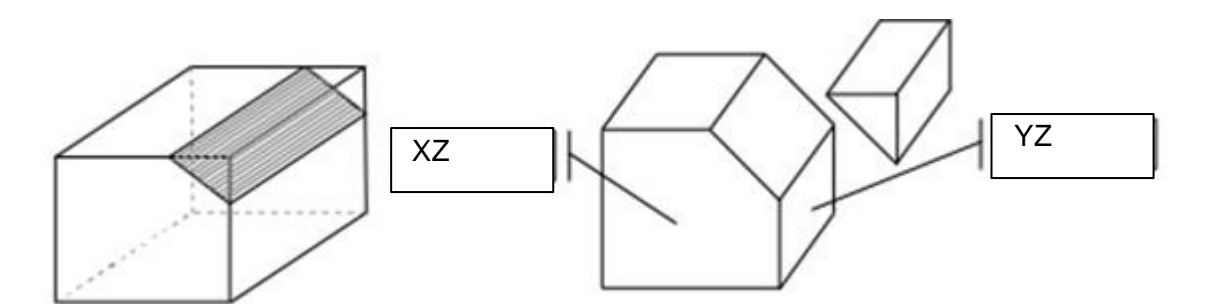

Bringen Sie die Werkzeugkante an den Startpunkt und drücken Sie "sin/ F2". Mit

wählen Sie die Fläche aus. Speichern Sie mit ENTER. Drücken Sie S<sub>x</sub>,

geben Sie den Winkel α ein und speichern Sie mit ENTER. Drücken Sie Laund Sx, geben Sie die Schrittdistanz der Z-Achse ein und speichern Sie. Wenn die Schrittdistanz auf der oberen Seite liegt, müssen Sie positiv speichern und wenn

sie auf der unteren Seite negativ. Wenn Sie drücken, sehen Sie die Koordinaten des ersten Punktes. Wenn Sie die Fläche YZ auswählen, werden die Koordinaten der X- und Z-Achse geändert. Wenn Sie die Fläche XZ wählen, ändern sich die Y und Z Koordinaten. Bewegen Sie den Maschinentisch nach

oben, um alle Achsenwerte auf Null zu setzen. Drücken Sie , um zum nächsten Schritt zu gelangen.

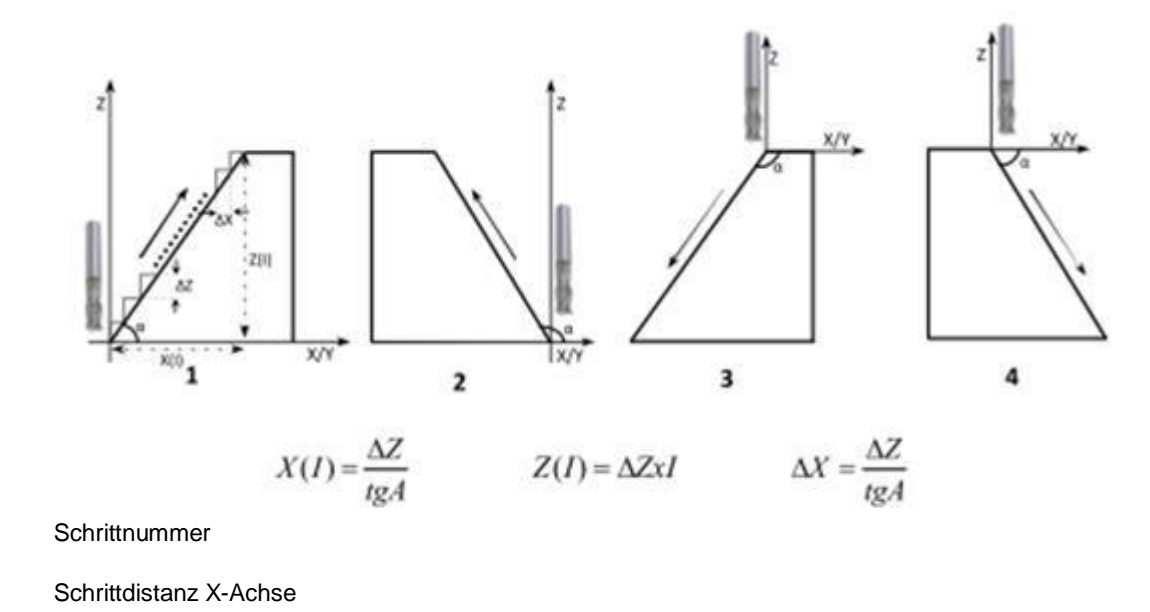

Ŀ. ΔX:

Schrittdistanz Z-Achse

 $\Delta Z$ :

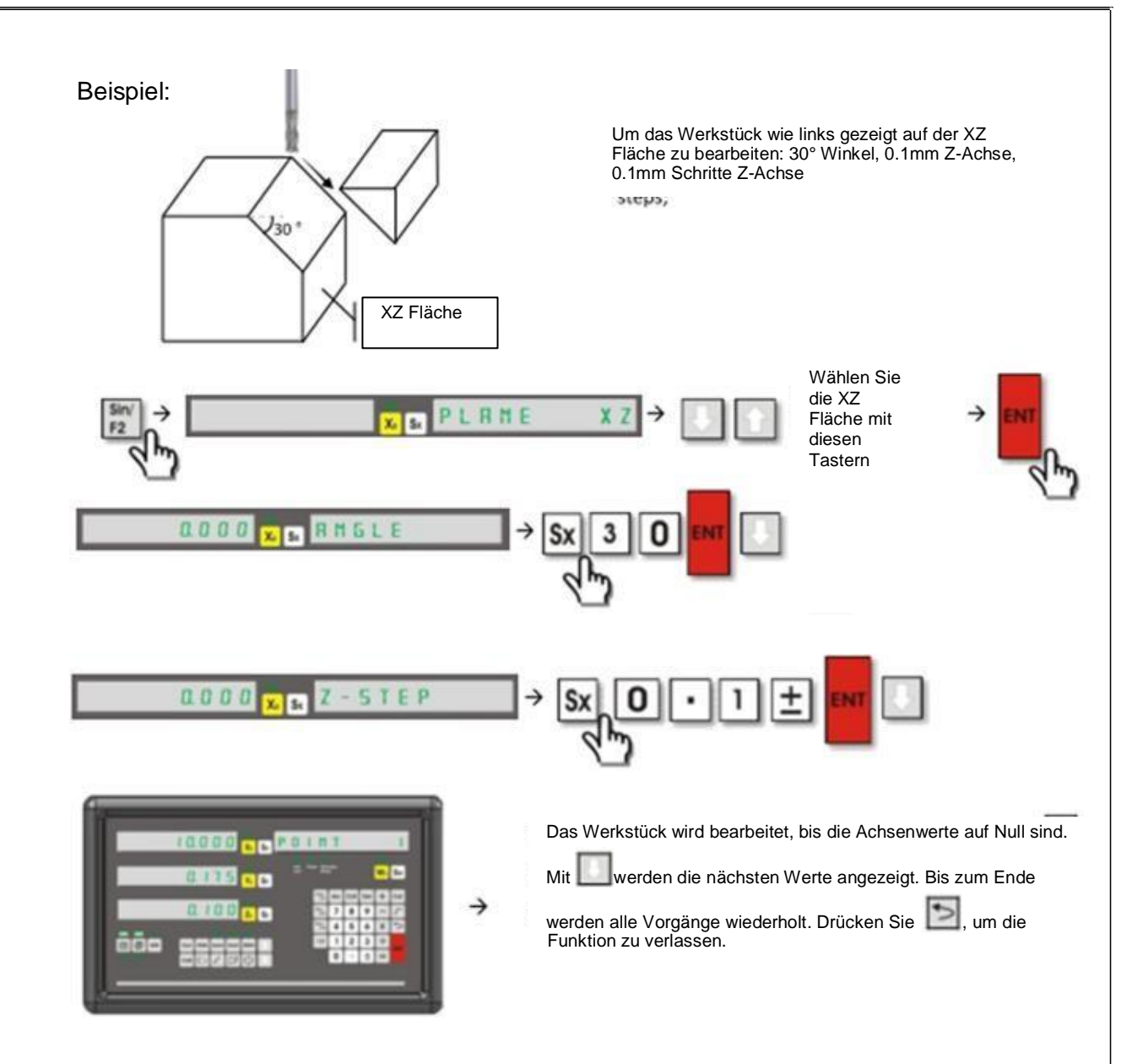

#### **4.34 EDM Tiefen-Kontrollfunktion**

Diese Funktion wird zur Tiefenkontrolle bei Erosionsmaschinen verwendet, bei denen das Werkstück auf der Z-Achse bearbeitet wird. Es muss ein Versatzwert eingegeben werden, um die Elektrodenfehler zu beheben. Die Funktion kann in zwei verschiedenen Modi eingestellt werden. Wenn "Modus 0" eingestellt ist, ist das Relais aktiviert und es arbeitet bis zur gewünschten Tiefe. Die Vorrichtung wird Sie ebenfalls darauf hinweisen, dass die gewünschte Tiefe erreicht wurde.

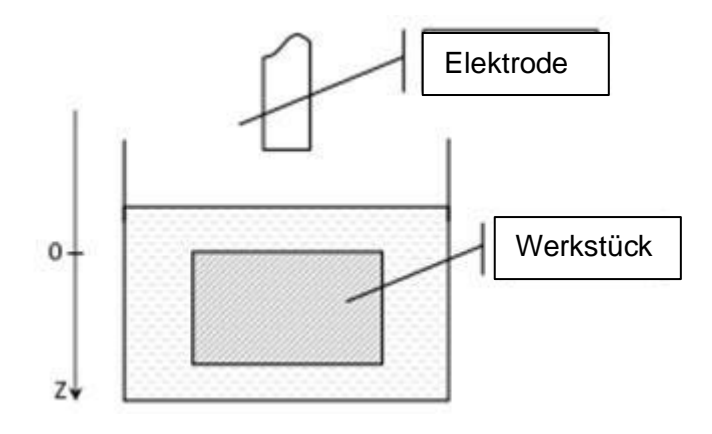

Wenn die Elektrode mit dem Werkstück in Kontakt tritt, sind die Achsenwerte auf Null. Drücken Sie den "EDM" Taster, um die Funktion zu betreten. Auf dem Infobildschirm sehen Sie "TIEFE" geschrieben. Drücken Sie  $S_x$  und geben Sie

den Tiefewert ein. Speichern Sie mit ENTER. Durch drücken erscheint "VERSATZ" auf dem Infobildschirm. Drücken Sie Sx und geben Sie den Fehlerwert ein, der durch die Elektrode verursacht wird. Speichern Sie mit ENTER. Dieser Wert wird zur Tiefendistanz hinzugefügt. Drücken Sie nochmal

und den Taster "1" oder "0", um den Betriebsmodus zu wählen. Speichern Sie mit ENTER. Wenn Sie Modus 0 wählen, sind die Relais bis zur gewünschten Tiefe aktiviert. Wenn Sie Modus 1 wählen, starten die Relais bei normaler Position und ist aktiviert, wenn die gewünschte Tiefe erreicht ist. Nach Wahl des

Modus müssen Sie zum speichern ENTER drücken. Drücken Sie , um zu starten.

Während dem Betrieb leuchtet das Z-LED. Der Wert auf der X-Achse wird weitergeführt ohne Versatz und auf der Y-Achse sehen Sie den maximalen Tiefewert. Auf der Z-Achse sehen Sie den aktuellen Wert.

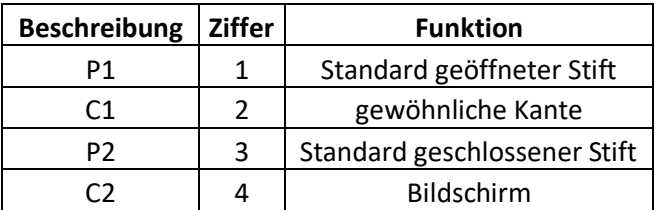

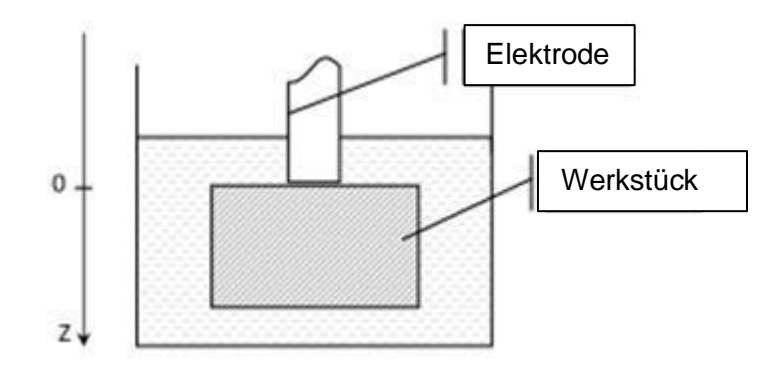

Das Werkstück soll bis 50mm bearbeitet werden, wie auf der Abbildung gezeigt. Aufgrund der Elektrode, verringert sich die Abmessung um 3mm. Das Relais möchte die Position ändern, wenn die gewünschte Tiefe erreicht ist. Benutzen Sie die "EDM" Funktion.

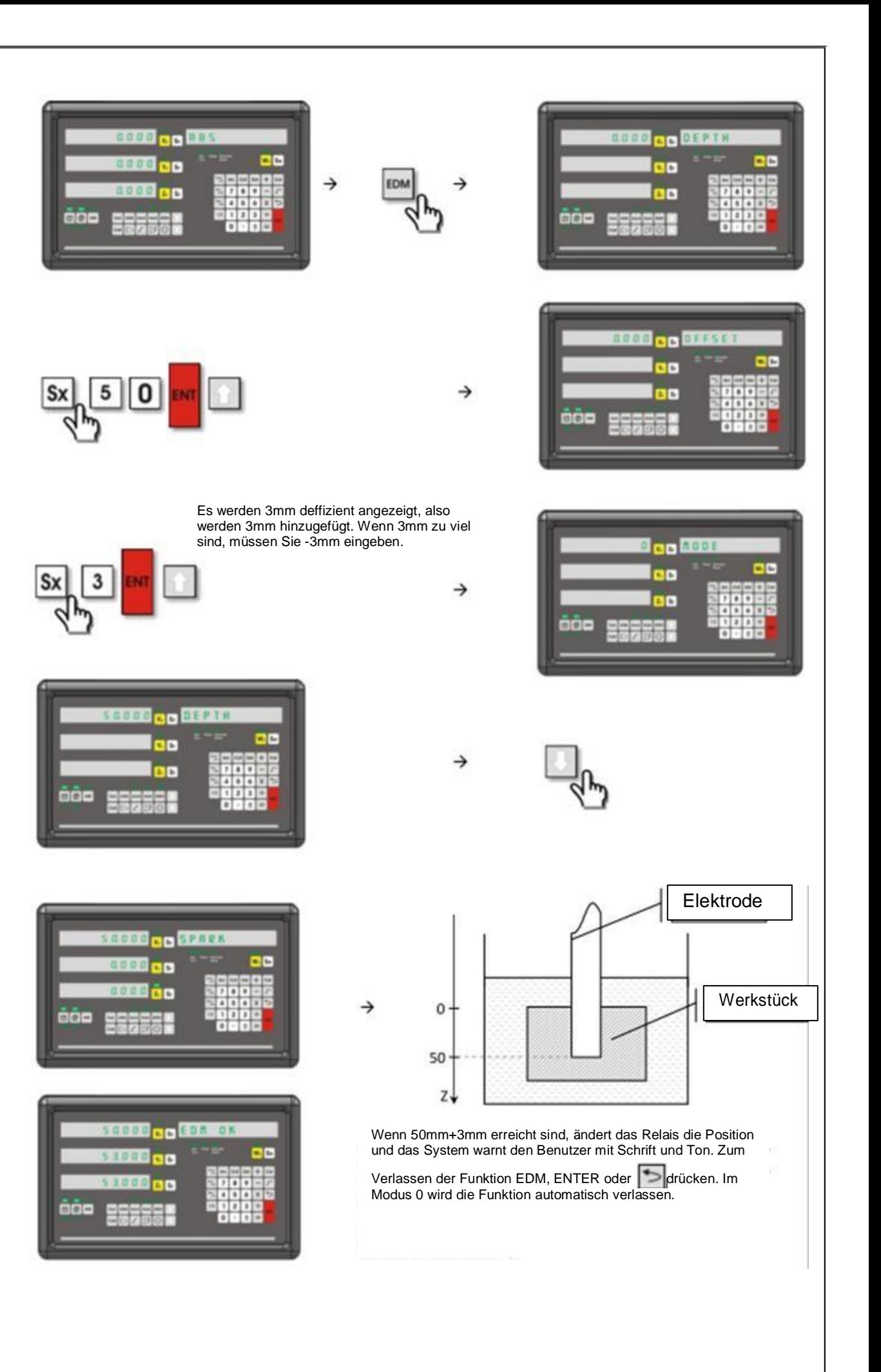

#### **4.35 Halte-Funktion**

Sie können die angezeigten Achsenwerte "einfrieren". Wenn der Tisch danach bewegt wird, können die Werte ab der neuen Position starten oder mit den alten weiter machen.

Um die Funktion zu aktivieren, müssen Sie die gewünschte Achse auswählen und drücken Sie den "HALTE" Taster. Drücken Sie nochmal den "HALTE" Taster, dann können Sie den Maschinentisch bewegen. Die Achse wird mit dem letzten

Wert fortgesetzt. Wenn Sie die Funktion mit **Verlassen, Wird die Tischposition** geändert und die Achse macht mit den neuen Werten weiter.

40 40 → 50 50  $\overline{\mathbf{x}}$ Nach Ändern der Position: X:50 Y:50 2 Möglichkeiten, die Funktion zu verlassen: am. Möglichkeit 1: Möglichkeit 2:

Beispiel:

#### **4.36 Datenübertragung**

Mit einem RS – 232 Port können die Koordinatendaten vom Messsystem auf den Computer übertragen werden.

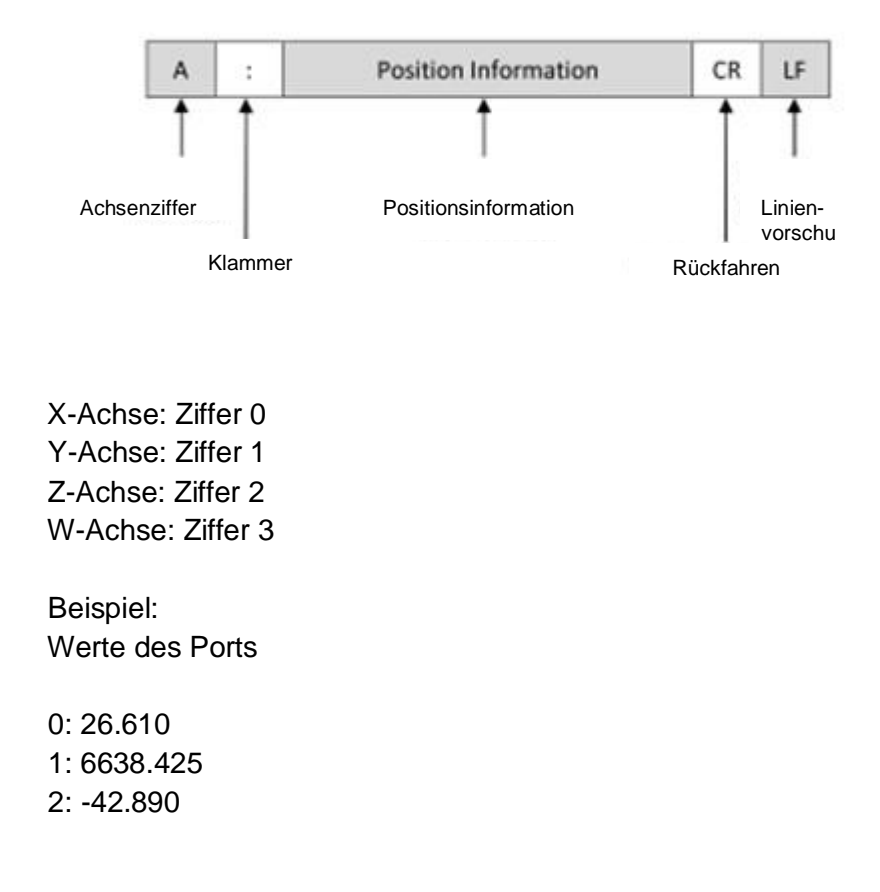

## **IES ELEKTRONIK MAKINA SAN. IC ve DIS TIC. LTD.**

Istanbul - TURKEY

Tel +90 (212) 4834011

 $Fax +90 (212) 4834012$ 

Web [www.ies.com.tr](http://www.ies.com.tr/)

E-Mail [info@ies.com.tr](mailto:info@ies.com.tr)

## *Austeiler*

## **Trabiss International**

Kruiswijk 19P

1761 AR, Anna Paulowna, HOLLAND

Tel +31 (0) 223 523490

Web [www.trabiss-metrology.com](http://www.trabiss-metrology.com/)

E-Mai[l info@trabiss-int.com](mailto:info@trabiss-int.com)